# Kasutusjuhend

32PFS6805 43PFS6805

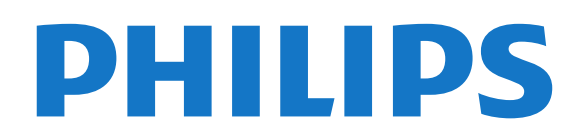

## Sisukord

#### [1 Otsige kasutajatuge](#page-2-0)*[3](#page-2-0)*

- [1.1 Tuvastage ja registreerige oma teler](#page-2-1)*[3](#page-2-1)*
- [1.2 Teleri spikker ja kasutusjuhend](#page-2-2)*[3](#page-2-2)*
- [1.3 Spikker ja kasutusjuhend veebis](#page-2-3)*[3](#page-2-3)*
- [1.4 Klienditeenindus/remont](#page-2-4)*[3](#page-2-4)*

#### [2 Tarkvara](#page-4-0)*[5](#page-4-0)*

- [2.1 Tarkvara uuendamine](#page-4-1)*[5](#page-4-1)*
- [2.2 Tarkvara versioon](#page-4-2)*[5](#page-4-2)*
- [2.3 Tarkvara automaatne värskendamine](#page-4-3)*[5](#page-4-3)* [2.4 Tarkvara värskendamisajaloo vaatamine](#page-4-4)*[5](#page-4-4)*

#### [3 Kiirjuhend](#page-6-0)*[7](#page-6-0)*

- [3.1 Kaugjuhtimispult](#page-6-1)*[7](#page-6-1)*
- [3.2 Infrapunasensor](#page-8-0)*[9](#page-8-0)*
- [3.3 Juhtkang Kohalik juhtimine](#page-8-1)*[9](#page-8-1)*

#### [4 Seadistamine](#page-9-0)*[10](#page-9-0)*

- [4.1 Lugege ohutusjuhiseid](#page-9-1)*[10](#page-9-1)*
- [4.2 Teleri paigutus](#page-9-2)*[10](#page-9-2)*
- [4.3 Teleri sisselülitamine](#page-9-3)*[10](#page-9-3)*

#### [5 Ühendused](#page-11-0)*[12](#page-11-0)*

- [5.1 Ühenduvusjuhend](#page-11-1)*[12](#page-11-1)*
- [5.2 Antenn](#page-11-2)*[12](#page-11-2)*
- [5.3 Satelliit](#page-11-3)
- [5.4 Videoseade](#page-11-4)*[12](#page-11-4)*
- [5.5 Heliseade](#page-11-5)*[12](#page-11-5)*
- [5.6 Mobiilseade](#page-12-0)*[13](#page-12-0)* [5.7 Muu seade](#page-13-0)

#### [6 Allika vahetamine](#page-16-0)*[17](#page-16-0)*

[6.1 Allikate loend](#page-16-1)*[17](#page-16-1)* [6.2 Seadme ümbernimetamine](#page-16-2)*[17](#page-16-2)*

#### [7 Kanalid](#page-17-0)*[18](#page-17-0)*

- [7.1 Kanalite teave ja Kanalite vahetamine](#page-17-1)*[18](#page-17-1)*
- [7.2 Paigalda kanal](#page-17-2)*[18](#page-17-2)*
- [7.3 Kanalite loend](#page-22-0)*[23](#page-22-0)*
- [7.4 Lemmikkanalid](#page-24-0)*[25](#page-24-0)* [7.5 Tekst / teletekst](#page-24-1)*[25](#page-24-1)*
- 

#### [8 Telekava](#page-26-0)*[27](#page-26-0)*

[8.1 Mida vajate?](#page-26-1)*[27](#page-26-1)* [8.2 Telekava kasutamine](#page-26-2)*[27](#page-26-2)*

#### [9 Freeview Play \(UK mudelitel\)](#page-28-0)*[29](#page-28-0)*

- [9.1 Teave Freeview Play kohta](#page-28-1)*[29](#page-28-1)*
- [9.2 Freeview Play kasutamine](#page-28-2)*[29](#page-28-2)*

#### [10 Saate salvestamine ja peatamine](#page-29-0)*[30](#page-29-0)*

- [10.1 Salvestamine](#page-29-1)*[30](#page-29-1)* [10.2 Pause TV](#page-30-0)*[31](#page-30-0)*
- 

#### [11 Videod, fotod ja muusika](#page-31-0)*[32](#page-31-0)*

- [11.1 USB-ühenduse kaudu](#page-31-1)*[32](#page-31-1)*
- [11.2 Fotod](#page-31-2)*[32](#page-31-2)*
- [11.3 360 foto](#page-31-3)*[32](#page-31-3)*
- [11.4 Videod](#page-32-0)*[33](#page-32-0)* [11.5 Muusika](#page-32-1)*[33](#page-32-1)*

#### [12 Teleri seadistusmenüüde avamine](#page-34-0) *[35](#page-34-0)*

- [12.1 Kodumenüü ülevaade](#page-34-1)*[35](#page-34-1)*
- [12.2 Sagedased seaded ja kõik seaded](#page-34-2)*[35](#page-34-2)*
- [12.3 Kõik seaded](#page-34-3)*[35](#page-34-3)*
- [13 Juhtmevaba ja võrgud](#page-44-0)*[45](#page-44-0)*
- [13.1 Koduvõrk](#page-44-1)*[45](#page-44-1)*
- [13.2 Loo võrguühendus](#page-44-2)*[45](#page-44-2)*
- [13.3 Juhtmeta ja võrgu seaded](#page-44-3)*[45](#page-44-3)*

#### [14 Smart TV](#page-46-0)*[47](#page-46-0)*

- [14.1 Smart TV seadistamine](#page-46-1)*[47](#page-46-1)*
- [14.2 Smart TV avaleht](#page-46-2)[47](#page-46-2)<br>14.3 Rakenduste galerii 47
- [14.3 Rakenduste galerii](#page-46-3)
- [15 TV nõudmisel / video nõudmisel](#page-47-0)*[48](#page-47-0)*
- [16 Netflix](#page-48-0)*[49](#page-48-0)*
- [17 Rakuten TV](#page-49-0)*[50](#page-49-0)*
- [18 Amazon Prime Video](#page-50-0)*[51](#page-50-0)*
- [19 YouTube](#page-51-0)*[52](#page-51-0)*

#### [20 Keskkonnahoidlik](#page-52-0)*[53](#page-52-0)*

- [20.1 Euroopa energiamärgis](#page-52-1)*[53](#page-52-1)*
- [20.2 Kasutusest kõrvaldamine](#page-52-2)*[53](#page-52-2)*

#### [21 Tehnilised andmed](#page-53-0)*[54](#page-53-0)*

- [21.1 Toide](#page-53-1)*[54](#page-53-1)*
- [21.2 Vastuvõtt](#page-53-2)*[54](#page-53-2)*
- [21.3 Ekraani lahutusvõime](#page-53-3)*[54](#page-53-3)*
- [21.4 Toetatud sisendi lahutusvõime video](#page-53-4)*[54](#page-53-4)*
- [21.5 Toetatud sisendi lahutusvõime arvuti](#page-53-5)*[54](#page-53-5)*
- [21.6 Heli](#page-53-6)*[54](#page-53-6)*
- [21.7 Multimeedia](#page-53-7)*[54](#page-53-7)*
- [21.8 Ühenduvus](#page-54-0)*[55](#page-54-0)*

#### [22 Veaotsing](#page-55-0)*[56](#page-55-0)*

- [22.1 Soovitused](#page-55-1)*[56](#page-55-1)*
- [22.2 Sisselülitamine](#page-55-2)*[56](#page-55-2)*
- [22.3 Kaugjuhtimispult](#page-55-3)*[56](#page-55-3)*
- [22.4 Kanalid](#page-55-4)*[56](#page-55-4)*
- [22.5 Satelliit](#page-56-0)*[57](#page-56-0)*
- [22.6 Pilt](#page-56-1)*[57](#page-56-1)*
- [22.7 Heli](#page-57-0)*[58](#page-57-0)*
- [22.8 HDMI](#page-58-0)*[59](#page-58-0)* [22.9 USB](#page-58-1)*[59](#page-58-1)*
- [22.10 Wi-Fi ja internet](#page-58-2)*[59](#page-58-2)*
- [22.11 Menüü on vales keeles](#page-58-3)*[59](#page-58-3)*

#### [23 Ohutus ja hooldus](#page-59-0)*[60](#page-59-0)*

- [23.1 Ohutus](#page-59-1)*[60](#page-59-1)*
- [23.2 Ekraanihooldus](#page-60-0)*[61](#page-60-0)*

#### [24 Kasutustingimused](#page-61-0)*[62](#page-61-0)*

#### [25 Autoriõigused](#page-62-0)*[63](#page-62-0)*

[25.1 HDMI](#page-62-1)*[63](#page-62-1)*

[Indeks](#page-68-0)*[69](#page-68-0)*

2

- [25.2 Dolby Audio](#page-62-2)*[63](#page-62-2)*
- [25.3 DTS-HD \(kursiiv\)](#page-62-3)*[63](#page-62-3)*
- [25.4 Wi-Fi Alliance](#page-62-4)*[63](#page-62-4)*
- [25.5 Muud kaubamärgid](#page-62-5)*[63](#page-62-5)*

#### [26 Avatud lähtekood](#page-63-0)*[64](#page-63-0)*

- [26.1 Avatud lähtekoodiga tarkvara](#page-63-1)*[64](#page-63-1)*
- [26.2 Avatud lähtekoodi litsents](#page-63-2)*[64](#page-63-2)*

#### [27 Lahtiütlemine seoses kolmandate poolte](#page-67-0) [pakutavate teenuste ja/või tarkvaraga.](#page-67-0) *[68](#page-67-0)*

## Otsige kasutajatuge

#### <span id="page-2-1"></span>1.1

<span id="page-2-0"></span>1

## Tuvastage ja registreerige oma teler

<span id="page-2-3"></span>Tuvastage oma teler – teleri mudeli number ja seerianumber

Teil võidakse paluda öelda ka teleri tootemudeli number ja seerianumber. Need numbrid leiate pakendi sildilt või teleri tagaküljel või põhjal asuvalt tüübisildilt.

#### Teleri registreerimine

Registreerige oma teler ja nautige tervet hulka eeliseid, nagu täielik tootetugi (sh allalaadimised), eelisõigusega juurdepääs uusi tooteid puudutavale infole, eripakkumised ja allahindlused, võimalus võita auhindu ja isegi osaleda uusi tooteid puudutavates küsitlustes.

Minge veebisaidile [www.philips.com/TVsupport](http://www.philips.com/TVsupport)

## <span id="page-2-2"></span>1.2 Teleri spikker ja kasutusjuhend

 $\bigwedge$  (Kodu) > Seadistused > Spikker.

Oma teleril diagnostika läbiviimiseks ja selle kohta lisateabe saamiseks saate kasutada spikrifunktsiooni.

• Teleri teave – vaadake oma teleri mudelinime, seerianumbrit ja tarkvaraversiooni.

<span id="page-2-4"></span>• Kuidas toimida – näete juhtnööre kanalite paigaldamise ja sortimise kohta, teleri tarkvara värskendamise, väliste seadmete ühendamise ja teleri nutikate funktsioonide kohta.

• Kontrollige telerit – saate lühikese video esitamise ajal kontrollida, kas pilt, heli ja Ambilight\* funktsioon töötavad.

• Kontrollige võrku – kontrollige võrguühendust.

• Kontrollige kaugjuhtimispulti – teleriga kaasas olnud kaugjuhtimispuldi funktsioonide kontroll.

• Nõrga signaali ajaloo vaatamine – kanalinumbrite loendi kuvamine, mis salvestati automaatselt, kui signaal oli liiga nõrk.

• Värskendage tarkvara – kontrollige olemasolevaid tarkvaravärskendusi.

• Kasutusjuhend – võimaldab lugeda teleri kasutusjuhendit.

• Tõrkeotsing – leidke lahendused sagedasti esitatud küsimustele.

• Tehaseseaded – lähtestage kõik sätted

tehasesätetele.

- Installi teler uuesti teleri täielik uuesti installimine.
- Kontaktandmed näitab teie riigile või regioonile
- kehtivat telefoninumbrit või veebiaadressi.

\* Ambilighti seade on ainult Ambilighti funktsiooni toetavate mudelite jaoks.

## $\overline{13}$ Spikker ja kasutusjuhend veebis

Philipsi teleriga seotud probleemide lahendamiseks võite pöörduda meie võrgutoe poole. Võite valida oma keele ja sisestada oma tootemudeli numbri.

Minge veebisaidile [www.philips.com/TVsupport](http://www.philips.com/TVsupport).

Klienditoe lehelt leiate oma riigi telefoninumbri, millele helistades saate meiega ühendust võtta ning ka vastuseid korduma kippuvatele küsimustele. Mõnes riigis saate meie vestelda meie partneritega ja esitada küsimusi otse või meili teel. Saate alla laadida teleri uue tarkvara või juhendi arvutis lugemiseks.

#### Teleri abiteabe lugemine tahvelarvutis, nutitelefonis või arvutis

Et pikemaid juhiseid oleks lihtsam jälgida ja täita, võite teleri abiteabe PDF-vormingus alla laadida ja lugeda seda nutitelefonis, tahvel- või lauaarvutis. Saate ka asjakohase Abi lehe oma arvutist välja printida.

Abi (kasutusjuhendi) allalaadimiseks minge veebisaidile [www.philips.com/TVsupport](http://www.philips.com/TVsupport)

## $\overline{14}$ Klienditeenindus/remont

Tootetoe ja remonditeenuse saamiseks helistage oma riigi klienditeeninduskeskusse. Vajadusel hoolitsevad meie hooldusinsenereid remondi eest.

Telefoninumbri leiate teleriga kaasas olevast dokumentatsioonist. Või kasutage meie

veebisaiti [www.philips.com/TVsupport](http://www.philips.com/TVsupport) ja valige oma riik.

#### Teleri mudeli number ja seerianumber

Teil võidakse paluda öelda ka teleri tootemudeli number ja seerianumber. Need numbrid leiate pakendi sildilt või teleri tagaküljel või põhjal asuvalt tüübisildilt.

#### A Hoiatus

Ärge proovige telerit ise parandada. See võib

põhjustada tõsiseid vigastusi või jäädavaid kahjustusi telerile või teie garantii tühistamise.

4

## <span id="page-4-0"></span>2 Tarkvara

<span id="page-4-1"></span> $\overline{21}$ 

## Tarkvara uuendamine

## Värskenduste otsimine

#### Värskenda internetist

 $\bigwedge$  (Kodu) > Seaded > Tarkvara uuendamine > Värskenduste otsimine > Internet (Soovitatud)

Ise tarkvara värskenduse otsimine.

• Kui teler on ühendatud internetiga, võite saada teate teleri tarkvara värskendamise kohta. Vajalik on kiire (lairiba-) internetiühendus. Sellise teate saamisel soovitame teil värskendustoiming läbi viia.

• Tarkvara värskendamise ajal puudub pilt ning teler lülitub uuesti sisse-välja. See võib juhtuda mitu korda. Värskendamiseks võib kuluda mõni minut.

<span id="page-4-2"></span>• Oodake, kuni teleri pilt tuleb tagasi. Tarkvara värskendamise ajal ärge vajutage ei teleril ega puldil toitenuppu  $\Phi$ .

#### Värskendus USB-lt

 $\bigwedge$  (Kodu) > Seaded > Tarkvara uuendamine > Uuenduste otsimine > USB

<span id="page-4-3"></span>• Tarkvara laadimiseks USB-mäluseadmest telerisse vajate kiire internetiühendusega arvutit ja USBmälupulka.

• Kasutage USB-mäluseadet, mille vaba mälumaht on 512 MB. Veenduge, et kirjutuskaitse on välja lülitatud. **1 -** Uuenduse käivitamine teleris

Valige Tarkvara uuendamine > Värskenduste otsimine > USB ja seejärel vajutage nuppu OK. **2 -** Tuvastage teler.

Sisestage USB-mäluseade ühte teleri küljel olevasse USB-porti.

Valige Alusta ja vajutage nuppu OK. Tuvastusfail kirjutatakse USB-mäluseadmele.

#### **3 -** Teleri tarkvara allalaadimine

- Sisestage USB-mäluseade arvutisse.
- Otsige USB-mäluseadmel üles fail

nimega update.html ja tehke sellel topeltklõps.

- Klõpsake käsul Saada ID.
- Kui on saadaval uus tarkvara, laadige .zip-fail alla.
- <span id="page-4-4"></span>- Allalaadimise järel pakkige fail lahti ja kopeerige fail nimega autorun.upg USB-mäluseadmele.
- Ärge pange seda faili mõnda kausta.
- **4** Värskendage teleri tarkvara

- Sisestage USB-mäluseade uuesti telerisse.

Värskendus käivitub automaatselt.

Teler lülitub 10 sekundiks välja ja siis uuesti sisse. Palun oodake. Palun oodake.

#### $\text{Årge}$  . . . . .

- kasutage kaugjuhtimispulti,
- eemaldage USB-mäluseadet telerist.
- $\cdot$  vajutage kaks korda nuppu  $\mathbf{\Phi}$ ;
- vajutage teleri toitelülitit

Teler lülitub 10 sekundiks välja ja siis uuesti sisse. Palun oodake.

Teleri tarkvara on värskendatud. Võite telerit uuesti kasutada.

Teleri tarkvara juhusliku värskendamise vältimiseks kustutage fail autorun.upg USB-mäluseadmelt.

## Kohalikud tootevärskendused

 $\bigwedge$  (Kodu) > Seaded > Tarkvara värskendamine > Värskenduste otsimine > USB > Kohalikud värskendused.

Edasimüüjatele ja kogenud kasutajatele

## $\overline{22}$

## Tarkvara versioon

#### $\bigwedge$  (Kodu) > Seadistused > Tarkvara uuendamine > Kasutusel tarkvara

Teleri praeguse tarkvaraversiooni vaatamiseks tehke järgmist.

#### $\overline{23}$

## Tarkvara automaatne värskendamine

 (Kodus) > Seaded > Tarkvara värskendamine > Tarkvara automaatne värskendamine

Võimaldab sisse lülitada teleri tarkvara automaatse värskendamise. Jätke teler ooterežiimi.

Kui see säte on lubatud, laaditakse täiendus alla siis, kui teler on lülitatud sisse, ja installitakse 15 minutit pärast seda, kui teler on lülitunud ooterežiimile (niikaua kui plaanitud ei ole muid salvestusi või alarme.

Kui säte on keelatud, kuvatakse OSD "Värskenda kohe" / "Hiljem".

## $2.4$ Tarkvara värskendamisajaloo vaatamine

 $\bigwedge$  (Kodu) > Seaded > Tarkvara värskendamine > Tarkvara värskendamisajaloo vaatamine

Tarkvaraversioonide loendi kuvamine, mis on teleris edukalt värskendatud.

## <span id="page-6-0"></span> $\overline{3}$ Kiirjuhend

## <span id="page-6-1"></span> $\overline{31}$ Kaugjuhtimispult

## Patareid ja puhastamine

### Asendage patareid

Kui teler ei reageeri kaugjuhtimispuldi nupu vajutamisele, võivad patareid tühjad olla.

Patareide vahetamiseks avage kaugjuhtimispuldi tagaküljel olev patareisalv.

**1 -** Libistage patareipesa kate noole suunas lahti. **2 -** Asendage tühjenenud patareid

kahe AAA-R03-tüüpi 1,5 V patareiga. Kontrollige, et patareide pluss- ja miinuspool oleksid õigesti paigaldatud.

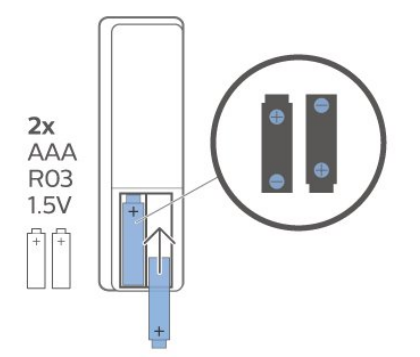

**3 -** Pange patareipesa kate tagasi ja libistage seda, kuni kuulete klõpsu.

• Kui te ei kasuta pulti pikema aja jooksul, eemaldage patareid.

• Tööea lõppedes kõrvaldage vanad patareid kasutusest kehtivate seaduste kohaselt.

#### Puhastamine

Kaugjuhtimispult on kaetud kriimustusvastase kattega.

Kasutage kaugjuhtimispuldi puhastamiseks pehmet niisket lappi. Ärge kunagi kasutage puldi puhastamiseks selliseid aineid nagu alkohol, kemikaalid või kodupuhastusvahendid.

## Nuppude ülevaade

Ülemine osa

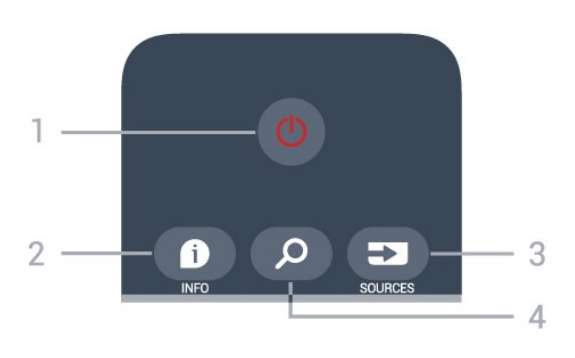

#### 1. *O* Ooterežiim / Sees

Teleri sisselülitamine või tagasi ooterežiimile.

#### $2 - 0$  INFO

Saate teabe avamine või sulgemine.

#### $3 - 3$  SOURCES

Allikate menüü avamine.

#### $4 - \rho$  Search

Smart TV otsingulehe avamine.

#### Ülemine osa (Ühendkuningriigi mudelitel)

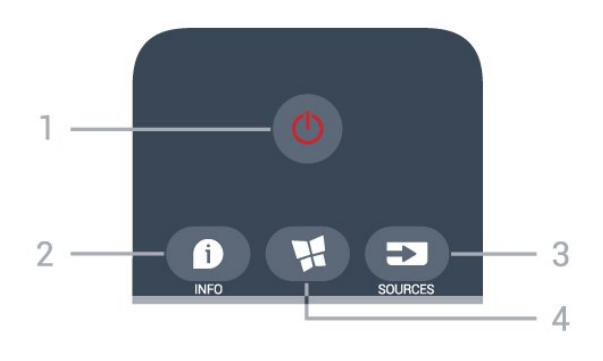

#### 1.  $\bullet$  Ooterežiim / Sees

Teleri sisselülitamine või tagasi ooterežiimile.

#### $2 - 1$  INFO

Saate teabe avamine või sulgemine.

#### $3 - 3$  SOURCES

Allikate menüü avamine.

#### $4 - M$  SMART TV

Smart TV avalehe avamine.

#### Keskosa

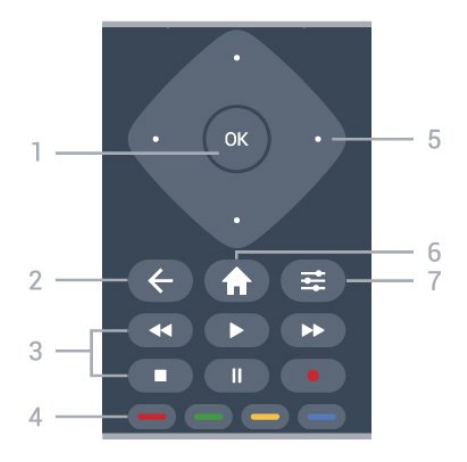

#### 1. Nupp OK

Valiku või sätte kinnitamine. Kanalite loendi avamine teleri vaatamise ajal, kui interaktiivne teenus pole saadaval.

#### $2 - \leftarrow$  BACK

Menüüst väljumine seadet muutmata.

#### 3. Esitamine ja salvestamine

- $\cdot$  Esita  $\blacktriangleright$  taasesitamine.
- $\cdot$  Pause  $\,$  II taasesituse peatamine
- $\cdot$  Stop  $\blacksquare$  taasesituse lõpetamine
- $\cdot$  Rewind  $\leftrightarrow$  tagasikerimine
- $\cdot$  Fast forward  $\rightarrow$  edasikerimine
- $\cdot$  Record  $\bullet$  salvestamise alustamine

#### $4 - \bullet \bullet \bullet \bullet$  Värvinupud

Valikute vahetu tegemine. Sinine nupp  $\rightarrow$  avab abimenüü.

#### 5 - Noole / navigeerimisklahvid

Üles, alla, vasakule või paremale navigeerimine.

#### $6 - \bigoplus$  Home

Kodumenüü avamine.

#### 7- 幸 OPTIONS

Valikumenüü avamine ja sulgemine.

#### Alumine osa

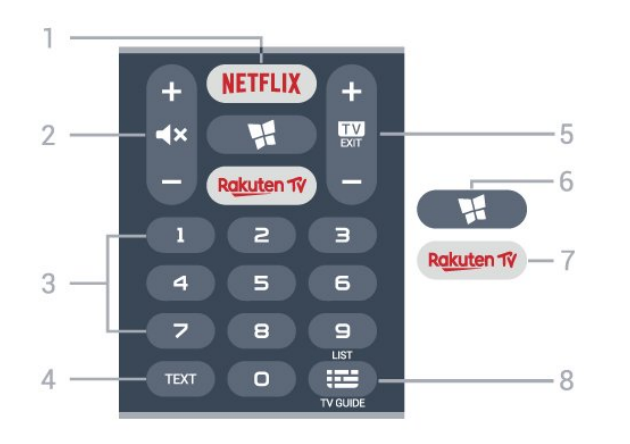

#### 1. NETFLIX

Netflixi rakenduse vahetu avamine. Sisselülitatud telerist või ooterežiimil.

• Kui olete tellinud Netflixi, saate nautida teleris Netflixi. Teie teleril peab olema internetiühendus. • Netflix rakenduse avamiseks vajutage **NETFLIX** Saate avada Netflixi otse teleri ooterežiimist. www.netflix.com

 $2 - 4x$  Vaigistamine / helitugevus Heli vaigistamiseks või taastamiseks vajutage keskosale. Vajutage nuppu + või -helitugevuse muutmiseks.

3 - Numbriklahvid Kanali otsevalimine.

#### 4 - TEXT

Teksti/teleteksti avamine või sulgemine.

#### $5 - 12$  - EXIT

Teleri vaatamise juurde naasmiseks vajutage keskosale. Interaktiivse telerirakenduse sulgemine. Vajutage nuppu + või -kanalite nimekirjas järgmise või eelmise kanali valimiseks. Teksti / teleteksti järgmise või eelmise lehe avamine.

#### 6 - **MSMART TV**

Smart TV kodulehe avamine.

#### 7 – Rakuten TV

Rakuten TV rakenduse vahetu avamine.

#### 8 – **IE** Telekava / kanaliloend

Telekava avamine või sulgemine. Kanalite loendi avamiseks vajutage pikalt.

#### Alumine osa (Ühendkuningriigi mudelitel)

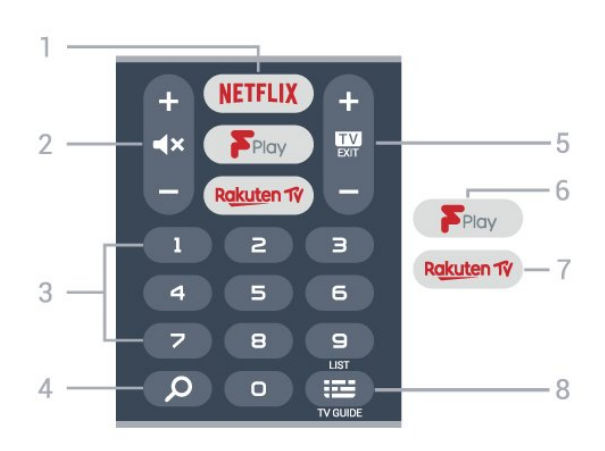

#### 1. NETFLIX

Netflixi rakenduse vahetu avamine. Sisselülitatud telerist või ooterežiimil.

• Kui olete tellinud Netflixi, saate nautida teleris Netflixi. Teie teleril peab olema internetiühendus. · Netflix rakenduse avamiseks vajutage NETFLIX. Saate avada Netflixi otse teleri ooterežiimist. www.netflix.com

#### $2 - 4x$  Vaigistamine / helitugevus

Heli vaigistamiseks või taastamiseks vajutage keskosale. Vajutage nuppu + või -helitugevuse muutmiseks.

#### 3 - Numbriklahvid

Kanali otsevalimine.

#### 4 –  $\rho$  Otsi

Smart TV ja Freeview Play otsingunupp.

#### $5 - 12 - EXIT$

Teleri vaatamise juurde naasmiseks vajutage keskosale. Interaktiivse telerirakenduse sulgemine. Vajutage nuppu + või -kanalite nimekirjas järgmise või eelmise kanali valimiseks. Teksti / teleteksti järgmise või eelmise lehe avamine.

#### 6 – Freeview Play

Lehekülje Explore Freeview Play avamine.

#### 7 — Rakuten TV

Rakuten TV rakenduse vahetu avamine.

#### 8 – **E** Telekava / kanaliloend

Telekava avamine või sulgemine. Kanalite loendi avamiseks vajutage pikalt.

## <span id="page-8-0"></span> $\overline{32}$ Infrapunasensor

Teler suudab vastu võtta infrapunakiirgust kasutava puldi käske. Kui kasutate sellist pulti, suunake pult teleri esiküljel oleva infrapunaanduri poole.

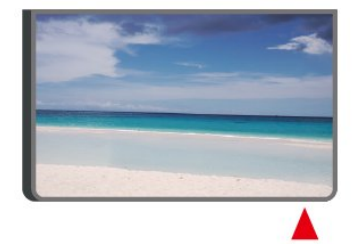

#### A Hoiatus

Ärge paigutage esemeid teleri infrapunaanduri ette, kuna see võib signaali blokeerida.

## <span id="page-8-1"></span>3.3 Juhtkang - Kohalik juhtimine

Teleri klahvid

Kui kaotasite puldi või selle patareid on tühjad, saate siiski kasutada mõningaid teleri põhifunktsioone.

Põhimenüü avamiseks tehke järgmist.

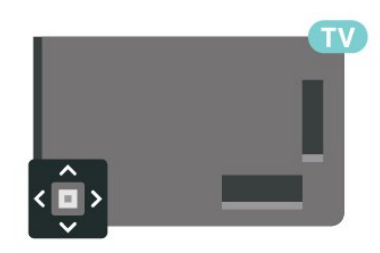

**1 -** Kui teler on sisse lülitatud, vajutage põhimenüü kuvamiseks teleri tagaküljel olevat juhtkanginuppu. **2 -** Vajutage vasakule või paremale, et valida Helitugevus,  $\equiv$  Kanal või  $\blacktriangleright$  Allikad. Demofilmi käivitamiseks valige **ID** Demo.

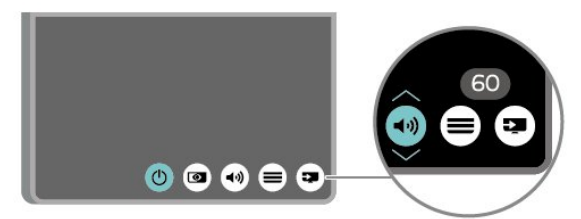

**3 -** Helitugevuse reguleerimiseks või järgmise või eelmisele kanali valimiseks vajutage üles- või allanuppu. Allikate loendi, sh tuunerite valiku sirvimiseks vajutage üles- või allanuppu.

Menüü kaob automaatselt.

## <span id="page-9-0"></span> $\overline{4}$ Seadistamine

#### <span id="page-9-1"></span> $\overline{41}$

## Lugege ohutusjuhiseid

Enne teleri kasutamist lugege kõigepealt läbi ohutusjuhised.

Juhiste lugemiseks vajutage menüüs Abi > Kasutusjuhend värvinuppu Võtmesõnad ja valige Ohutus- ja hooldusjuhised.

## <span id="page-9-2"></span>4.2 Teleri paigutus

## Nõuanded paigutamiseks

• Paigutage teler nii, et valgus ei langeks otse ekraanile.

• Paigutage teler kuni 15 cm seinast eemale.

• Ideaalne teleri vaatamise kaugus võrdub ekraani diagonaali kolmekordse pikkusega. Istumisasendis peaksid teie silmad olema ekraani keskpunktiga samal tasemel.

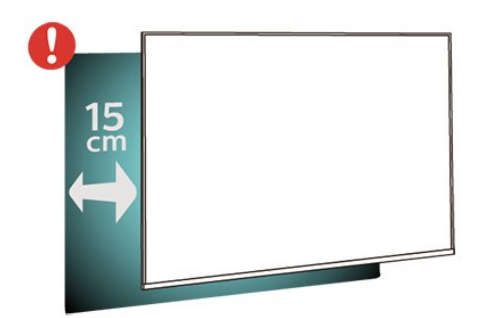

#### Märkus.

Hoidke teler kaugemal tolmu tekitavatest allikatest, nagu ahjud. Soovitatav on tolm regulaarselt ära pühkida, et vältida selle sattumist telerisse.

## **Telerialus**

Telerialuse paigaldusjuhised leiate teleri komplekti kuuluvast kiirjuhendist. Kui olete juhendi ära kaotanud, võite selle alla laadida veebisaidilt [www.philips.com/TVsupport](http://www.philips.com/TVsupport).

<span id="page-9-3"></span>Allalaaditava Kiirjuhendi leidmiseks kasutage teleri mudelinumbrit.

## Seinale paigaldamine

Teie telerit saab kasutada koos VESA-standardile vastava seinakinnitusega (ei kuulu komplekti). Kasutage seinakinnituse ostmisel järgmist VESA koodi. . .

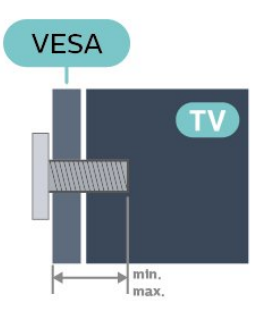

• 24PFS68x5

VESA MIS-F 75x75, M4 (min 10 mm, max 12 mm) • 32PFS68x5

VESA MIS-F 100, M6 (min 12 mm, max 16 mm) • 43PFS68x5

VESA MIS-F 200x200, M6 (min 12 mm, max 18 mm)

Ettevalmistamine

Veenduge, et teleri VESA-standardile vastava kinnituse külge kinnitamisel kasutatavad metallkruvid ulatuvad umbes 10 mm sügavusele teleri keermepukside sisse.

#### Märkus

24-tollise mudeli korral veenduge, et suurem kinnitusalus või -klamber ei jää toitepistikule ette.

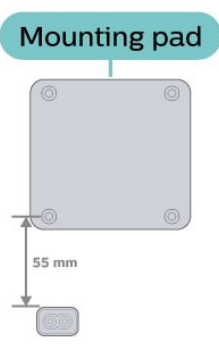

#### Ettevaatust!

Teleri paigaldamiseks seinale on vaja erioskusi ja seda võivad teha vaid kvalifitseeritud isikud. Teleri seinakinnitus peab vastama teleri kaalu kohta käivatele ohutusstandarditele. Enne teleri paigutamist lugege ka ohutusjuhiseid.

TP Vision Europe B.V. ei vastuta õnnetuse või vigastusega lõppenud vale paigaldamise või kinnitamise eest.

## $\overline{43}$ Teleri sisselülitamine

## Toitejuhtme ühendamine

• Sisestage toitejuhe teleri tagaküljel olevasse porti POWER.

• Veenduge, et toitejuhe oleks kindlalt porti sisestatud.

• Veenduge, et seinakontaktis olev toitepistik oleks kogu aeg juurdepääsetav.

• Tõmmake toitejuhe seinakontaktist välja alati pistikust, mitte aga juhtmest.

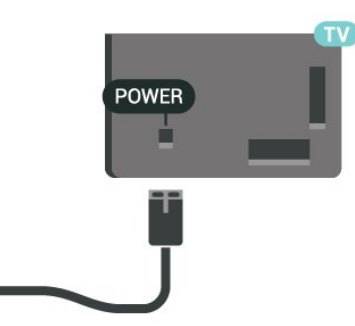

Kuigi see teler on väga väikese energiatarbega, tõmmake toitejuhe energia säästmiseks pistikupesast välja, kui te ei kasuta telerit pikema aja jooksul.

## Sees või ooterežiimil

Enne teleri sisselülitamist kontrollige, et olete sisestanud toitejuhtme teleri tagaküljel olevasse porti **POWER** 

#### Sisselülitamine

• Vajutage teleri taga asuvat väikest juhtkanginuppu.

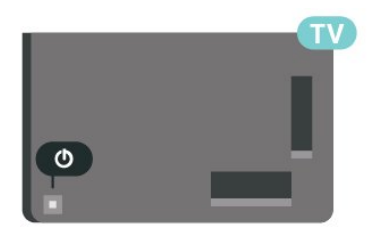

#### Lülitumine ooterežiimile

Teleri ooterežiimile lülitamiseks vajutage puldi nuppu . Võite vajutada ka teleri taga asuvat väikest juhtkanginuppu.

Ooterežiimis on teler endiselt vooluvõrku ühendatud, kuid kulutab väga vähe energiat.

Teleri täielikult väljalülitamiseks eemaldage toitepistik pistikupesast.

Pistiku eemaldamisel tõmmake alati pistikust, mitte kaablist. Veenduge, et teil on alati toitepistikule ja -kaablile ning pistikupesale vaba juurdepääs.

## <span id="page-11-0"></span> $\overline{5}$ Ühendused

## <span id="page-11-1"></span> $\overline{51}$ Ühenduvusjuhend

Ühendage seade teleriga alati kvaliteetseima ühenduse abil. Kasutage ka kvaliteetseid kaableid, et pilti ja heli kvaliteetselt edastada.

Seadme ühendamisel tunneb teler selle tüübi ära ja määrab igale seadmele õige tüübinimetuse. Soovi korral saate tüübinimetust muuta. Kui seadmele on määratud õige tüübinimetus, lülitub teler menüüs Allikad seadmele lülitudes automaatselt parimale sättele.

## <span id="page-11-4"></span><span id="page-11-2"></span> $\overline{52}$ Antenn

Sisestage antennipistik kindlalt porti Antenn.

Võite ühendada oma antenni või antenni jaotussüsteemist edastatava signaalikaabli. Kasutage IEC 75-oomist RF-koaksiaalantenni.

Kasutage seda antenni porti DVB-T- ja DVB-Csisendsignaalide jaoks.

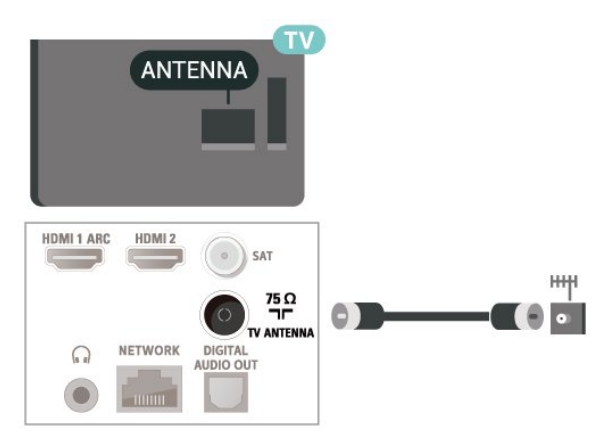

## <span id="page-11-3"></span> $\overline{53}$ **Satelliit**

<span id="page-11-5"></span>Kinnitage F-tüüpi satelliitantenni pistik teleri tagaküljel olevasse satelliitantenni porti SAT.

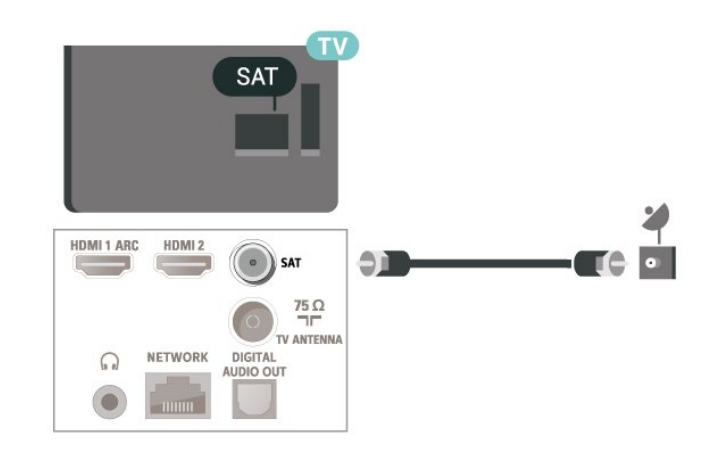

## 5.4 Videoseade

## HDMI

HDMI- ühendusel on parim pildi- ja helikvaliteet.

Parima kvaliteediga edastuse tagamiseks kasutage kiiret HDMI-kaablit ja ärge kasutage pikemat HDMIkaablit kui 5 m; samuti ühendage HDR-toega seadmed HDMI portidesse.

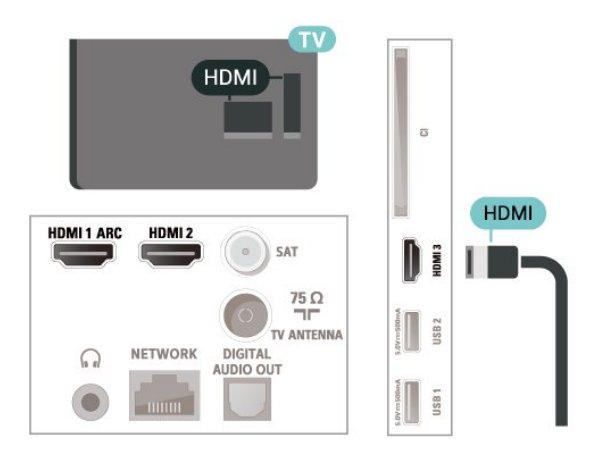

### Kopeerimiskaitse

HDMI-pordid toetavad HDCP-d (lairiba-digisisu kaitse). HDCP on kopeerimiskaitse signaal, mis takistab sisu kopeerimist DVD- või Blu-ray-plaadilt. Seda nimetatakse ka DRM-iks (digiõiguste haldus).

## 5.5 Heliseade

## HDMI ARC

Ainult teleri pordil HDMI 1 on HDMI ARC (helitagastuskanal).

Kui seadmel (tavaliselt kodukinosüsteemil) on samuti HDMI ARC port, ühendage see teleri pordiga HDMI 1. HDMI ARC pordi kasutamisel ei pea te ühendama lisahelikaablit, mis edastab telepildi helisignaali kodukinosüsteemi. HDMI ARC ühenduse kaudu edastatakse mõlemat signaali.

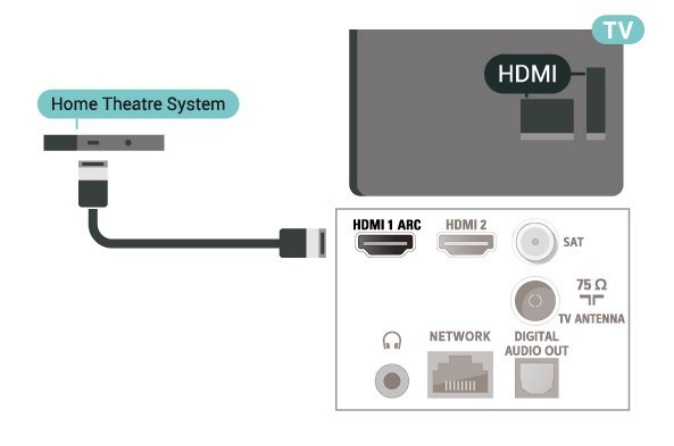

## <span id="page-12-0"></span>Digitaalne heliväljund (optiline)

Audio Out - Optical on vägakvaliteetne heliühendus.

Selle optilise ühendusega saab edastada 5.1 helikanali signaali. Kui teie heliseade (tavaliselt kodukinosüsteem) ei kasuta HDMI ARC ühendust, võite kasutada seda ühendust kodukinosüsteemi pordiga Audio In – Optical. Audio Out - Optical ühenduse kaudu edastatakse teleri heli kodukinosüsteemi.

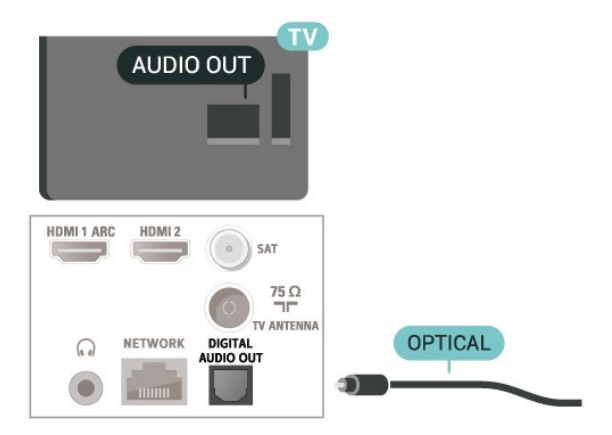

## Kõrvaklapid

Võite ühendada kõrvaklapid teleri küljel olevasse porti  $\Omega$ . See on 3,5 mm miniport. Kõrvaklappide helitugevust saate reguleerida eraldi.

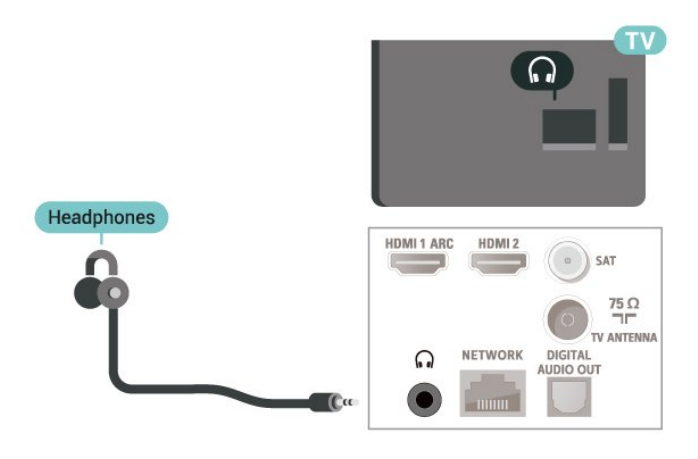

5.6 Mobiilseade

## Ekraani peegeldamine

#### Teave ekraani peegeldamise kohta

Saate teleris vaadata fotosid või esitada muusikat ja filme ekraani peegeldamisega mobiilseadmest. Mobiilseade ja teler peaksid olema tööraadiuses, mis tavaliselt tähendab samas ruumis olemist.

#### Ekraani peegeldamise kasutamine

Ekraani peegeldamisele lülitamine

Vajutage nuppu **II** ALLIKAD > Ekraani peegeldamine

#### Ekraani teleris jagamine

- **1** Aktiveerige mobiilseadmes ekraani peegeldamine.
- **2** Valige mobiilseadmes teler. (Seda telerit kuvatakse teleri mudeli nimega)

**3 -** Valige oma mobiilseadmel teleri nimi, pärast ühendamist saate nautida ekraani peegeldamise kasutamist.

#### Jagamise peatamine

Võite peatada ekraani jagamise telerist või mobiilseadmest.

#### Seadmest

Ekraani peegeldamise käivitamiseks kasutatava

rakenduse abil võite katkestada ja lõpetada teleris seadme ekraani vaatamise. Teler naaseb viimati valitud saate juurde.

#### Telerist

Teleris seadme ekraani vaatamise peatamiseks võite teha järgmist: . .

- $\cdot$  telesaate vaatamiseks vajutage nuppu  $\Box$  EXIT;
- teleris muu toimingu käivitamiseks vajutage
- nuppu  $\bigoplus$  (Kodu);

• allikate menüü avamiseks vajutage nuppu **= SOURCES** ja valige ühendatud seade.

#### Seadme blokeerimine

Kui saate seadmelt esmakordselt ühendamise taotluse, võite seadme blokeerida. Nii selle seadme taotlust kui ka kõiki selle hilisemaid taotlusi eiratakse.

Seadme blokeerimiseks tehke järgmist.

Valige Blokeeri ... ja vajutage nuppu OK.

#### Kõikidelt seadmetelt blokeeringu eemaldamine

<span id="page-13-0"></span>Kõik varem ühendatud ja ka blokeeritud seadmed salvestatakse ekraani peegeldamise ühenduste loendis. Loendi tühjendamisel eemaldatakse kõikidelt blokeeritud seadmetelt blokeering.

Kõikidelt blokeeritud seadmetelt blokeeringu eemaldamiseks tehke järgmist.

 $\bigoplus$  (Kodu) > Seaded > Kõik seaded > Võrk > Lähtesta ekraani peegeldamise ühendused.

#### Varem ühendatud seadme blokeerimine

Kui soovite varem ühendatud seadme blokeerida, peate esmalt tühjendama ekraani peegeldamise ühenduste loendi. Pärast loendi tühjendamist peate iga seadme ühenduse uuesti kinnitama või blokeerima.

#### Ekraani peegeldamise ühenduste lähestamine

Kõik varem ühendatud seadmed salvestatakse ekraani peegeldamise ühenduste loendis.

Kõigi ühendatud ekraani peegeldamise seadmete kustutamiseks toimige järgmiselt.

 $\bigwedge$  (Kodu) > Seaded > Kõik seaded > Võrk > Lähtesta ekraani peegeldamise ühendused.

#### Ekraani viivitus

Tavaline viivitus ekraani peegeldamise abil ekraani jagamisel on umbes üks sekund. Viivitus võib olla pikem, kui kasutate vanemaid seadmeid, mille

töötlusvõimsus on väiksem.

## Rakendused - Philipsi rakendus TV Remote

Rakenduse TV Remote abil saate hallata end ümbritsevat meediat. Saatke fotosid, muusikat või videosid oma suurele teleriekraanile või vaadake oma telekanaleid otse tahvelarvutis või telefonis. Vaadake telekavast, mida soovite vaadata, ja siis vaadakegi seda oma telefonis või teleris. Tänu rakendusele TV Remote App saate kasutada oma telefoni kaugjuhtimispuldina\*.

Laadige Philipsi rakendus TV Remote oma lemmikrakenduste poest juba täna alla.

Philipsi rakendus TV Remote on saadaval iOSi ja Androidi jaoks ning see on tasuta.

\* Kui kasutate oma telefoni kaugjuhtimispuldina, ei saa telefoniga telerit sisse ega välja lülitada.

### $\overline{57}$ Muu seade

## CAM koos kiipkaardiga - CI+

#### Teave CI+ kohta

Sellel teleril on CI+ tingimusliku juurdepääsu valmidus.

Funktsiooniga CI+ võite vaadata teie piirkonna digitelevisiooni edastaja HD-saateid, nt filme ja spordisaateid. Teleoperaator on need programmid skrambleerinud ja need saab ettemakstud CI+ mooduliga deskrambleerida.

CI+ mooduli (tingimusliku juurdepääsu moodul, CAM) ja selle juurde kuuluva kiipkaardi saate digitelevisiooni edastajalt tasuliste kanalite tellimisel. Nendel kanalitel on kõrgetasemeline kopeerimiskaitse.

Lisateavet tellimistingimuste kohta saate digitelevisiooni operaatorilt.

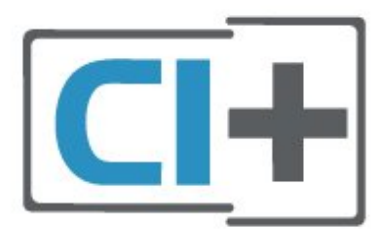

#### Kiipkaart

CI+ mooduli (tingimusliku juurdepääsu moodul, CAM) ja selle juurde kuuluva kiipkaardi saate digitelevisiooni edastajalt tasuliste kanalite tellimisel.

Sisestage kiipkaart CAM-moodulisse. Lugege operaatorilt saadud juhiseid.

CAM-mooduli telerisse sisestamiseks tehke järgmist.

1. Õige sisestamissuund on märgitud CAM-moodulile. Väär sisestamine võib nii CAM-moodulit kui ka telerit kahjustada.

2. Lükake CAM-moodul, esikülg teie poole suunatud, ettevaatlikult teleri tagaküljel pessa COMMON INTERFACE (ÜHISLIIDES).

3. Lükake CAM-moodul nii kaugele kui võimalik. Jätke püsivalt pessa.

Teleri sisselülitamisel võib CAM-mooduli aktiveerimiseks kuluda mõni minut. Kui CAM-moodul on sisestatud ja tasu makstud (tellimismeetodid võivad olla erinevad), võite vaadata neid skrambleeritud kanaleid, mida toetab CAM-kiipkaart.

CAM-moodul ja kiipkaart on mõeldud üksnes teie telerile. CAM-mooduli eemaldamisel ei saa te enam vaadata skrambleeritud kanaleid, mida toetab CAMmoodul.

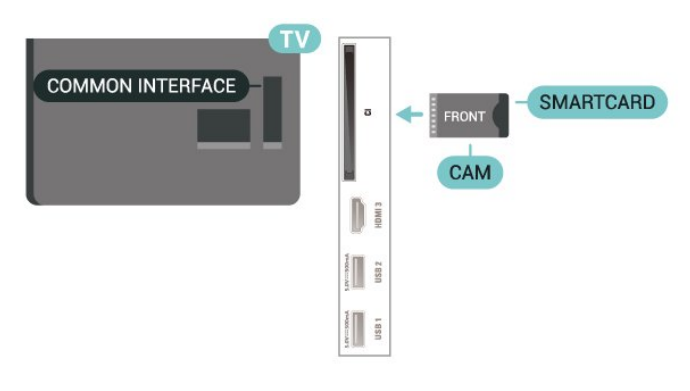

Salasõnade ja PIN-koodide määramine

Mõnede CAM-moodulite puhul peate kanalite vaatamiseks sisestama PIN-koodi. Soovitame CAMmooduli PIN-koodi määramisel kasutada sama koodi, mida kasutate teleri lukustusest vabastamiseks.

CAM-moodulile PIN-koodi määramiseks tehke järgmist.

1. Vajutage nuppu **ED** SOURCES.

2. Valige kanali tüüp, mille jaoks CAM-moodulit kasutate.

3. Vajutage nuppu  $\equiv$ OPTIONS ja valige Ühisliides. 4. Valige CAM-mooduli teleoperaator. Järgnevad ekraanid on pärit televisioonioperaatorilt. Järgige ekraanil olevaid juhiseid, et valida PIN-koodi määramine.

## USB-mälupulk

Ühendatud USB-mäluseadmelt saate vaadata fotosid või esitada muusikat ja filme. Sisestage USBmälupulk sisselülitatud teleri ühte USB-porti.

Teler tuvastab mälupulga ja avab selle sisu kuvava loendi.

Kui sisuloendit ei kuvata automaatselt, vajutage nuppu **SI SOURCES** ja valige USB.

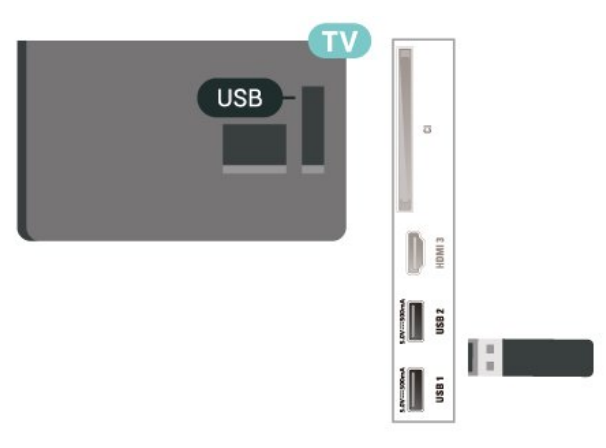

USB-mälupulga sisu vaatamise või esitamise kohta lisateabe saamiseks vajutage menüüs Abi värvinuppu Võtmesõnad ja valige Fotod, videod ja muusika.

### USB-kõvaketas

#### Installimine

USB-kõvaketta ühendamisel saate telesaate seisata või salvestada. Telesaade peab olema digisaade (DVB-saade vms).

Enne ülekande peatamist või salvestamist peate ühendama USB-kõvaketta ja selle vormindama. Vormindamisel eemaldatakse USB-kõvakettalt kõik failid.

#### Seiskamiseks

Saate seiskamiseks vajate USB-ühilduvusega kõvaketast, millel on vähemalt 4 GB kettaruumi.

#### Salvestamiseks

Saate seiskamiseks ja salvestamiseks vajate vähemalt 250 GB kettaruumi. Kui soovite saadet salvestada Internetist pärit telekava andmetega, peab teil enne USB-kõvaketta installimist olema telerisse paigaldatud internetiühendus.

**1 -** Ühendage USB-kõvaketas ühte teleri küljel olevasse USB-porti. Ärge ühendage teist USB-seadet vormindamise ajal teise USB-porti.

**2 -** Lülitage USB-kõvaketas ja teler sisse.

**3 -** Kui teler on häälestatud digitelevisiooni kanalile, vajutage nuppu II (Paus). Kui püüate saadet seisata,

alustatakse vormindamist.

Järgige ekraanile kuvatavaid juhiseid.

Kui USB-kõvaketas on vormindatud, jätke see teleriga ühendatuks.

Märkus. Kõvaketta sektsiooni suurus saab olla maksimaalselt 2 TB.

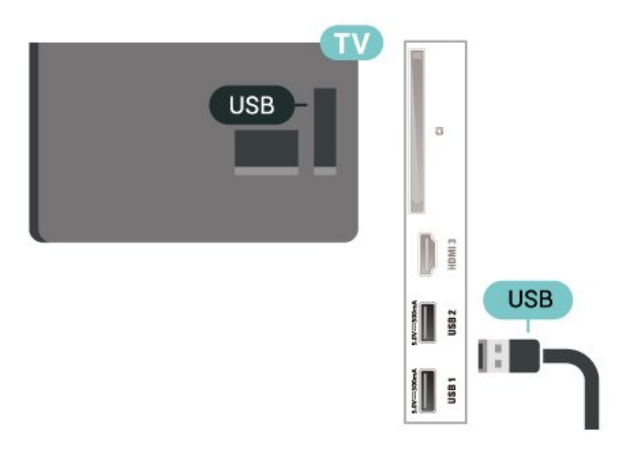

#### Hoiatus

Et USB-kõvaketas on vormindatud ainult selle teleriga kasutamiseks, ei saa sellel olevaid salvestisi kasutada muus teleris või arvutis. Ärge kopeerige ega muutke USB-kõvakettale salvestatud faile ühegi arvutirakendusega. Muidu rikute oma salvestised. Pärast mõne muu USB-kõvaketta vormindamist kustutatakse eelmiselt USB-kõvakettalt andmed. Telerisse installitud USB-kõvaketas tuleb arvutis kasutamiseks ümber vormindada.

Juhiste lugemiseks vajutage menüüs Abi värvinuppu Võtmesõnad ja valige USB-kõvaketas.

#### Vormindamine

Enne ülekande peatamist või salvestamist peate ühendama USB-kõvaketta ja selle vormindama. Vormindamisel eemaldatakse USB-kõvakettalt kõik failid. Kui soovite saateid salvestada Internetist pärit telekava andmetega, peate enne USB-kõvaketta installimist kõigepealt seadistama internetiühenduse.

#### Hoiatus

Et USB-kõvaketas on vormindatud ainult selle teleriga kasutamiseks, ei saa sellel olevaid salvestisi kasutada muus teleris või arvutis. Ärge kopeerige ega muutke USB-kõvakettale salvestatud faile ühegi arvutirakendusega. Muidu rikute oma salvestised. Pärast mõne muu USB-kõvaketta vormindamist kustutatakse eelmiselt USB-kõvakettalt andmed. Telerisse installitud USB-kõvaketas tuleb arvutis kasutamiseks ümber vormindada.

USB-kõvaketta vormindamiseks toimige järgmiselt.

**1 -** Ühendage USB-kõvaketas ühte teleri küljel

olevasse USB-porti. Ärge ühendage teist USB-seadet vormindamise ajal teise USB-porti.

**2 -** Lülitage USB-kõvaketas ja teler sisse.

**3 -** Kui teler on häälestatud digitelevisiooni kanalile, vajutage nuppu II (Paus). Kui püüate saadet seisata, alustatakse vormindamist. Järgige ekraanile kuvatavaid juhiseid.

**4 -** Teler küsib, kas soovite kasutada rakenduste salvestamiseks USB-kõvaketast; nõustumise korral vastake jaatavalt.

**5 -** Kui USB-kõvaketas on vormindatud, jätke see teleriga ühendatuks.

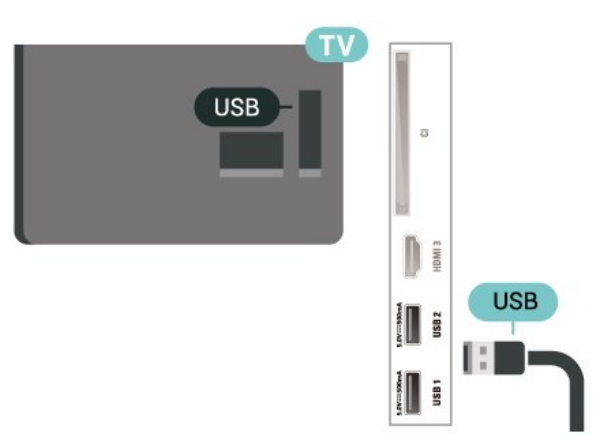

## <span id="page-16-0"></span> $\overline{6}$ Allika vahetamine

## <span id="page-16-1"></span> $\overline{61}$ Allikate loend

• Allikate menüü avamiseks vajutage

nuppu **ES** SOURCES.

• Ühendatud seadmele lülitumiseks valige seade nooltega > (paremale) või < (vasakule) ja vajutage nuppu OK.

• Kui soovite vaadata ühendatud seadme tehnilist teavet, mida parajasti vaatate, vajutage nuppu OPTIONS ja valige Seadme teave.

• Allikate menüü sulgemiseks ilma seadmele lülitumata vajutage uuesti nuppu **3 SOURCES**.

#### <span id="page-16-2"></span> $\overline{62}$

## Seadme ümbernimetamine

(Kodu) > Seaded > Kõik

seaded > Üldsätted > Sisendallikad > Allikas > Redigeeri

**1 -** Valige üks seadme ikoonidest ja vajutage OK, eelmääratud nimi ilmub trükiväljale.

2 - Vajutage  $\lambda$  (ülesnool), et liikuda kirjutusväljale, vajutage nuppu OK ja seejärel sisestage ekraanil oleva klaviatuuri abil uus nimi.

- Väiketähtedega sisestamiseks vajutage

 $nuppu$  (punane).

- Suurtähtedega sisestamiseks vajutage

 $nuppu$   $\bullet$  (roheline).

- Numbri ja sümboli sisestamiseks vajutage  $n$ uppu  $\qquad$  (kollane).

 $-$  Märgi kustutamiseks vajutage nuppu  $\blacktriangleleft$  (sinine).

**3 -** Valige Sisesta, kui olete muutmise lõpetanud.

## <span id="page-17-0"></span>7 Kanalid

#### <span id="page-17-1"></span>71

## Kanalite teave ja Kanalite vahetamine

Telekanalite vaatamiseks tehke järgmist.

 $\cdot$  Vajutage nuppu  $\blacksquare$ . Teler häälestub viimati vaadatud telekanalile.

 $\cdot$  Vajutage  $\bigoplus$  (Kodu) > Teler > Kanalid ja vajutage OK.

 $\cdot$  Kanalite vahetamiseks vajutage nuppu  $V\tilde{O}$ i  $\overline{IW}$  –

• Kui teate kanali numbrit, sisestage see numbrinuppudega. Kui olete numbri sisestanud, vajutage kanali vahetamiseks nuppu OK.

• Varem vaadatud kanalile naasmiseks vajutage  $n$ uppu  $\leftarrow$  BACK.

#### Kanalite loendis oleva kanali avamine

• Vajutage telekanali vaatamise ajal nuppu OK, et avada kanalite loend.

• Kanalite loend võib koosneda mitmest lehest.

Järgmise või eelmise lehekülje vaatamiseks vajutage nuppu  $\overline{w}$  + või  $\overline{w}$  –.

• Kanaliloendi sulgemiseks kanalit vahetamata vajutage uuesti nuppu  $\leftarrow$  BACK või **EXIT**.

#### Kanaliikoonid

Pärast kanalite loendi automaatset värskendamist kuvatakse uute kanalite juures  $\ast$  (tärn). Kui lukustate kanali, kuvatakse selle juures  $\bigoplus$  (lukk).

#### Raadiokanalid

Kui digisaated on saadaval, paigaldatakse kanalite salvestamise ajal digiraadiokanalid. Raadiokanalit saate vahetada samamoodi nagu telekanalit.

See teler võimaldab vastu võtta DVB-standardi digitelevisiooni. Teler ei pruugi korralikult töötada osade digitelevisiooni pakkujate korral, kes ei järgi standardi nõudeid täielikult.

## <span id="page-17-2"></span> $\overline{72}$ Paigalda kanal

## Antenn ja Kaabel

Käsitsi kanalite otsimine ja Kanalite sätted

Kanalite otsimine

Kanalite värskendamine

 $\bigwedge$  (Kodu) > Seaded > Kanalite häälestamine > Antenni / kaabli

#### paigaldamine > Kanalite otsimine

**1 -** Valige Alusta kohe ja vajutage nuppu OK.

**2 -** Valige Värskenda kanaleid ainult uute

digitaalsete kanalite lisamiseks.

**3 -** Kanalite värskendamiseks valige Start ja vajutage

OK. Selleks võib kuluda mõni minut.

Kiire uuesti paigaldamine

 $\bigwedge$  (Kodu) > Seaded > Kanalite häälestamine > Antenni / kaabli paigaldamine > Kanalite otsimine

**1 -** Valige Alusta kohe ja vajutage nuppu OK.

**2 -** Valige Kiire uuesti paigaldamine kõikide kanalite uuesti paigaldamiseks vaikeseadetega.

**3 -** Kanalite värskendamiseks valige Start ja vajutage OK. Selleks võib kuluda mõni minut.

Täpsem uuesti paigaldamine

 $\bigwedge$  (Kodu) > Seaded > Kanalite häälestamine > Antenni / kaabli paigaldamine > Kanalite otsimine

**1 -** Valige Alusta kohe ja vajutage nuppu OK.

**2 -** Valige Täpsem uuesti paigaldamine täielikuks uuesti paigaldamiseks, mis juhendab teid läbi kõikide etappide.

**3 -** Kanalite värskendamiseks valige Start ja vajutage OK. Selleks võib kuluda mõni minut.

#### Kanali sätted

 $\bigwedge$  (Kodu) > Seaded > Kanalite

häälestamine > Antenni / kaabli paigaldamine > Kanalite häälestamine > Täpsem uuesti paigaldamine

**1 -** Valige Alusta kohe ja vajutage nuppu OK.

**2 -** Valige Täpsem uuesti paigaldamine täielikuks uuesti paigaldamiseks, mis juhendab teid läbi kõikide etappide.

**3 -** Valige Alusta ja vajutage nuppu OK.

**4 -** Valige riik, kus te praegu viibite, ja vajutage nuppu OK.

**5 -** Valige Antenn (DVB-T) või Kaabel (DVB-C) ja valige üks üksus, mille peate uuesti paigaldama.

**6 -** Valige Digitaal- ja analoogkanalid, Ainult digitaalkanalid või Ainult analoogkanalid.

**7 -** Valige Sätted ja vajutage nuppu OK.

8 - Vajutage lähtestamiseks nuppu - Lähtesta või seadistamise lõpetamiseks nuppu - Valmis.

#### Sageduse skannimine

Valige kanalite otsingu meetod.

• Kiire: kiire meetod sisaldab eelnevalt määratud sätteid, mida kasutab enamik teie riigi kaabliteenuse operaatoritest.

• Täis: kui selle tulemusena ei paigaldata ühtegi kanalit või mõned kanalid on puudu, saate valida laiendatud meetodi Täielik. See meetod võtab

kanalite otsimiseks ja paigaldamiseks rohkem aega.

• Täiustatud: Kui saite kanalite otsimiseks kindla võrgusageduse väärtuse, valige Täiustatud.

#### Sagedussammu suurus

Teler otsib kanaleid 8 Mhz suuruse sammuga. Kui selle tulemusena ei leita kanaleid või mõni kanal on puudu, saate otsida väiksema 1 MHz suuruse sammuga. 1 MHz sammude kasutamine kanalite otsimiseks ja paigaldamiseks võtab rohkem aega.

#### Võrgu sagedusrežiim

Kui kavatsete telekanalite otsimiseks kasutada Sageduse skannimisel meetodit Kiire, valige Automaatne režiim. Teler kasutab ühte varem määratud võrgusagedust (või HC - lähtestamiskanal), mida kasutab enamik kaabliteenuse pakkujaid teie riigis.

Kui saite kindla võrgusageduse suuruse kanalite otsimiseks, valige Käsitsi.

#### Võrgusagedus

Kui Võrgu sagedusrežiim on seatud režiimile Käsitsi, saate siia sisestada kaabliteenuse operaatorilt saadud võrgusageduse väärtuse. Kasutage väärtuse sisestamiseks numbriklahve.

#### Võrgu ID

Sisestage võrguteenuse pakkujalt saadud võrgu IDkood.

#### Sümbolikiiruse režiim

Kui teie võrguteenuse pakkuja ei andnud teile telekanalite paigaldamiseks

konkreetset sümbolikiirust, jätke seade Sümbolikiiruse režiim väärtuseks Automaatne. Kui saite konkreetse sümbolikiiruse väärtuse, valige Käsitsi.

#### Sümbolikiirus

Kui Sümbolikiiruse režiim on Käsitsi, saate sümbolikiiruse väärtuse sisestada numbriklahvide abil.

#### Vaba / skrambleeritud

Kui teil on tellitud tasulised teleteenused ja tingimusjuurdepääsu (CAM) moodul, valige Vaba + skrambleeritud. Kui te pole tellinud tasulisi kanaleid või teenuseid, võite valida Ainult vabad kanalid.

Kanalite automaatne otsimine

 $\bigwedge$  (Kodu) > Seaded > Kanalite häälestamine > Antenni-/kaabliühenduse paigaldamine > Automaatne kanalivärskendus

Kui kasutate digitelevisiooni, saate valida seadistuse, mille korral värskendab teler automaatselt loendit uute kanalitega.

Võite kanalite värskendamist ka ise alustada.

Automaatne kanali värskendamine

Teler värskendab kanaleid ja salvestab uued kanalid kord päevas (kell 06.00). Uued kanalid salvestatakse loendisse Kõik kanalid ja lisaks sellele loendisse Uued kanalid. Tühjad kanalid eemaldatakse.

Uute kanalite leidmisel või kanalite värskendamisel või eemaldamisel kuvatakse teleri käivitamisel teade. Kanalite automaatseks värskendamiseks peab teler olema ooterežiimil.

#### Kanali värskendusteade

#### $\bigwedge$  (Kodu) > Seadistused > Paigalda kanalid > Antenni-/kaabliühenduse paigaldamine > Kanali värskendusteade

Uute kanalite leidmisel või kanalite värskendamisel või eemaldamisel kuvatakse teleri käivitamisel teade. Et see teade ei ilmuks iga kanali värskenduse järel, saate selle välja lülitada.

#### Digirežiim: Vastuvõtutest

- $\bigoplus$  (Kodu) > Seadistused > Paigalda kanalid
- > Antenni-/kaabliühenduse

paigaldamine > Digirežiim: vastuvõtutest

Kuvatakse selle kanali digivastuvõtt. Kui vastuvõtt on nõrk, võite antenni ümber paigutada. Selle sagedusega signaali kvaliteedi uuesti kontrollimiseks valige Otsi ja vajutage nuppu OK.

Kindla digitaalse sageduse ise sisestamiseks kasutage kaugjuhtimispuldi numbriklahve. Sageduse valimiseks võite ka seada nooled nuppude  $\langle$  ja  $\rangle$  abil numbrile ning muuta numbrit nuppude  $\lambda$  ja  $\nu$  abil. Sageduse kontrollimiseks valige Otsi ja vajutage OK.

#### Analoog: Käsitsi installimine

 $\bigwedge$  (Kodu) > Seadistused > Paigalda kanalid > Antenni-/kaabliühenduse

paigaldamine > Analoog: käsitsi installimine

Analoogtelekanaleid saate ükshaaval käsitsi seadistada.

• Süsteem

Teleri süsteemi seadistamiseks valige Süsteem. Valige riik või maailmajagu, kus asute, ja vajutage nuppu OK.

#### • Kanali otsimine

Kanali leidmiseks valige Kanali otsimine ja vajutage nuppu OK. Saate ise sisestada sageduse kanali leidmiseks või lasta teleril kanalit otsida. Vajutage OK, et valida Otsing ja vajutage OK kanali automaatseks otsimiseks. Leitud kanal kuvatakse ekraanile ja kui vastuvõtt on nõrk, vajutage uuesti nuppu Otsi. Kui soovite kanali salvestada, valige Valmis ja vajutage

#### • Peenreguleerimine

Kanali peenreguleerimiseks

valige Peenreguleerimine ja vajutage nuppu OK. Kanalit saab peenhäälestada nupuga  $\wedge$  või  $\vee$ . Kui soovite leitud kanalit salvestada, valige Valmis ja vajutage nuppu OK.

#### • Salvesta

Võite salvestada kanali praeguse või uue kanalinumbriga.

Valige Salvesta ja vajutage nuppu OK. Hetkeks kuvatakse uue kanali number.

Neid samme korrake seni, kuni olete kõik saadaolevad analoogkanalid leidnud.

### **Satelliit**

Otsi satelliiti ja satelliidiseadistusi

Otsi satelliidikanalit

 $\bigwedge$  (Kodu) > Seadistused > Paigalda kanalid > Satelliidi paigaldamine > Satelliidi otsimine

Olemasoleva kanaliloendi värskendamine

 $\bigwedge$  (Kodu) > Seadistused > Paigalda kanalid > Satelliidi paigaldamine > Satelliidi otsimine > Kanalite uuendamine

Paigaldage kõik kanalid uuesti

 (Kodu) > Seaded > Kõik seaded > Satelliidi paigaldamine > Satelliidi otsimine > Kanalite uuesti paigaldamine

• Valige kanaligrupp, mida soovite paigaldada.

• Satelliidi operaatorid võivad pakkuda kanalite pakette, mis sisaldavad tasuta (vabaesitusega) kanaleid, ja võimaldavad riigile sobivat sortimist. Mõned satelliidid pakuvad tellimuspakette - tasuliste kanalite kogu.

#### Satelliidi sätted

 (Kodu) > Seaded > Kõik seaded > Satelliidi paigaldamine > Satelliidi otsimine > Kanalite uuesti paigaldamine

**1 -** Valige suvand Sorditud pakist või Kõik kanalid sortimata.

**2 -** Valige Sätted ja vajutage nuppu OK.

**3 -** Vajutage lähtestamiseks nuppu Lähtesta või seadistamise lõpetamiseks nuppu - Valmis.

#### Ühenduse tüüp

Valige, mitu satelliiti soovite paigaldada. Teler seadistab sobiva ühendustüübi automaatselt.

• Kuni 4 satelliiti - sellele telerile saate paigaldada kuni 4 satelliiti (4 LNB-d). Valige paigaldamise alguses salvestatavate satelliitide arv. See kiirendab paigaldamist.

• Unicable - antenni teleriga ühendamiseks võite kasutada Unicable'i süsteemi. Võite paigaldamise alguses valida Unicable'i ühe või kahe satelliidi jaoks.

#### LNB seaded

Mõnedes riikides võite reguleerida lähtestamise transponderi ja iga LNB ekspertsätteid. Kasutage või muutke neid sätteid ainult siis, kui tavapärane paigaldamine nurjus. Kui teil on mittestandardsed satelliitseadmed, võite kasutada neid sätteid standardsätete tühistamiseks. Mõned teenusepakkujad võivad anda teile teatud transponderi või LNB-väärtused, mille saate siia sisestada.

• Universaalne või tsirkulaarne - LNB üldine tüüp, tavaliselt saate selle tüübi valida oma LNB jaoks. • Low LO Frequency / High LO Frequency - kohalikud ostsillaatori sagedused on seadistatud kõrgetele väärtustele. Reguleerige väärtusi üksnes erandlike seadmete korral, mis vajavad teistsuguseid väärtusi. • 22 kHz toon - tooni seadeks on vaikimisi seatud Automaatne.

• LNB võimsus - LNB võimsuse seadeks on vaikimisi seatud Automaatne.

Satelliidi lisamine või satelliidi eemaldamine

 $\bigwedge$  (Kodu) > Seadistused > Paigalda kanalid > Satelliidi paigaldamine > Satelliidi otsimine > Lisa satelliit, Eemalda satelliit

#### $\bigwedge$  (Kodu) > Seadistused > Paigalda kanalid > Satelliidi paigaldamine > Satelliidi otsimine > Lisa satelliit

• Võite lisada oma praegusele satelliidipaigaldusele lisasatelliidi. Paigaldatud satelliidid ja nende kanalid jäävad muutumatuks. Mõned satelliidioperaatorid ei luba satelliiti lisada.

• Lisasatelliiti tuleks käsitleda lisana - selle näol ei ole tegu põhisatelliiditellimuse ega põhisatelliidiga, mille kanalite paketti te kasutate. Tavaliselt lisaksite 4. satelliidi, kui teil on kolm satelliiti juba lisatud. Kui teil on paigaldatud neli satelliiti, võiksite kaaluda esmalt ühe eemaldamist, et oleks võimalik uut satelliiti lisada. • Kui teil on praegu paigaldatud 1 või 2 satelliiti, ei pruugi teie kehtivad paigaldussätted võimaldada lisasatelliidi lisamist. Kui peate paigaldussätteid muutma, tuleb kõik satelliidid uuesti paigaldada. Te ei saa kasutada funktsiooni Lisa satelliit, kui seadeid on vaja muuta.

#### $\bigwedge$  (Kodu) > Seadistused > Paigalda kanalid > Satelliidi paigaldamine > Satelliidi otsimine > Eemalda satelliit

Võite eemaldada oma praegusest satelliidipaigaldusest ühe või mitu satelliiti. Satelliit eemaldatakse koos kanalitega. Mõned satelliidioperaatorid ei luba satelliiti eemaldada.

#### Kanalite automaatne otsimine

#### $\bigwedge$  (Kodu) > Seadistused > Paigalda kanalid > Satelliidi paigaldamine > Automaatne kanali uuendus

Kui kasutate digitelevisiooni, saate valida seadistuse, mille korral värskendab teler automaatselt loendit uute kanalitega.

Võite kanalite värskendamist ka ise alustada.

#### Automaatne kanali värskendamine

Teler värskendab kanaleid ja salvestab uued kanalid kord päevas (kell 06.00). Uued kanalid salvestatakse loendisse Kõik kanalid ja lisaks sellele loendisse Uued kanalid. Tühjad kanalid eemaldatakse.

Uute kanalite leidmisel või kanalite värskendamisel või eemaldamisel kuvatakse teleri käivitamisel teade. Kanalite automaatseks värskendamiseks peab teler olema ooterežiimil.

\* Saadaval vaid siis, kui sätteks Satelliitkanalite loend on määratud Sorditud pakist

#### Kanali värskendusteade

#### $\bigwedge$  (Kodu) > Seadistused > Paigalda kanalid > Satelliidi paigaldamine > Kanali värskendusteade

Uute kanalite leidmisel või kanalite värskendamisel või eemaldamisel kuvatakse teleri käivitamisel teade. Et see teade ei ilmuks iga kanali värskenduse järel, saate selle välja lülitada.

#### Automaatse värskendamise valik

#### $\bigwedge$  (Kodu) > Seadistused > Paigalda kanalid > Satelliidi paigaldamine > Automaatse värskendamise valik

Kui te ei soovi automaatset värskendamist, tühistage satelliidi valik.

\* Saadaval vaid siis, kui sätteks Satelliitkanalite loend on määratud Sorditud pakist

#### Käsitsi installimine

#### $\bigwedge$  (Kodu) > Seadistused > Paigalda kanalid > Satelliidi paigaldamine > Manuaalne paigaldamine

Satelliitkanalite manuaalne paigaldamine.

- LNB valige LNB, millele soovite lisada uusi kanaleid.
- Polariseerimine valige vajalik polarisatsioon.
- Sümbolikiiruse režiim valige sümbolikiiruse sisestamiseks suvand Manuaalne.
- Sagedus sisestage transponderi sagedus.
- Otsi otsi transponderit.

#### Kanalite paketid

#### $\bigwedge$  (Kodu) > Seadistused > Paigalda kanalid > Satelliidi paigaldamine > Satelliitkanalite loend

Satelliidid võivad pakkuda kanalite pakette, mis sisaldavad tasuta (vabaesitusega) kanaleid, ja võimaldavad riigile sobivat sortimist. Mõned satelliidid pakuvad tellimuspakette - tasuliste kanalite kogu.

Ainult paketi kanalite paigaldamiseks valige Sorditud kanalipakist ning paketi ja ka kõigi muude saadaolevate kanalite paigaldamiseks valige Kõik kanalid sortimata. Tellimuspakettide puhul soovitame kiiret paigaldust. Kui teil on lisasatelliite, mis ei kuulu tellimuspaketti, siis soovitame täielikku paigaldust. Kõik paigaldatud kanalid lisatakse kanalite loendisse.

#### Satelliitide CAM-moodulid

Kui kasutate satelliitkanalite vaatamiseks tingimusjuurdepääsu (CAM) moodulit koos kiipkaardiga, soovitame satelliitkanaleid paigaldada siis, kui CAM-moodul on telerisse sisestatud.

Enamikku CAM-mooduleid kasutatakse kanalite dekodeerimiseks.

CAM-moodulid (CI+ 1.3 koos kasutajaprofiiliga) võimaldavad paigaldada ise kõik satelliitkanalid telerisse. CAM-moodul laseb teil ise paigaldada oma satelliite ja kanaleid. Need CAM-moodulid mitte ainult ei paigalda ja dekodeeri kanaleid, vaid tegelevad ka korrapäraste kanali värskendustega.

## Kanaliloendi koopia

#### Tutvustus

Kanalite loendi koopia on mõeldud edasimüüjatele ja kogenud kasutajatele.

Kanalite loendi koopia abil saate kopeerida ühte telerisse salvestatud kanalid teise sama tootesarja Philipsi telerisse. Kanalite loendi koopia aitab vältida aeganõudvat kanaliotsingut, sest saate telerisse laadida eelseadistatud kanalite loendi. Kasutage vähemalt 1 GB USB-mälupulka.

#### Nõuded

• Mõlemad telerid on sama aasta mudelivalikust.

• Mõlemal teleril on sama riistvaratüüp. Kontrollige

riistvara tüüpi teleri tagaküljel asuvalt tüübisildilt.

• Mõlemal teleril on ühilduvad tarkvaraversioonid.

Kanalite loendi kopeerimine, kanalite loendi versiooni kontrollimine

Kopeerige kanaliloend USB mälupulgale

 $\bigoplus$  (Kodu) > Seaded > Kõik seaded > Kanalid > Ekspertrežiimi seaded > Kanalite loendi kopeerimine > Kopeerimine USB-le

Kontrolli kanalite loendi versiooni

 (Kodu) > Seadistused > Kõik seaded > Kogenud kasutaja seaded > Kanaliloendi koopia > Praegune versioon

Kanalite loendi üleslaadimine

Seadistamata teleritesse

Olenevalt sellest, kas teler on juba seadistatud või mitte, peate kasutama erinevat kanalite loendi üleslaadimise viisi.

#### Kanalite laadimine seadistamata telerisse

**1 -** Installimise alustamiseks ühendage toitepistik seinakontakti ja valige keel ning riik. Kanalite otsimise võite vahele jätta. Lõpetage paigaldamine. **2 -** Ühendage USB-mälupulk, millel on teise teleri kanalite loend.

**3 -** Kanaliloendi üleslaadimise alustamiseks vajutage  $\bigoplus$  (Kodu) > Seadistused > Kõik seaded > Kanalid > Kogenud kasutaja seaded > Kanaliloendi koopia > Kopeerige telerisse ja vajutage nuppu OK. Vajadusel sisestage PIN-kood.

**4 -** Teler annab teada, kui kanalite loend on edukalt telerisse kopeeritud. Eemaldage USB-mälupulk.

#### Seadistatud teleritesse

Olenevalt sellest, kas teler on juba seadistatud või mitte, peate kasutama erinevat kanalite loendi üleslaadimise viisi.

#### Juba seadistatud telerisse

**1 -** Kontrollige teleri riigi sätet. (Selle seade kontrollimiseks vt ptk Kanalite uuesti paigaldamine. Käivitage see toiming, kuni jõuate riigi sätteni. Vajutage nuppu  $\leftarrow$  BACK paigaldamise tühistamiseks.)

Kui riik on õige, jätkake juhisega 2. Kui riik ei ole õige, peate paigaldamist otsast peale alustama. Vt ptk Kanalite uuesti paigaldamine ja alustage paigaldamist. Valige õige riik ja jätke kanaliotsing vahele. Lõpetage paigaldamine. Kui olete lõpetanud, jätkake juhisega 2.

**2 -** Ühendage USB-mälupulk, millel on teise teleri kanalite loend.

**3 -** Kanaliloendi üleslaadimise alustamiseks vajutage  $\bigoplus$  (Kodu) > Seadistused > Kõik seaded > Kanalid > Kogenud kasutaja seaded > Kanaliloendi koopia > Kopeerige telerisse ja vajutage nuppu OK. Vajadusel sisestage PIN-kood.

**4 -** Teler annab teada, kui kanalite loend on edukalt telerisse kopeeritud. Eemaldage USB-mälupulk.

### Kanali suvandid

#### Valikumenüü avamine

Saate kanali vaatamise ajal seadistada mõningaid suvandeid.

Olenevalt vaadatava kanali tüübist või teleri sätetest on saadaval mitmeid suvandeid.

Valikumenüü avamiseks toimige järgmiselt.

1 - Vajutage kanali vaatamise ajal **三 OPTIONS**. **2 -** Sulgemiseks vajutage uuesti

 $n$ uppu  $\equiv$  OPTIONS.

#### Saadete teave

Valige Saadete teave vaadatava saate teabe vaatamiseks.

#### **Subtiitrid**

Subtiitrite sisselülitamiseks vajutage nuppu OPTIONS ja valige Subtiitrid.

Subtiitrite lülitamiseks valige Subtiitrid sisse või Subtiitrid välja. Alternatiivina võite valida suvandi Automaatne.

Automaatne

Digitaalse saateedastusega on kaasas keeleteave ja edastatav saade pole teie keeles (teleris valitud keel), võimaldab teler automaatselt teie eelistatud keeles subtiitreid kuvada. Üks neist subtiitrikeeltest peab olema kaasas edastatava saatega.

Oma eelistatud subtiitrikeeli saate valida menüüs Subtiitri keel.

#### Subtiitrite keel

Kui eelistatud keeltes subtiitreid pole, võite valida mõnes muus keeles subtiitrid. Kui üheski keeles subtiitreid pole saadaval, ei saa seda suvandit valida.

Lisateabe lugemiseks vajutage menüüs Abi värvinuppu Võtmesõnad ja valige Subtiitrite keel.

#### Heli keel

Kui eelistatud keeltes heli pole, võite valida mõnes muus keeles heli. Kui üheski keeles heli pole saadaval, ei saa seda suvandit valida.

Lisateabe lugemiseks vajutage menüüs Abi värvinuppu Võtmesõnad ja valige Heli keel.

#### Kaksikrežiim I-II

Kui helisignaaliga edastatakse kahte keelt ja kui ühte või mõlemat pole nimetatud, on see suvand saadaval.

#### Ühisliides

Kui CAM-liidese kaudu on juurdepääs ettemaksuga tasutavale tasulisele sisule, võite selle suvandi abil seadistada sisupakkuja sätteid.

#### Mono/stereo

Analoogkanali heli saate lülitada mono- või stereoheli peale.

<span id="page-22-0"></span>Et lülitada heli mono- või stereoheli peale, tehke järgmist.

Häälestuge analoogkanalile.

1 - Vajutage nuppu **= OPTIONS**, valige

Mono/Stereo ja vajutage nuppu > (paremale).

**2 -** Valige Mono või Stereo ja vajutage nuppu OK.

**3 -** Vajaduse korral vajutage menüü sulgemiseks korduvalt nuppu  $\langle$  (vasakule).

#### Kanali teave

Valige Kanali teave tehnilise teabe vaatamiseks kanali kohta.

#### HbbTV sellel kanalil

Kui te soovite konkreetsel kanalil vältida juurdepääsu HbbTV lehtedele, saate blokeerida HbbTV lehed üksnes selle kanali jaoks.

**1 -** Valige kanal, mille puhul soovite HbbTV lehed blokeerida.

2 - Vajutage **= OPTIONS** ja valige HbbTV sellel kanalil ning vajutage  $\sum$  (paremnool).

**3 -** Valige Väljas ja vajutage nuppu OK. **4 -** Ühe sammu võrra tagasi minemiseks vajutage (vasakule) või menüü sulgemiseks  $\leftarrow$  BACK.

Kui soovite HbbTV teleris täielikult blokeerida, toimige järgmiselt.

 $\bigoplus$  (Kodu) > Seaded > Kõik seaded > Kanalid > HbbTV > Väljas

#### Kasutushõlbustus

Saadaval vaid siis, kui Kasutushõlbustus on Sees.

 $\bigwedge$  (Kodu) > Seadistused > Kõik seaded > Kasutushõlbustus > Kasutushõlbustus > Sees.

Lisateabe lugemiseks vajutage menüüs Abi värvinuppu - Võtmesõnad ja valige Kasutushõlbustus.

#### Videovalik

Digitelekanalid võivad edastada mitmeid videosignaale (mitmekanalilist saadet), erinevaid kaameranurki või vaatepunkte või mitut saadet samal kanalil. Kui sellised kanalid on saadaval, kuvab teler selle kohta teate.

## 7.3 Kanalite loend

### Kanalite loendi avamine

Aktiivse kanaliloendi avamiseks toimige järgmiselt.

1 - Vajutage nuppu **W**, et lülituda telerile.

**2 -** Vajutage nuppu OK, et avada kanalite loend, kui interaktiivne teenus pole saadaval või vajutage pikalt nuppu **II** TV Guide, et avada kanalite loend.

**3** - Vajutage nuppu **三 OPTIONS** > Vali kanalite loend.

**4 -** Valige üks kanalite loend, mida soovite vaadata.

**5 -** Kanaliloendi sulgemiseks vajutage  $n$ uppu  $\leftarrow$  BACK.

### Kanalite loendi valikud

#### Suvandite menüü avamine

Kanalite loendi valikute menüü avamiseks toimige järgmiselt.

 $\cdot$  Vajutage nuppu  $\blacksquare$  et lülituda telerile.

• Kanalite loendi avamiseks vajutage pikalt nuppu **II** TV Guide.

 $\cdot$  Vajutage nuppu  $\equiv$  OPTIONS ja valige üks suvanditest.

 $\cdot$  Kanaliloendi sulgemiseks vajutage nuppu  $\leftarrow$  BACK.

#### Muuda kanali nime

1 - Vajutage nuppu **W**, et lülituda telerile.

**2 -** Kanalite loendi avamiseks vajutage pikalt nuppu **IE** TV Guide.

**3 -** Valige üks kanal, mille soovite ümber nimetada.

4 - Vajutage nuppu **三** OPTIONS, valige Muuda kanali nime ja vajutage nuppu OK.

**5 -** Vajutage trükiväljal OK, et avada

ekraaniklaviatuur, või vajutage nuppu  $\leftarrow$  BACK, et ekraaniklaviatuur peita.

**6 -** Märgi valimiseks kasutage navigeerimisklahve, seejärel vajutage nuppu OK.

- Vajutage klahvi - (punane) väikeste tähtede sisestamiseks

 $-$  Vajutage klahvi  $\bullet$  (roheline) suurte tähtede sisestamiseks

- Vajutage klahvi - (kollane) numbri ja sümboli sisestamiseks

- Vajutage klahvi - (sinine) märgi kustutamiseks

**7 -** Valige Valmis, kui olete muutmise lõpetanud.

**8 -** Kanaliloendi sulgemiseks vajutage

nuppu  $\leftarrow$  BACK.

#### Vali kanali filter

1 - Vajutage nuppu **W**, et lülituda telerile.

**2 -** Kanalite loendi avamiseks vajutage pikalt nuppu **IE** TV Guide .

**3 - Vajutage nuppu 辛 OPTIONS >** 

Digitaal/analoog, Vaba/Skrambleeritud

**4 -** Valige üks kanalite kombinatsioonidest, mida kanalite loendis kuvatakse.

Lemmikkanalite loendi loomine või muutmine

 $\overline{w}$  OK >  $\equiv$  OPTIONS > Loo lemmikute loend

Valige kanal ja vajutage lemmikkanalite loendisse lisamiseks nuppu OK. Kui olete valmis, vajutage klahvi - Valmis.

#### $\overline{w}$  OK >  $\equiv$  OPTIONS > Muuda lemmikuid

Valige kanal ja vajutage lemmikkanalite loendisse lisamiseks või sealt eemaldamiseks nuppu OK. Kui olete valmis, vajutage nuppu - Valmis.

Vali kanalite vahemik

 $\overline{w}$  OK  $> \equiv$  OPTIONS  $>$  Vali kanalite vahemik

Valige lemmikkanalite loendist kanalite vahemik ja kui olete valmis, vajutage OK.

Vali kanalite loend

 $\overline{w}$  OK >  $\overline{w}$  OPTIONS > Vali kanalite loend

Valige lemmikkanalite loendist kanalite vahemik ja kui olete valmis, vajutage OK.

#### Kanalite otsimine

 $\overline{w}$  OK >  $\equiv$  OPTIONS > Otsi kanalit

Kanali leidmiseks pikast loendist saate kasutada otsingut.

1 - Vajutage **va**, et lülituda telerile.

**2 -** Kanalite loendi avamiseks vajutage pikalt nuppu **III** TV Guide.

**3 - Vajutage nuppu 辛 OPTIONS**, valige Otsi kanalit ja vajutage nuppu OK.

**4 -** Vajutage trükiväljal OK, et avada

ekraaniklaviatuur, või vajutage nuppu  $\leftarrow$  BACK, et ekraaniklaviatuur peita.

**5 -** Valige märk navigeerimisnuppude abil ja seejärel vajutage nuppu OK.

- Väiketähtedega sisestamiseks vajutage

 $nuppu$   $\qquad$  (punane).

- Suurtähtedega sisestamiseks vajutage

 $nuppu$   $\bullet$  (roheline).

- Numbri ja sümboli sisestamiseks vajutage  $n$ uppu  $\qquad$  (kollane).

- $-$  Märgi kustutamiseks vajutage nuppu  $\bullet$  (sinine).
- Otsingu alustamiseks valige Sisesta.
- **6** Valige Valmis, kui otsing on lõpetatud.

**7 -** Kanalite loendi sulgemiseks vajutage nuppu BACK .

#### Kanali lukustamine või avamine

#### $\overline{\text{IV}}$  OK >  $\equiv$  OPTIONS > Lukusta kanal, Vabasta kanal lukust

Lastel mõne kanali vaatamise takistamiseks saate kanali lukustada. Lukustatud kanali vaatamiseks peate kõigepealt sisestama neljakohalise lapseluku PINkoodi. Te ei saa blokeerida ühendatud seadmetelt tulevaid saateid.

Lukustatud kanali logo kõrval on  $\theta$ .

#### Eemalda lemmikute loend

 $\overline{w}$  OK >  $\equiv$  OPTIONS > Eemalda lemmikute loend

Olemasoleva lemmikute loetelu eemaldamiseks valige Jah.

## <span id="page-24-0"></span> $\overline{74}$ Lemmikkanalid

## Lemmikkanalite teave

Võite koostada lemmikkanalite loendi, mis sisaldab ainult neid kanaleid, mida soovite vaadata. Kui lemmikkanalite loend on valitud, näete kanaleid kerides ainult oma lemmikkanaleid.

### Lemmikute loendi loomine

**1 -** Vajutage telekanali vaatamise ajal pikalt nuppu **II TV Guide**, et avada kanalite loend. **2 -** Lemmiku märkimiseks valige kanal ja vajutage nuppu Märgi lemmikuks.

**3 -** Valitud kanal on tähistatud märgiga .

**4 -** Lõpetamiseks vajutage nuppu BACK . Kanalid lisatakse teie lemmikkanalite loendisse.

### <span id="page-24-1"></span>Kanali eemaldamine lemmikute loendist

Kanali eemaldamiseks lemmikute loendist valige nupu ♥ abil kanal, seejärel vajutage lemmiku  $m$ ärgistuse eemaldamiseks uuesti nuppu  $\blacktriangleright$  Kustuta lemmikute hulgast.

## Kanalite ümberpaigutamine

Võite paigutada ümber lemmikkanalite loendis olevaid kanaleid ja muuta nende järjestust.

**1 -** Vajutage telekanali vaatamise ajal nuppu OK

 $>$   $\pm$  OPTIONS  $>$  Vali kanalite loend.

**2 -** Valige Antenniühenduse lemmik,

Kaabliühenduse lemmik või Satelliitühenduse lemmik $^*$ , ja vajutage  $\equiv$  OPTIONS.

- **3** Valige Paiguta kanalid ümber, valige kanal, mida soovite ümber paigutada ja vajutage nuppu OK. **4 -** Esiletõstetud kanali teise kohta liigutamiseks vajutage navigeerimisnuppe ja vajutage nuppu OK.
- **5** Kui olete lõpetanud, vajutage nuppu Valmis.

\* Satelliitkanaleid saab otsida ainult telerimudelitel xxPxSxxxx.

## Lemmikute loend telekavas

Saate siduda telekava lemmikute loendiga.

- **1** Vajutage telekanali vaatamise ajal nuppu OK
- $>$   $\pm$  OPTIONS  $>$  Vali kanalite loend.
- **2** Valige Antenniühenduse lemmik,

Kaabliühenduse lemmik või Satelliitühenduse lemmik\*, ja vajutage nuppu OK.

3 - Vajutage nuppu **E** TV GUIDE telekava avamiseks.

Telekavast võite vaadata teie lemmikkanalitel esitatavaid praeguseid ja tulevasi telesaateid. Teie lemmikkanalite järel kuvatakse kolm kõige enam vaadatavat kanalit teenusepakkujate vaikeloendist. Peate lisama need kanalid oma lemmikute loendisse selle töö võimaldamiseks (vt ptk "Telekava").

Telekava igal lehel näete oma lemmikkanalite loendi juures valikut "Kas teadsite". Kanal "Kas teadsite" pakub kasulikke näpunäiteid teie teleri kõigi võimaluste kasutamiseks.

\* Satelliitkanaleid saab otsida ainult telerimudelitel xxPxSxxxx.

#### 7.5

## Tekst / teletekst

## Teletekstist tulevad subtiitrid

Kui olete valinud analoogkanali, peate subtiitrid tegema iga kanali jaoks käsitsi kättesaadavaks.

**1 -** Lülituge kanalile ja vajutage teleteksti kuvamiseks nuppu TEXT.

**2 -** Sisestage subtiitrite leheküljenumber, tavaliselt 888.

**3 -** Vajutage teleteksti sulgemiseks uuesti

#### nuppu TEXT.

Kui valite seda analoogkanalit vaadates menüü Subtiitrid suvandi Sees, siis esitatakse subtiitreid juhul, kui need on saadaval.

Selleks, et saada teada, kas tegemist on analoog- või digikanaliga, lülituge kanalile ja vajutage **@ INFO**.

## Teleteksti leheküljed

Telekanalite vaatamise ajal teksti/teleteksti avamiseks vajutage nuppu TEXT.

Teksti sulgemiseks vajutage uuesti nuppu TEXT.

#### Teleteksti lehekülje valimine

Lehekülje valimiseks tehke järgmist. . .

- **1** Sisestage numbriklahvidega lehekülje number.
- **2** Navigeerimiseks kasutage nooleklahve.
- **3** Ekraani allosas värviliselt märgitud

erifunktsioonide valimiseks vajutage värvinuppu.

#### Teleteksti alamlehed

Teleteksti iga lehekülg võib sisaldada mitmeid alamlehti. Alamlehekülgede numbrid kuvatakse põhilehekülje numbri kõrval oleval ribal. Alamlehekülje valimiseks vajutage nuppe  $\langle v \tilde{o} \rangle$ .

#### T.O.P.-teleteksti leheküljed

Mõned edastajad pakuvad T.O.P.-teleteksti. T.O.P.-teleteksti -teleteksti teleteksti sees vajutage nuppu  $\equiv$  OPTIONS ja valige T.O.P. ülevaade

\* Teleteksti saate avada ainult juhul, kui kanaleid paigaldatakse otse teleri sisetuunerisse ja komplekt on teleri režiimis. Kui kasutatakse digiboksi, ei ole teletekst teleri kaudu avatav. Sellisel juhul võib kasutada digiboksi teleteksti.

### Teleteksti valikud

Tekstis/teletekstis vajutage  $\equiv$  OPTIONS, et valida järgmist.

#### • Kinnita leht

Alamlehtede automaatse keeramise seiskamiseks.

- Kaksikekraan/täisekraan
- Telekanali ja -teksti kõrvuti kuvamiseks.
- T.O.P.-teleteksti ülevaade
- T.O.P.-teleteksti avamiseks.

#### • Suurenda

Teleteksti suurendamiseks, et seda oleks mugavam lugeda.

- Varjatud
- Lehel oleva varjatud teabe nähtavale toomiseks. • Keel
- Teletekstis kasutatavate tähemärkide rühma õigesti kuvamiseks.
- Teletekst 2.5

Teleteksti 2.5 aktiveerimiseks, et pakkuda rohkem värve ja paremat graafikat.

## Teleteksti seadistamine

#### Teleteksti keel

Mõnede digitelevisiooni edastajate puhul saab valida mitme teleteksti keele vahel.

#### Eelistatud teleteksti keele seadistamine

 $\bigwedge$  (Kodu) > Seaded > Kõik seaded > Regioon ja keel > Keel > Põhiline teletekst, Lisateletekst

#### Teletekst 2.5

Teletekst 2.5 pakub rohkem värve ja paremat graafikat. Teletekst 2.5 aktiveeritakse tavalise tehasesättena.

Teletekst 2.5 väljalülitamiseks tehke järgmist.

- **1** Vajutage nuppu TEXT.
- **2** Ekraanil avatud teksti/teleteksti korral vajutage OPTIONS.
- **3** Valige Teleteekst 2.5 > Väljas.

**4 -** Vajaduse korral vajutage menüü sulgemiseks korduvalt nuppu  $\triangleleft$  (vasakule).

## <span id="page-26-0"></span>8 Telekava

## <span id="page-26-1"></span> $\overline{8.1}$ Mida vajate?

Telekavast võite vaadata teie kanalitel esitatavaid praeguseid ja tulevasi telesaateid. Olenevalt telekava teabe päritolust kuvatakse kas analoog- ja digikanalite teavet või ainult digikanalite teavet. Kõigi kanalite kohta pole telekava teavet saadaval.

Teler võib koguda telekava teavet telerisse paigaldatud kanalite kohta (nt kanalite kohta, mida vaatate Watch TV-st). Teler ei suuda koguda telekava teavet digitaalse vastuvõtjaga vaadatavate kanalite kohta.

## <span id="page-26-2"></span> $\overline{R}$ Telekava kasutamine

## Avage telekava

Telekava avamiseks vajutage nuppu **II** TV GUIDE.

Sulgemiseks vajutage uuesti nuppu **II** TV GUIDE.

Telekava esmakordsel avamisel skannib teler kõigist telekanalitest saadete teavet. Selleks võib kuluda mitu minutit. Telekava andmed salvestatakse telerisse.

## Saate valimine

#### Saatele lülitumine

• Telekavast võite lülituda mõnele praegu näidatavale saatele.

• Saate valimiseks tõstke saate nimi nooleklahvidega esile.

• Samal päeval esitatavate hilisemate saadete vaatamiseks liikuge navigatsiooninuppudega paremale.

• Saatele (kanalile) lülitumiseks valige saade ja vajutage nuppu OK.

Saate üksikasjade vaatamine

Valitud saate üksikasjade vaatamiseks vajutage nuppu **O** INFO.

## Päeva muutmine

Kui telekava teave pärineb edastajalt, võite vajutada  $\blacksquare$  + mõne järgmise päeva kava vaatamiseks. Eelmisele päevale naasmiseks vajutage nuppu  $\mathbf{w}$  –.

Võite ka vajutada nuppu  $\equiv$  OPTIONS ja valida suvandi Muuda päeva.

## Meeldetuletuse seadmine

Te saate programmi jaoks meeldetuletuse seada. Teid teavitatakse saate algusest sõnumiga. Te võite kohe sellele kanalile lülituda.

Telekavas on meeldetuletusega saade tähistatud sümboliga @ (kell).

Meeldetuletuse seadmine...

1 - Vajutage nuppu **ETV GUIDE** ja valige hiljem esitatav saade.

2 - Vajutage nuppu - Sead. meeldet. ja vajutage OK.

Meeldetuletuse tühistamine…

1 - Vajutage nuppu **II** TV GUIDE ja valige meeldetuletusega saade, mis on märgitud tähisega  $\circledcirc$  (kell).

2 - Vajutage nuppu - Kust. meeldet. ja valige Jah, seejärel vajutage OK.

### Otsing žanri järgi

Kui teave on saadaval, võite otsida telekavas olevaid saateid žanri alusel, nt filme, spordisaateid.

Saadete otsimiseks žanri alusel vajutage nuppu OPTIONS ja valige suvand Otsi žanri järgi. Valige žanr ja vajutage nuppu OK. Kuvatakse leitud saadete loend.

## Meeldetuletuste nimekiri

Saate vaadata kõikide enda seatud meeldetuletuste nimekirja.

#### Meeldetuletuste nimekiri

Meeldetuletuste nimekirja avamiseks tehke järgmist.

1 - Vajutage nuppu **E** TV GUIDE.

#### 2 - Vajutage nuppu **三 OPTIONS** ja valige Kõik meeldetuletused.

**3 -** Valige meeldetuletuste loendist meeldetuletus, mille soovite eemaldada, ja valitud meeldetuletus märgistatakse kui  $\vee$ .

- **4** Valige Kustuta valitud ja vajutage nuppu OK.
- **5** Valige Sulge, et meeldetuletuste loend sulgeda.

## Salvestise seadistamine

Saate teleri telekavas salvestamise ajastada.

Saate salvestamiseks tehke järgmist.

1 - Vajutage nuppu **: ITV GUIDE** ja valige tulevane või käimasolev saade.

2 - Vajutage värvinuppu - Salvesta .

Salvestamise tühistamine…

1 - Vajutage nuppu **IIITV GUIDE** ja valige salvestamiseks seadistatud saade.

2 - Vajutage värvinuppu - Kustuta salvestis .

Salvestuste loendi vaatamiseks vajutage 
Salvestused, salvestamiseks määratud saate nime ees on  $\bullet$  (punane punkt).

## Freeview Play (UK mudelitel)

#### <span id="page-28-1"></span> $\overline{9}$ .1

<span id="page-28-0"></span> $\overline{9}$ 

## Teave Freeview Play kohta

Freeview Play\* nautimiseks peate esmalt teleri internetiga ühendama.

Freeview Play pakkumised:

• Vaadake viimasel seitsmel päeval vahele jäänud telesaateid.

• Vaadake telesaateid otse või tagantjärele, kõik ühest kohast, ilma eraldi rakenduseta. Freeview Play saateid saate otsida Telekavast.

• Vaadake rohkem kui 70 standardkanalit ja kuni 15 HD-kanalit.

• Nautige nõudeteenuseid nagu BBC iPlayer, ITV Hub, All 4, Demand 5, BBC NEWS ja BBC SPORT.

• Pole lepinguid ega kuutasusid, kõik on teie kontrolli all.

Lisateabe saamiseks minge veebilehele: <https://www.freeview.co.uk>

\* Freeview Play on ainult teleri UK mudelitel.

## <span id="page-28-2"></span> $\overline{92}$ Freeview Play kasutamine

Freeview Play\* avamiseks …

1 - Kodumenüü avamiseks vajutage **^** (kodu).

2 - Vajutage nuppu > (paremnool), et kuvada ülevaade saadaolevatest Freeview mängijatest

(rakendustest) või valige Avastage Freeview Play, et siseneda Freeview Play leheküljele.

3 - Kanalite otsimiseks võite vajutada nuppu **P** Otsi või sisestada märksõna otsinguribale, mis asub paremas ülanurgas.

4 - Võite vajutada telekavas nuppu - Soovitus, et sortida eri tüüpi saateid, kui valite konkreetset žanri. **5 -** Valige saade ja vajutage vaatamise alustamiseks OK.

**6 - Sulgemiseks vajutage ← BACK**.

\* Freeview Play on ainult teleri UK mudelitel.

## <span id="page-29-0"></span> $\overline{10}$ Saate salvestamine ja peatamine

#### <span id="page-29-1"></span> $10.1$

## Salvestamine

## Mida vajate?

Saate digitelesaate salvestada ja seda hiljem vaadata.

Telesaate salvestamiseks vajate:

• peab olema ühendatud selles arvutis vormindatud USB-kõvaketas;

• peavad sellesse telerisse olema paigaldatud digitaalsed telekanalid;

• peate saama ekraanil oleva telekava jaoks kanaliteavet;

• peab teleril olema kindel kellaseade. Kui te lähtestate teleri kella käsitsi, võivad salvestised ebaõnnestuda.

Pause TV kasutamise ajal salvestada ei saa.

Autoriõiguse seaduste jõustamiseks võivad mõned DVB-teenusepakkujad rakendada erinevaid digitaalsete õiguste kaitse (DRM) tehnoloogial põhinevaid piiranguid. Kaitstud kanalite edastamisel võidakse piirata salvestamist, salvestiste kehtivust või vaatamiskordade arvu. Salvestamine võib olla täielikult keelatud. Kui püüate salvestada kaitstud saadet või esitada aegunud salvestist, võib ilmuda veateade.

## Saate salvestamine

#### Salvesta kohe

Hetkel vaadatava saate salvestamiseks vajutage puldi nuppu (Salvesta). Salvestamist alustatakse kohe.

Salvestamise peatamiseks vajutage nuppu (Peata).

Kui telekava andmed on saadaval, salvestatakse vaadatav saade salvestusnupu vajutamise hetkest kuni saate lõpuni.

• Kui saate telekava teavet kanalist, alustatakse salvestamist kohe. Salvestise lõpuaega saate muuta salvestiste loendis.

Salvestiste loendi vaatamiseks

vajutage 
Salvestised, salvestamiseks määratud saate nime ees on  $\bullet$  (punane punkt).

\* Märkus. Ühendkuningriigi mudelitel on telekava kollane nupp - Soovitus. Salvestiste loendi vaatamiseks võite vajutada nuppu  $\equiv$  OPTIONS ja valida Salvestised.

#### Salvestamise ajastamine

Tulevase saate salvestamise saate ajastada täna või mõne päeva pärast (kõige rohkem 8 päeva pärast). Teler kasutab telekava andmeid salvestamise alustamiseks ja lõpetamiseks.

Saate salvestamiseks tehke järgmist.

1 - Vajutage nuppu **E** TV GUIDE.

**2 -** Valige telekavas kanal ja saade, mida soovite salvestada. Kanali saadete kerimiseks vajutage nuppu > (paremale) või < (vasakule).

**3 -** Kui saade on esile tõstetud, vajutage värvinuppu - Salvesta . Saade on määratud salvestamiseks. Kui salvestamiseks ajastatud saadete ajad kattuvad, kuvatakse automaatselt hoiatus. Kui soovite saadet salvestada enda äraoleku ajal, jätke teler ooterežiimile ja lülitage USB-kõvaketas sisse.

#### Salvestiste loend

Saate salvestiste loendis olevaid salvestisi vaadata ja hallata. Salvestiste loendi kõrval on eraldi loend ajastatud salvestuste ja meeldetuletuste kohta.

Salvestiste loendi avamiseks tehke järgmist.

Vajutage nuppu **II** TV GUIDE.

1 - Vajutage värvinuppu - Salvestised .

**2 -** Valige salvestiste loendis vahekaardid Uus, Vaadatud või Aegunud ning vajutage oma

vaatamiste filtreerimiseks nuppu OK. **3 -** Valides loendis salvestise, saate selle eemaldada värvinupu Eemalda abil. Saate salvestise ümber nimetada värvinupu Nimeta ümber abil.

Kanalid saavad piirata päevade arvu, mille jooksul salvestist on võimalik vaadata. Kui see periood lõpeb, märgitakse salvestis aegunuks. Loendis kuvatava salvestise juures võidakse näidata salvestise aegumiseni jäänud päevade arvu.

Kui kanal takistas ajastatud salvestamist või salvestamine katkes, on salvestise juures märge Ebaõnnestunud.

#### Käsitsi salvestamine

Saate plaanida salvestamist, mis pole seotud telesaatega. Saate ise määrata tuuneri tüübi, kanali ning algus- ja lõpuaja.

Salvestuse käsitsi plaanimiseks tehke järgmist.

- 1 Vajutage nuppu **E** TV GUIDE.
- 2 Vajutage värvinuppu Salvestised .
- **3** Vajutage värvinuppu Ajakava ja vajutage nuppu OK.

**4 -** Valige tuuner, kust soovite salvestada, ja vajutage OK.

**5 -** Valige salvestatav kanal ja vajutage nuppu OK.

**6 -** Valige salvestamise kuupäev ja vajutage OK. **7 -** Määrake salvestise algus- ja lõpuaeg. Valige nupp ning kasutage tundide ja minutite määramiseks klahve  $\bigwedge$  (üles) või  $\bigvee$  (alla). **8 -** Käsitsi salvestamise ajastamiseks valige Ajasta ja vajutage OK.

Salvestis ilmub ajastatud salvestiste ja meeldetuletuste loendisse.

### Salvestise vaatamine

Salvestise vaatamiseks tehke järgmist.

- 1 Vajutage nuppu **II** TV GUIDE.
- 2 Vajutage värvinuppu Salvestised.
- **3** Valige salvestiste loendis soovitud salvestis ja vajutage vaatamise alustamiseks OK.
- **4 Võite kasutada klahve Ⅱ (seiska), ▶**
- $(e$ sita),  $\leftrightarrow$  (keri tagasi),  $\leftrightarrow$  (keri edasi)

või (peata).

**5 -** Teleri vaatamise juurde naasmiseks vajutage nuppu EXIT.

## <span id="page-30-0"></span> $\overline{10.2}$ Pause TV

## Mida vajate?

Telesaate peatamiseks vajate:

- peab olema ühendatud selles arvutis vormindatud USB-kõvaketas;
- peavad sellesse telerisse olema paigaldatud digitaalsed telekanalid;
- peate saama ekraanil oleva telekava jaoks kanaliteavet;

Kui USB-kõvaketas on ühendatud ja vormindatud, salvestab teler pidevalt vaadatava saate. Kui vahetate kanalit, eelmise kanali salvestis kustutatakse. Saade kustutatakse ka siis, kui lülitate teleri ooterežiimile.

Pause TV-d ei saa kasutada salvestamise ajal.

## Saate seiskamine

Saate seiskamiseks ja hiljem edasi vaatamiseks tehke järgmist.

- · Saate seiskamiseks vajutage nuppu II (Seiska).
- Ekraani allservas kuvatakse viivuks edenemisriba.
- Edenemisriba uuesti kuvamiseks vajutage veel kord nuppu **II** (Seiska).
- Vaatamise jätkamiseks vajutage nuppu  $\blacktriangleright$  (Esita).

Kui edenemisriba on ekraanil, vajutage << (Keri tagasi) või ▶ (Keri edasi), et valida koht, kust alustada seisatud saate esitamist. Kiiruse muutmiseks vajutage neid nuppe mitu korda.

Naasmiseks tegeliku telesaate juurde vajutage nuppu (Peata).

### Taasesita

Kuna teler salvestab vaadatava saate, saate enamasti saadet paari sekundi jooksul taasesitada.

Vaadatava saate taasesitamiseks tehke järgmist.

1 - Vajutage nuppu **II** (Seiska)

2 - Vajutage nuppu <<<rr (Keri tagasi). Võite vajutada korduvalt <</a>, et valida koht, kust alustada seisatud saate esitamist. Kiiruse muutmiseks vajutage neid nuppe mitu korda. Ühel hetkel jõuate saate salvestuse alguseni või maksimaalse ajavahemikuni.

- **3** Saate uuesti vaatamiseks vajutage (Esita).
- **4** Saate reaalajas vaatamiseks vajutage (Peata).

## <span id="page-31-0"></span>11 Videod, fotod ja muusika

#### <span id="page-31-1"></span>11.1

## USB-ühenduse kaudu

Võite vaadata fotosid või esitada muusikat või videoid ühendatud USB-mälupulgalt või -kõvakettalt.

Ühendage USB-mälupulk või -kõvaketas sisselülitatud teleri USB-porti.

Vajutage nuppu **SOURCES** ja seejärel valige  $\blacksquare$  USB . Nii saate sirvida oma faile kaustastruktuuris, mille olete USB-kõvakettale loonud.

#### Hoiatus

<span id="page-31-3"></span>Kui püüate saadet seisata või salvestada ja USBkõvaketas on ühendatud, palub teler teil USBkõvaketta Formattida . Formattimisel kustutatakse kõik USB-kõvakettal olevad failid.

## <span id="page-31-2"></span> $\frac{11}{2}$ Fotod

### Fotode vaatamine

1 - Vajutage nuppu **= SOURCES**,

valige **II USB** ja vajutage nuppu OK.

**2 -** Valige USB-mälupulk ja vajutage

nuppu  $\sum$  (paremale), et valida vajaminev USBseade.

3 - Valige Foto, saate vajutada suvandile **- Sordi**, et sirvida oma fotosid kuupäeva, kuu, aasta kaupa või tähestikulises järjekorras nime kaupa.

**4 -** Valige üks fotodest ja valitud foto vaatamiseks vajutage klahvi OK.

• Fotode vaatamiseks valige menüüribal Fotod, valige foto pisipilt ja vajutage nuppu OK.

• Kui samas kaustas on mitu fotot, valige foto ja vajutage nuppu Slaidiseanss , et käivitada kõigist kaustas olevatest fotodest koosnev slaidiseanss.

• Vaadake fotot ja vajutage nuppu **D** INFO allpool näitamiseks:

Edenemisriba, esitamise juhtriba  $\blacktriangleleft$  (kaustas eelmisele fotole liikumine),  $\blacktriangleright$  (kaustas järgmisele fotole

liikumine), (slaidiesitluse

käivitamine), **II** (taasesituse peatamine),  $\cdot$ 

(slaidiesitluse alustamine), • (foto pööramine)

## Foto suvandid

Ekraanil avatud foto korral vajutage  $\equiv$  OPTIONS, et ...

Nimekiri/pisipildid Fotode kuvamine nimekirjana või pisipildivaates.

Juhuslik järjestus, järjestatud Fotode vaatamine järjekorras või juhuslikus järjekorras.

Kordamine, üks kord esitamine Fotode vaatamine mitu korda või vaid ühe korra.

#### Peata muusika Muusika peatamine, kui parajasti on pooleli muusika taasesitus.

Slaidiseansi kiirus Slaidiseansi kiiruse määramine.

#### Slaidiseansi siirded

Foto siirde seadmine ühelt fotolt järgmisele.

## $\frac{1}{11}$ 360 foto

## 360 foto vaatamine

1 - Vajutage nuppu **II** SOURCES,

valige **II USB** ja vajutage nuppu OK.

**2 -** Valige USB-mälupulk ja vajutage

nuppu > (paremale), et valida vajaminev USBseade.

**3 -** Valige 360 fotod, saate vajutada

suvandile - Sordi, et sirvida oma 360 fotosid kuupäeva, kuu, aasta kaupa või tähestikulises järjekorras nime kaupa.

**4 -** Valige üks 360 fotodest ja valitud 360 foto vaatamiseks vajutage nuppu OK.

• Fotode vaatamiseks valige menüüribal 360 fotod, valige foto pisipilt ja vajutage nuppu OK.

• Kui samas kaustas on mitu 360 fotot, valige 360 foto ja vajutage nuppu - Slaidiseanss, et käivitada kõigist kaustas olevatest 360 fotodest koosnev slaidiseanss.

 $\cdot$  Vaadake fotot ja vajutage nuppu  $\bigoplus$  INFO allpool näitamiseks:

Edenemisriba, esitamise juhtriba  $\blacktriangleright$  (kaustas eelmisele fotole liikumine),  $\blacktriangleright$  (kaustas järgmisele fotole

liikumine), *(slaidiesitluse*)

käivitamine), **II** (taasesituse peatamine),  $(taasesita kõik/üks lugu, - (Little Planet), -$ (automaatrežiim/käsitsirežiim).

- Little Planet: Little Planet on 360 foto alternatiivne ja lõbus vaade. Kui Little Planet vaade on käivitatud, näidatakse 360 fotot ümbrises, mis sarnaneb väikesele planeedile.

- Automaatrežiim/käsitsirežiim: kui on käivitatud 360-mängija, kerib see valitud 360 fotot vasakult paremale (0 kuni 360 kraadi) 360-vaates. Kui on sisestatud käsirežiim, lõpetab 360 vaade automaatse kerimise/keeramise, et võimaldada käsitsi kerimist/keeramist kaugjuhtimispuldi nuppudega.

### 360 foto suvandid

Ekraanil 360 foto korral vajutage  $\equiv$  OPTIONS, et ...

Nimekiri/pisipildid 360 foto kuvamine nimekirjana või pisipildivaates.

Juhuslik järjestus, järjestatud Fotode vaatamine järjekorras või juhuslikus järjekorras.

#### Kordamine, üks kord esitamine

Fotode vaatamine mitu korda või vaid ühe korra.

Peata muusika

Muusika peatamine, kui parajasti on pooleli muusika taasesitus.

## <span id="page-32-1"></span><span id="page-32-0"></span> $\frac{1}{114}$ Videod

### Videote esitamine

Teleris video esitamiseks tehke järgmist.

Valige Videod ja valige faili nimi ning vajutage nuppu OK

 $\cdot$  Video esituse peatamiseks vajutage nuppu OK. Jätkamiseks vajutage uuesti nuppu OK.

• Video edasi- või tagasikerimiseks vajutage

nuppu ▶ või ← Kerimise kiirendamiseks 2, 4, 8, 16 või 32 korda vajutage nuppu mitu korda.

• Kaustas järgmisele videole hüppamiseks vajutage seiskamiseks nuppu OK ja valige ekraanil » ning vajutage nuppu OK.

• Video esitamise peatamiseks vajutage nuppu (Peata).

 $\cdot$  Kausta naasmiseks vajutage  $\bigstar$ .

#### Videokausta avamine

1 - Vajutage nuppu **II** SOURCES,

valige **II USB** ja vajutage nuppu OK.

**2 -** Valige USB-mälupulk ja vajutage

nuppu  $\sum$  (paremale), et valida vajaminev USBseade.

**3 -** Valige Vieod ja valige üks videotest. Valitud video vaatamiseks võite vajutage klahvi OK.

 $\cdot$  Valige video ja vajutage nuppu  $\bigcirc$  INFO, et kuvada faili teave.

• Käivitage video ja vajutage

nuppu INFO näitamiseks allpool: edenemisriba, esitamise juhtriba,  $\blacksquare$  (kaustas eelmisele videole liikumine), n (kaustas järgmisele videole

liikumine),  $\blacktriangleright$  (taasesitus),  $\blacktriangleleft$ 

(tagasikerimine),  $\rightarrow$  (kiire edasikerimine), **II** (taasesituse peatamine), (mängi kõik / mängi  $üks$ ),  $\rightarrow$  (juhuslik esitus sees/väljas)

### Video suvandid

Video esitamise ajal vajutage nuppu  $\equiv$  OPTIONS, et ...

#### Nimekiri/pisipildid

Videofailide kuvamine nimekirjana või pisipildivaates.

#### Subtiitrid

Valige subtiitrite kuvamine, kui need on saadaval: Sees, Väljas või Summutamise ajal sees.

#### Juhuslik järjestus, järjestatud

Videote vaatamine järjekorras või juhuslikus järjekorras.

#### Kordamine, üks kord esitamine

Videote vaatamine mitu korda või ühe korra.

## 11.5

## Muusika

### Muusika esitamine

Muusikakausta avamine

1 - Vajutage nuppu **II** SOURCES, valige USB ja vajutage nuppu OK. **2 -** Valige USB-mälupulk ja vajutage nuppu > (paremale), et valida vajaminev USBseade. **3 -** Valige Muusika ja valige üks paladest. Valitud pala esitamiseks võite vajutage klahvi OK.  $\cdot$  Valige muusikafail ja vajutage nuppu  $\bigcirc$  INFO, et kuvada faili teave. • Mängige muusikat ja vajutage nuppu **O** INFO allpool kuvamiseks: edenemisriba, esitamise juhtriba,  $\blacksquare$  (kaustas eelmisele muusikafailile liikumine), u (kaustas järgmisele muusikafailile liikumine),  $\blacktriangleright$  (taasesitus),  $\blacktriangleleft$ (tagasikerimine),  $\rightarrow$  (kiire) edasikerimine), **II** (taasesituse peatamine), - (mängi kõik / mängi üks)

### Muusikakuulamisvõimalused

Muusikapala esitamise ajal vajutage nuppu = OPTIONS, et ...

Juhuslik järjestus, järjestatud Lugude esitamine järjekorras või juhuslikus järjekorras.

Kordamine, üks kord esitamine

Lugude esitamine mitu korda või ühe korra.

## <span id="page-34-0"></span> $\overline{12}$ Teleri seadistusmenüüde avamine

#### <span id="page-34-1"></span> $\overline{121}$

## Kodumenüü ülevaade

Vajutage  $\bigtriangleup$  (Kodu), et valida üks allolevatest menüüdest ning vajutage seejärel OK.

#### Allikad

See rida sisaldab selles teleris saadaolevaid allikaid.

#### Teleri vaatamine

See rida sisaldab teleri funktsioone, mis on kasutajale kättesaadavad.

#### Rakendused

Selles reas on eelpaigaldatud rakenduste arv.

#### **Otsing**

Selles reas on selles teleris tehtava otsingu liides.

#### Sätted

See rida sisaldab sätteid, mis on kasutajale kättesaadavad.

<span id="page-34-3"></span>Ikoonide järjestust saab muuta menüüs Kodu . Ikoonide ümberpaigutamiseks vajutage nuppu OK. Alternatiivselt saate valida ikooni, mida soovite ümber paigutada, ning hoida nuppu OK 3 sekundit all, kuni ikooni ümber kuvatakse nooled. Kasutage esiletõstetud ikooni teise kohta liigutamiseks navigeerimisnuppe ning vajutage seejärel nuppu OK. Väljumiseks vajutage nuppu TAGASI.

### <span id="page-34-2"></span>12.2

## Sagedased seaded ja kõik seaded

#### Seadete menüü

Levinud seadete leidmiseks vajutage kaugjuhtimispuldil nuppu  $\bigoplus$  (Kodu) > Seadistused.

• Kuidas toimida – näete juhtnööre kanalite paigaldamise ja sortimise kohta, teleri tarkvara värskendamise, väliste seadmete ühendamise ja teleri nutikate funktsioonide kasutamise kohta.

• Kanalite värskendamine - Värskendage kanaleid või käivitage täiesti uue kanali paigaldamine.

• Pildi stiil - valige üks eelseadistatud pildistiilidest, et

nautida ideaalset pilti.

- Pildi kuvasuhe valige üks eelseadistatud
- kuvasuhetest, mis sobib ekraanile.
- Heli stiil valige üks eelseadistatud helistiilidest, et nautida ideaalset heli.
- Heliväljund seadistage teler esitama heli telerist
- või ühendatud helisüsteemist.
- Ambilighti stiil\* valige üks eelseadistatud Ambilighti stiilidest.
- Ambilight+värvitoon\* lülitage Ambilight+värvitoon sisse või välja.

• Unetaimer - seadistage teler nii, et see lülitub pärast eelnevalt määratud aega automaatselt ooterežiimile.

• Ekraan välja - Kui kuulate teleris ainult muusikat, võite teleriekraani välja lülitada.

• Juhtmevaba ja võrgud - Ühenduge koduvõrku või muutke võrguseadeid.

• Kõik seaded - vaadake kõigi sätetega menüüd.

• Spikker - viige läbi diagnostika ja saage lisateavet oma teleri kohta. Lisateabe saamiseks vajutage menüüs Abi värvinuppu - Võtmesõnad ja valige Spikrimenüü.

#### Kõigi seadete menüü:

Vajutage kaugjuhtimispuldi nuppu  $\bigoplus$  (kodu), valige Sätted > Kõik sätted ja vajutage nuppu OK.

\* Ambilighti seade on ainult Ambilighti funktsiooni toetavate mudelite jaoks.

### $\overline{123}$ Kõik seaded

## Pildisätted

#### Pildi stiil

#### Stiili valimine

Pildi lihtsaks seadistamiseks võite valida eelmääratud pildistiili.

#### $\bigwedge$  (Kodu) > Seadistused > Pildi stiil, järgmisele saadaolevale suvandile muutmiseks vajutage nuppu OK.

Saadaolevad pildistiilid on järgmised.

- Isiklik esmakordsel käivitamisel määratud pildieelistused.
- Elav parim päevavalguses vaatamiseks
- Loomulik loomuliku pildi seaded
- Tavaline kõige energiasäästlikum seadistus
- $\cdot$  Kino parim filmide vaatamiseks
- Mäng parim mängimiseks\*
- Monitor parim arvutimonitori jaoks

\* Pildi stiil - mängimine ei ole saadaval mõnede videoallikate jaoks.

#### Stiili kohandamine

Saate seadistada ja salvestada hetkel valitud pildistiili seadeid, näiteks Värvus, Kontrast või Teravus.

#### Stiili taastamine

Originaalseadistuse stiili taastamiseks minge  $\bigoplus$  (Kodu) > Seaded > Kõik seaded > Pilt > Pildi stiil, seejärel vajutage nuppu Taasta stiil.

#### Värv, kontrastsus, teravus, heledus

Et reguleerida pildi värvust, tehke järgmist.

 $\bigwedge$  (Kodu) > Seadistused > Kõik seaded > Pilt > Värvus

Pildi värviküllastuse väärtuse muutmiseks vajutage nooli  $\land$  (üles) või  $\lor$  (alla).

#### Et reguleerida pildi kontrastsust, tehke järgmist.

 (Kodu) > Seaded > Kõik seaded > Pilt > Tagantvalguse kontrastsus

Pildi kontrastsuse väärtuse muutmiseks vajutage nooli  $\bigwedge$  (üles) või  $\bigvee$  (alla).

Kontrastsuse vähendamisega saate vähendada teleri energiatarvet.

#### Et reguleerida pildi teravust, tehke järgmist.

 (Kodu) > Seadistused > Kõik seaded > Pilt > Teravus

Pildi teravuse väärtuse muutmiseks vajutage nooli  $\bigwedge$  (üles) või  $\bigvee$  (alla).

#### Et reguleerida pildi heledust, tehke järgmist.

 (Kodu) > Seadistused > Kõik seaded > Pilt > Heledus

Pildisignaali ereduse taseme muutmiseks vajutage nooli  $\bigwedge$  (üles) või  $\bigvee$  (alla).

Märkus. Kui seadistada eredus referentsväärtusest (50) oluliselt eemale, võib kontrastsus väheneda.

#### Ekspertrežiimi pildiseaded

#### Värvisätted

 $\bigwedge$  (Kodu) > Seadistused > Kõik seaded > Pilt > Kogenud kasutaja seaded

#### Värvivõimenduse seadistamine

 (Kodu) > Seadistused > Kõik seaded > Pilt > Kogenud kasutaja seaded > Värvivõimendus

Valige Maksimaalne, Keskmine või Minimaalne, et määrata värvide intensiivsuse ja heledavärviliste detailide tase.

Eelseadistatud värvitemperatuuri valimine

 (Kodu) > Seadistused > Kõik seaded > Pilt > Kogenud kasutaja seaded > Värvitemperatuur

Valige Tavaline, Soe või Külm, et määrata endale sobivaim värvitemperatuur.

Värvitemperatuuri kohandamine

 $\bigwedge$  (Kodu) > Seadistused > Kõik seaded > Pilt > Kogenud kasutaja seaded > Kohandatud värvitemperatuur

Valige Kohandatud värvitemperatuur, kui soovite ise värvitemperatuuri seadistada. Väärtuse reguleerimiseks vajutage nooli  $\land$  (üles) või  $\lor$  (alla).

Valgepunkti joondamine

 (Kodu) > Seadistused > Kõik seaded > Pilt > Kogenud kasutaja seaded > Valge punkti paiknemine

Kohandage valgepunkti joondamist pildi valitud värvitemperatuuri alusel. Väärtuse muutmiseks vajutage nooli  $\bigwedge$  (üles) või  $\bigvee$  (alla), väärtuse lähtestamiseks vajutage nuppu - Lähtesta.

#### Kontrasti sätted

#### Kontrasti režiimid

 (Kodu) > Seadistused > Kõik seaded > Pilt > Kogenud kasutaja seaded > Kontrastsuse režiim

Valige Tavaline, Pildile optimeeritud või Energiasäästlikkusele optimeeritud, et teler seadistaks kontrastsust automaatselt parimale
<span id="page-36-0"></span>voolutarbele või pildielamusele, või valige Väljas, et seadistamine välja lülitada.

#### HDR seaded

 (Kodu) > Seadistused > Kõik seaded > Pilt > Kogenud kasutaja seaded > HDR Plus

Seadke HDR Plusi väärtuseks Väljas, Minimaalne, Keskmine, Maksimaalne või Automaatne, et määrata tase, millel teler näitab HDR-i sisu korral automaatselt parima kontrastsuse ja heledusega.

Märkus. Funktsioon on saadaval, kui tuvastatakse HDR-signaal (suur dünaamiline vahemik).

• Teler võimaldab HDR-saateid esitada HDMI ühenduse või ühendatud USB-mäluseadme kaudu. • Teler lülitub automaatselt HDR-i režiimi koos vastava näiduga. Teler toetab järgmisi HDR-i formaate: Hybrid Log Gamma ja HDR10, kuid see sõltub nende HDR-i formaatide saadavusest sisupakkuja juures.

#### Dünaamiline kontrastsus

 (Kodu) > Seadistused > Kõik seaded > Pilt > Kogenud kasutaja seaded > Dünaamiline kontrastsus

Valige Maksimaalne, Keskmine või Minimaalne tase, millel teler täiustab automaatselt pildi tumedates, keskmistes ja heledates alades olevaid detaile.

Video kontrastsus, Gamma

Video kontrastsus

 (Kodu) > Seadistused > Kõik seaded > Pilt > Kogenud kasutaja seaded > Video kontrastsus

Video kontrastsuse taseme reguleerimiseks vajutage nooli  $\bigwedge$  (üles) või  $\bigvee$  (alla).

#### Gamma

 (Kodu) > Seadistused > Kõik seaded > Pilt > Kogenud kasutaja seaded > Gamma

Pildi heleduse ja kontrastsuse mittelineaarse seadistuse muutmiseks vajutage nooli  $\land$  (üles) või  $\vee$  (alla).

#### Ülikõrge lahutusvõime

 $\bigwedge$  (Kodu) > Seadistused > Kõik seaded > Pilt > Kogenud kasutaja seaded > Ultrakõrge lahutusvõime

Valige Sees, et lülitada sisse suurepärane teravus ridade servadel ja detailidel.

#### Pildi puhastamine

Müravähendus

 (Kodu) > Seadistused > Kõik seaded > Pilt > Kogenud kasutaja seaded > Mürasummutus

Valige Maksimaalne, Keskmine või Minimaalne, et määrata videosisust müra eemaldamise tase. Müra on enamasti nähtav väikeste liikuvate punktidena ekraanil oleval pildil.

#### MPEG-artefakti vähendamine

 (Kodu) > Seadistused > Kõik seaded > Pilt > Kogenud kasutaja seaded > MPEG-artefakti vähendamine

Valige Maksimaalne, Keskmine või Minimaalne, et määrata digitaalses videosisus olevate artefaktide vähendamise tase.

MPEG artefaktid on enamasti nähtavad väikeste plokkide või sakiliste servadena ekraanil oleval pildil.

#### Pildivorming

#### (Kodu) > Seaded > Kõik seaded > Pilt > Pildi formaat

Kui pilt ei täida tervet ekraani, kui üla- või allossa või mõlemale küljele ilmuvad mustad ribad, võite pilti seadistada, et see täidaks terve ekraani.

Ühe terve ekraani täitmiseks mõeldud põhiseade valimiseks tehke järgmist.

• Laiekraan – pilti suumitakse automaatselt, et see sobituks kuvasuhte 16 : 9 korral täisekraanile. Pildisisu kuvasuhe võib muutuda.

• Ekraani täitmine - pilti suurendatakse automaatselt nii, et see täidab kogu ekraani. Pilti moonutatakse minimaalselt ja subtiitrid jäävad nähtavaks. See ei sobi arvutisisendi kasutamisel. Mõne äärmiselt erineva pildivormingu puhul võivad mustad ribad endiselt nähtaval olla. Pildisisu kuvasuhe võib muutuda.

• Ekraanile mahutamine - pilti suumitakse ekraani täitmiseks automaatselt ilma moonutuseta. Mustad ribad võivad jääda nähtavale. Arvuti sisendit ei toetata.

• Originaal – suurendab pilti automaatselt, et see

<span id="page-37-0"></span>sobituks algse kuvasuhtega ekraanile. Nähtavat sisu kaduma ei lähe.

#### $\bigwedge$  (Kodu) > Seadistused > Kõik seaded > Pilt > Pildi kuvasuhe > Täiustatud

Pildi käsitsi vormindamiseks tehke järgmist.

• Nihuta – klõpsake pildi nihutamiseks nooltel. Pilti saate nihutada üksnes siis, kui seda on suurendatud.

• Suumi – klõpsake sissesuumimiseks nooltel.

• Venita – klõpsake pildi vertikaalselt või

horisontaalselt venitamiseks nooltel.

• Võta tagasi – valige naasmiseks pildivormingusse, millega alustasite.

#### Kiired pildisätted

 (Kodu) > Seaded > Kõik seaded > Pilt > Kiirete pildisätete

• Esmakordsel paigaldamisel määrasite mõned pildisätted paari lihtsa sammuga. Saate neid samme korrata Kiirete pildisätete menüü abil.

• Klõpsake soovitud pildisättel ja minge järgmisele sättele.

• Nende sammude läbimiseks veenduge, et teler saab häälestada telekanalile või näidata saadet ühendatud seadmest.

## Helisätted

Helistiil

#### Stiili valimine

Heli lihtsaks reguleerimiseks võite kasutada eelmääratud helistiili.

#### **A** (Kodu) > Seadistused > Kõik seaded > Heli > Heli stiil

Valikus on järgmised helistiilid...

- Algne kõige neutraalsem helisäte
- $\cdot$  Kino parim filmide vaatamiseks
- Muusika parim muusika kuulamiseks
- Mäng parim mängimiseks
- Uudised parim kõne kuulamiseks
- Isiklik režiim valige eelistatud heliseadete muutmiseks

#### Isikliku režiimi kohandamine

**1 -** Seadke heli stiil isiklikule režiimile.

2 - Vajutage värvinuppu - Kohanda Isikliku režiimi seadete muutmiseks.

Isikliku režiimi heliseaded

#### Dünaamiline stereoheli

 $\bigwedge$  (Kodu) > Seaded > Kõik seaded > Heli > Isikliku režiimi seaded > Dünaamiline stereoheli

Andke teleri kõlaritele kahel tasemel virtuaalse ruumilise efekti seaded. Valige Tavaline delikaatse ruumilise efekti jaoks, mis sobib tavakuulamiseks. Valige Kõrge sügavama ruumilise efekti jaoks, mis pakub kaasahaaravamat filmielamust.

#### Selge dialoog

 (Kodu) > Seadistused > Kõik seaded > Heli > Kohandatud režiimi seaded > Selge dialoog

Valige Sees kõne heli parandamiseks. Parim uudiste vaatamiseks.

#### Ekvalaiser

 $\bigwedge$  (Kodu) > Seaded > Kõik

seaded > Heli > Kohandatud režiimi seaded > Ekvalaiser

Ekvalaiseri väärtuse reguleerimiseks vajutage nooli  $\bigwedge$  (üles) või  $\bigvee$  (alla).

\* Märkus. Isikliku režiimi algseadete taastamiseks vajutage värvinuppu Lähtesta ja vajutage nuppu OK. Stiil lähtestatakse.

#### Teleri paigutus

 (Kodu) > Seadistused > Kõik seaded > Heli > TV asend

Valige Teleri alusel või Seinal, et saavutada seadistuse abil parim võimalik heli taasesitus.

#### Täpsemad helisätted

#### Helitugevuse reguleerimine

#### Automaatne helitugevus

 (Kodu) > Seadistused > Kõik seaded > Heli > Täiustatud > Automaatne helitugevus

Valige Sees helitugevuse järskude erinevuste automaatseks ühtlustamiseks. Need esinevad üldjuhul kanaleid vahetades. Valige mugavama vaiksema kuulamiskogemuse jaoks Öörežiim.

#### <span id="page-38-0"></span>Helitugevuse deltaväärtus

#### **A** (Kodu) > Seadistused > Kõik seaded > Heli > Täiustatud > Delta helitugevus

Helitugevuse deltaväärtust saab kasutada telekanali ja HDMI-allika sisendi helitaseme erinevuse tasakaalustamiseks. Teleri kõlarite helitugevuse deltaväärtuse reguleerimiseks vajutage nooli  $\bigwedge$  (üles) või  $\bigvee$  (alla).

\* Märkus. Delta helitugevus on saadaval juhul, kui sisendallikaks on seatud HDMI või analoogallikad ning heliväljundiks on seatud TV kõlarid või HDMI helisüsteem.

#### Heliväljundi seaded

 $\bigwedge$  (Kodu) > Seadistused > Kõik seaded > Heli > Täiustatud > Heliväljund

seadistage teler esitama heli telerist või ühendatud helisüsteemist.

Saate valida, kus te soovite teleri heli kuulata ja kuidas soovite seda kontrollida.

• Kui valite Teleri kõlarid välja, lülitate teleri kõlarid püsivalt välja.

• Kui valite Teleri kõlarid, on teleri kõlarid alati sees. Selles režiimis kehtivad kõik heliga seotud seaded.

• Kui valite Kõrvaklapid, esitatakse heli kõrvaklappidest.

• Kui valite TV kõlarid + kuularid, kõlab heli teleri kõlaritest ja kõrvaklappidest.

Teleri kõlarite või kõrvaklappide helitugevuse reguleerimiseks vajutage nuppu Helitugevus ja seejärel nooli > (paremnool) või < (vasaknool), et valida väljundi allikas, mida soovite reguleerida. Helitugevuse reguleerimiseks vajutage nooli  $\land$  (ülesnool) või  $\lor$  (allanool).

Kui heliseade on ühendatud HDMI CEC-i abil, valige HDMI-helisüsteem. Teler lülitab oma kõlarid välja, kui seade esitab heli.

#### Digitaalväljundi sätted

SPDIF väljundi (optiline) ja HDMI ARC helisignaalidele on saadaval digitaalväljundi seaded.

Digiväljundi vormindus

 (Kodu) > Seadistused > Kõik seaded > Heli > Täiustatud > Digitaalväljundi vorming

Seadke teleri heli väljundsignaal kodukinosüsteemi helitöötlusfunktsioonide jaoks sobivaks.

• Stereo (pakkimata): Kui teie heli

taasesitusseadmetel ei ole mitmekanalilist helitöötlemist, valige oma heli taasesitusseadmete jaoks ainult stereoheli edastamiseks.

• Mitme kanaliga: Valige mitme kanaliga heli edastamiseks (kokkusurutud mitme kanali helisignaal) või stereoheli oma heli taasesitusseadmete jaoks.

• Mitme kanaliga (möödaviik): valige originaalse bitivoo saatmiseks HDMI ARC-ist ühendatud HDMIhelisüsteemi.

- Veenduge, et teie heli taasesitussüsteem toetab Dolby Atmos funktsiooni.

- SPDIF väljund (DIGITAL AUDIO OUT) lülitatakse välja Dolby Digital Plus sisu edastamisel.

Digiväljundi ühtlustamine

(Kodu) > Seadistused > Kõik

seaded > Heli > Täiustatud > Digitaalväljundi tasandamine

Seadistage digitaalse heliväljundiga (SPDIF) või HDMIga ühendatud seadme helitugevuse taset.

• Valjema helitugevuse saavutamiseks valige Rohkem.

• Pehmema helitugevuse saavutamiseks valige Vähem.

Digiväljundi viivitus

 (Kodu) > Seadistused > Kõik seaded > Heli > Täiustatud > Digitaalväljundi viivitus

Mõne kodukinosüsteemi puhul tuleb heli ja pildi sünkroonimiseks reguleerida heli viivitust. Kui teie kodukinosüsteemile on määratud heliviivitus, valige Väljas.

Digiväljundi nihe (saadaval vaid siis, kui Digiväljundi viivitus on Sees)

 $\bigwedge$  (Kodu) > Seadistused > Kõik

seaded > Heli > Täiustatud > Digitaalväljundi nihe

• Kui te ei saa nihet kodukinosüsteemis määrata, võite heli teleri kaudu sünkroonida.

• Võite määrata nihke, mis kompenseerib

kodukinosüsteemis teleheli töötlemiseks kuluva aja.

• Nihet võite reguleerida 5 ms võrra. Maksimaalne säte on 60 ms.

## <span id="page-39-0"></span>Kanalid

HbbTV sätted - Hybrid Broadcast Broadband TV

 (Kodu) > Seadistused > Kõik seaded > Kanalid > HbbTV seaded > HbbTV

Kui telekanal pakub HbbTV teenuseid, peate nende eriteenuste, nt nõudevideo ja järelvaatamise teenuste kasutamiseks kõigepealt HbbTV teleri seadete alt sisse lülitama.

 (Kodu) > Seadistused > Kõik seaded > Kanalid > HbbTV seaded > HbbTV jälgimine

Lülitage HbbTV lehitsemiskäitumise jälgimine sisse või välja. Väljalülitamisega annate HbbTV teenustele teada, et teie lehitsemiskäitumist ei tohi jälgida.

 (Kodu) > Seadistused > Kõik seaded > Kanalid > HbbTV seaded > HbbTV küpsised

Lülitage HbbTV teenustest pärinevate võõrküpsiste, veebisaidi andmete ja vahemälu talletamine sisse või välja.

 (Kodu) > Seadistused > Kõik seaded > Kanalid > HbbTV seaded > Tühjenda heakskiidetud rakenduste loend

Võimaldab teil tühjendada nende HbbTV rakenduste loendi, mille käivitamise olete oma teleris lubanud.

#### CAM-operaatori profiil

 (Kodu) > Seadistused > Kõik seaded > Kanalid > CAM-operaatori profiil

Toimige järgmiselt, et lülitada sisse CI+ CAM operaatori profiil, mis lihtsustab kanalite paigaldamist ja värskendamist.

## Üldsätted

Ühendusega seotud sätted

USB-kõvaketta vormindamine

 $\bigwedge$  (Kodu) > Seadistused > Kõik seaded > Üldsätted > USB-kõvaketta vormindamine

Enne kanalilt saadete salvestamist tuleb läbida USBkõvaketta seadistamine ja vormindamine.

#### USB-klaviatuuri seaded

 (Kodu) > Seadistused > Kõik seaded > Üldsätted > USB-klaviatuuri seaded

USB-klaviatuuri paigaldamiseks lülitage teler sisse ja ühendage USB-klaviatuur ühe teleri küljes oleva USBpordiga. Kui teler klaviatuuri esimest korda tuvastab, võite valida klaviatuuri paigutuse ja valikut katsetada.

#### Hiire sätted

 $\bigwedge$  (Kodu) > Seadistused > Kõik seaded > Üldsätted > Hiire seaded

USB-hiire liikumiskiiruse reguleerimine.

#### HDMI-CEC ühendus - EasyLink

Saate teleriga ühendatud HDMI CEC-ühilduvusega seadet teleri puldiga juhtida. EasyLink HDMI CEC peab olema sisse lülitatud nii teleris kui ka ühendatud seadmes.

# **HDMI**

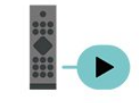

EasyLinki sisselülitamine

 $\bigwedge$  (Kodu) > Seaded > Kõik seaded > Üldseaded > EasyLink > EasyLink > Sees

Juhtige HDMI CEC-ühilduvusega seadmeid teleri kaugjuhtimispuldi abil.

 (Kodu) > Seadistused > Kõik seaded > Üldsätted > EasyLink > EasyLinkkaugjuhtimispult > Sees

#### Märkus.

- EasyLink ei pruugi teiste tootjate seadmetega toimida.

- Erinevad tootjad nimetavad HDMI CEC funktsiooni erinevalt. Järgnevalt mõned näited: Anynet, Aquos

<span id="page-40-0"></span>Link, Bravia Theatre Sync, Kuro Link, Simplink ja Viera Link. Kõigi tootjate süsteemid ei ühildu EasyLinkiga täielikult. HDMI CEC süsteemide nimed on nende omanike omand.

#### Ökosätted

Energiasäästu taseme määramine

 $\bigwedge$  (Kodu) > Seaded > Kõik seaded > Üldseaded > Ökoseaded > Energia säästmine

Valige Minimaalne, Keskmine või Maksimaalne, et määrata erinevad energiasäästu tasemed, või valige Väljas, et energiasäästurežiim välja lülitada.

Ekraani väljalülitamine energia säästmiseks

 $\bigwedge$  (Kodu) > Seaded > Kõik seaded > Üldseaded > Ökoseaded > Lülita ekraan välja

Valige käsk Lülita ekraan välja ja teleri ekraan lülitub välja. Ekraani uuesti sisselülitamiseks vajutage ükskõik millist kaugjuhtimispuldi nuppu.

#### Teleri väljalülitamise taimeri seadistamine

 $\bigwedge$  (Kodu) > Seaded > Kõik seaded > Üldseaded > Ökoseaded > Väljalülitamise taimer

Väärtuse reguleerimiseks vajutage nooli  $\land$  (üles) või v (alla). Väärtus 0 (väljas) blokeerib automaatse väljalülitamise.

Valige Väljalülituse taimer ja teler lülitub energia säästmiseks automaatselt välja.

• Kui teler võtab vastu signaali, kuid te ei vajuta nelja tunni vältel puldi nuppe, lülitub teler automaatselt välja.

• Kui teleril puudub signaal ja puldi nuppe ei vajutata 10 minuti jooksul, lülitub teler automaatselt välja.

• Kui kasutate telerit monitorina või kasutate teleri vaatamiseks digivastuvõtjat (digiboks, STB) ja teleri kaugjuhtimispulti ei vaja, blokeerige automaatne väljalülitamine, seades väärtuseks 0.

#### Asukoht - kodu või kauplus

 $\bigwedge$  (Kodu) > Seaded > Kõik

seaded > Üldseaded > Asukoht

• Valige oma teleri asukoht

• Kui valite Kaupluse seadistuse, seatakse pildistiiliks uuesti Elav ja saate seadistada kaupluse sätteid. • Kaupluserežiim on mõeldud kauplusesisesteks

kampaaniateks.

#### Kaupluse seadistus

 $\bigwedge$  (Kodu) > Seadistused > Kõik seaded > Üldsätted > Poe konfiguratsioon.

Kui teler on seadistatud režiimi Kauplus, saate kuvada funktsioonilogisid või seadistada spetsiaalse demo kättesaadavuse kaupluses kasutamiseks.

Pildi ja heli seadistamine

 (Kodu) > Seadistused > Kõik seaded > Üldsätted > Poe konfiguratsioon > Pildija helisätted

Valige pildi- ja heliseadete jaoks kas Kauplusele optimeeritud või Kohaldatud seaded.

#### Logod ja ribareklaam

 $\bigwedge$  (Kodu) > Seadistused > Kõik seaded > Üldsätted > Poe konfiguratsioon > Logod ja reklaam

Seadistage, et kuvada funktsioonide logosid ja ribareklaame.

Demostreeri mind autostart

```
\bigwedge (Kodu) > Seadistused > Kõik
seaded > Üldsätted > Poe konfiguratsioon > 
Demo Me automaatkäivitus
```
Lülitage režiim "Demonstreeri mind" sisse või välja.

#### Demode haldamine

#### $\bigoplus$  (Kodu) > Rakendused > Esitle mind > Halda demofaile

Kui teler on seatud režiimi Kauplus, saate demovideoid hallata rakenduses Demonstreeri mind.

#### Demovideo esitamine

 $\bigoplus$  (Kodu) > Rakendused > Esitle mind > Halda demofaile > Esita Valige demovideo fail ja pange mängima.

Demofaili kopimine

 $\bigoplus$  (Kodu) > Rakendused > Esitle mind > Halda demofaile > Kopeerige USB-seadmesse Demofaili kopeerimine USB-draivile.

#### Demofaili kustutamine

 $\bigoplus$  (Kodu) > Rakendused > Esitle mind > Halda demofaile > Kustuta Demofaili kustutamine telerist.

<span id="page-41-0"></span>Demo konfigureerimine

 $\bigwedge$  (Kodu) > Rakendused > Esitle mind > Halda demofaile > Konfiguratsioon Teleri seadmine põhiteleriks või alamteleriks.

Uue demofaili allalaadimine

 $\bigoplus$  (Kodu) > Rakendused > Esitle mind > Halda demofaile > Laadi alla uus Kui valiku Konfiguratsioon all on valitud, et tegu on põhiteleriga – Main TV, saate alla laadida uue demofaili.

Automaatse viivituse seadmine

 $\bigwedge$  (Kodu) > Rakendused > Esitle mind > Halda demofaile > Automaatviivituse seadistus Automaatviivituse aja seadmine vahemikus 15 sekundit kuni 5 minutit.

Automaatse korduse valimine

 $\bigwedge$  (Kodu) > Rakendused > Esitle mind > Halda demofaile > Automaatkorduse valik Demofaili valimine automaatseks kordusesituseks.

Teleri sätted ja teleri uuesti installimine

Kõigi teleri sätete taastamine algväärtustele

 $\bigwedge$  (Kodu) > Seadistused > Kõik seaded > Üldsätted > Tehaseseaded

Teleri täielik taaspaigaldamine ja teleri oleku taastamine seisundisse, milles see oli esmakordsel sisselülitamisel.

#### (Kodu) > Seadistused > Kõik seaded > Üldsätted > Installi teler uuesti

Sisestage PIN-kood ja valige Jah ning teler installitakse täiesti uuesti. Kõik seaded lähtestatakse ja paigaldatud kanalid asendatakse. Paigaldamiseks võib kuluda mõni minut.

## Kasutushõlbustuse sätted

 $\bigwedge$  (Kodu) > Seadistused > Kõik seaded > Kasutushõlbustus

Kasutushõlbustuse sisselülitamisel on teler valmis kasutamiseks kurtide, vaegkuuljate, pimedate ja vaegnägijate poolt.

Kasutushõlbustuse sätete sisselülitamine

 (Kodu) > Seadistused > Kõik seaded > Kasutushõlbustus > Kasutushõlbustus > Sees.

#### Kasutushõlbustus vaegkuuljatele

 $\bigwedge$  (Kodu) > Seadistused > Kõik seaded > Kasutushõlbustus > Vaegkuuljad > Sees.

• Mõned digitelekanalid edastavad vaegkuuljatele kohandatud eriheli ja subtiitreid.

• Kui see funktsioon on sisse lülitatud, lülitub teler automaatselt kohandatud helile ja subtiitritele, kui need on saadaval.

Kasutushõlbustus pimedatele või vaegnägijatele

#### $\bigwedge$  (Kodu) > Seadistused > Kõik seaded > Kasutushõlbustus > Helikirjeldus > Helikirjeldus > Sees

Digitelekanalid võivad edastada erilist helikommentaari, mis kirjeldab ekraanil toimuvat.

#### (Kodu) > Seadistused > Kõik seaded > Kasutushõlbustus > Helikirjeldus > Helikirjeldus > Segatud heli, Audioefektid, Kõne

• Segatud heli abil võite muuta tavalist helitugevust ja helikommentaaride helitugevust. Väärtuse

reguleerimiseks vajutage nooli  $\land$  (üles) või  $\lor$  (alla).

• Audioefektide sisselülitamisega rakenduvad helikommentaari lisaheliefektid, näiteks stereo või heli hajutamine.

• Valige Kõne, et määrata kõne eelistus: Kirjeldav või Subtiitrid.

Dialoogi täiustamine

 (Kodu) > Seadistused > Kõik seaded > Kasutushõlbustus > Dialoogi parandamine

Dialoogi ja kommentaaride arusaadavuse parendamine.

## Lukustuse sätted

Koodi määramine ja muutmine

 $\bigwedge$  (Kodu) > Seadistused > Kõik seaded > Lapselukk > Seadista kood, Muuda koodi

Uue koodi määramine või muudetud koodi lähtestamine Lapseluku koodi kasutatakse kanalite või saadete lukustamiseks või lukust vabastamiseks.

Märkus. Kui olete PIN-koodi unustanud, võite kehtiva koodi tühistada (kasutades koodi 8888) ja määrata

<span id="page-42-0"></span>uue koodi.

#### Telesaate lukustamine

(Kodu) > Seadistused > Kõik seaded

> Lapselukk > Vanemakontrolli reiting

Vanusepiiranguga saadetele minimaalse vanuse seadmine

#### Rakenduse lukustamine

 $\bigwedge$  (Kodu) > Seadistused > Kõik

seaded > Lapselukk > Rakenduse lukustamine

Te saate lastele sobimatud rakendused lukustada. 18-aastastele ja vanematele mõeldud rakenduse lukustus küsib PIN-koodi, kui üritate seda rakendust käivitada. See lukustus kehtib üksnes Philipsi rakenduste galeriist saadavatele 18-aastastele ja vanematele mõeldud rakenduste puhul.

#### Seadista kood

(Kodu) > Seadistused > Kõik

seaded > Lapselukk > Seadista kood

PIN-koodi määramine teleri lukustamiseks või lukust vabastamiseks.

## Regiooni- ja keeleseaded

Keel

 (Kodu) > Seadistused > Kõik seaded > Regioon ja keel > Keel

Teleri menüü ja sõnumite keele muutmine

 $\bigwedge$  (Kodu) > Seadistused > Kõik seaded > Regioon ja keel > Keel > Menüü keel

Eelistatud helisüsteemi keele seadistamine

 (Kodu) > Seadistused > Kõik seaded > Regioon ja keel > Keel > Põhiline helivorming, Lisaheli

Digitaalsete telekanalite saateid võidakse edastada mitmes keeles heliga. Võite määrata eelistatud põhivõi lisaheli keele. Kui nendes keeltes heli on saadaval, lülitub teler emmale-kummale keelele.

Eelistatud subtiitrite keele seadistamine

(Kodu) > Seadistused > Kõik

#### seaded > Regioon ja keel > Keel > Põhilised subtiitrid, Lisasubtiitrid

Digikanalite saated võivad olla saadaval mitmes keeles subtiitritega. Võite määrata eelistatud esmase või teisese subtiitrite keele. Kui subtiitrid on nendes keeltes olemas, siis kuvab teler valitud subtiitreid.

#### Eelistatud teleteksti keele seadistamine

 $\bigwedge$  (Kodu) > Seadistused > Kõik seaded > Regioon ja keel > Keel > Põhiline teletekst, Lisateletekst

Mõnede digitelevisiooni edastajate puhul saab valida mitme teleteksti keele vahel.

Kell

 $\bigwedge$  (Kodu) > Seadistused > Kõik seaded > Regioon ja keel > Kell

Kellaaja automaatne õigeks seadmine

 (Kodu) > Seadistused > Kõik seaded > Regioon ja keel > Kell > Automaatne kellarežiim

• Teleri kella standardseadistus on Automaatne. Aja teave saadakse UTC-st (koordineeritud universaalaeg) edastatud teabest. • Kui kellaaeg ei ole täpne, seadke teleri kell režiimile Riigist sõltuv. • Kui valite Riigist sõltuv, saate seadistada kas

Automaatse, Standardaja, või Suveaja.

Kellaaja käsitsi õigeks seadmine

**A** (Kodu) > Seadistused > Kõik seaded > Regioon ja keel > Kell > Automaatne kellarežiim > Käsitsi

 $\bigwedge$  (Kodu) > Seadistused > Kõik seaded > Regioon ja keel > Kell > Kuupäev, kellaaeg

Väärtuse muutmiseks minge eelmisesse menüüsse ja valige Kuupäev ja Kellaaeg.

#### Märkus.

• Kui ükski automaatseadetest ei kuva kellaaega täpselt, võite aja seada käsitsi.

• Samas, kui te siiski planeerite salvestusi vastavalt telekavale, soovitame kellaaega ja kuupäeva käsitsi mitte muuta.

Oma regiooni ajavööndi või ajanihke määramine

(Kodu) > Seadistused > Kõik

Valige üks ajavöönditest.

Seadistage teler nii, et see lülitub pärast eelnevalt määratud aega automaatselt ooterežiimile.

 (Kodu) > Seadistused > Kõik seaded > Regioon ja keel > Kell > Unetaimer.

Seadistage teler nii, et see lülitub pärast eelnevalt määratud aega automaatselt ooterežiimile. Liugurit 5-minutiste astmete võrra nihutades saate määrata kuni 180-minutise ajavahemiku. Kui ajaks on määratud 0 minutit, on unetaimer välja lülitatud. Alati on võimalik teler varem välja lülitada või seadistatud aeg lähtestada.

# <span id="page-44-0"></span>13 Juhtmevaba ja võrgud

# 13.1 Koduvõrk

Philips Smart TV kõikide võimaluste kasutamiseks peab teie teleril olema internetiühendus.

Ühendage teler koduvõrku kiire internetiühenduse abil. Saate oma teleri võrguruuteriga ühendada juhtmevabalt või juhtme abil.

# $13.2$ Loo võrguühendus

## Juhtmeta ühendus

Teleri juhtmeta ühendamiseks internetiga vajate internetiühendusega Wi-Fi-ruuterit. Kasutage kiiret internetiühendust (lairibaühendust).

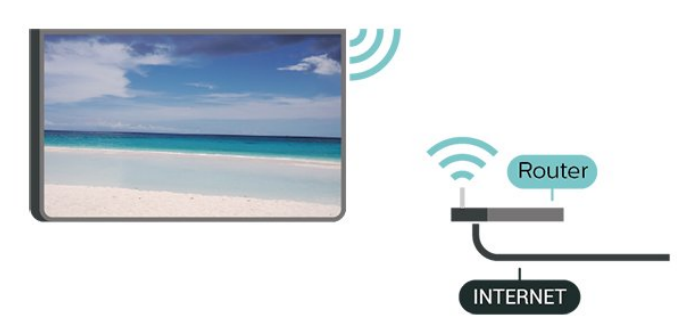

Lülitage Wi-Fi sisse või välja

 (Kodu) > Seaded > Kõik seaded > Traadita ühendus ja võrgud > Juhtmega või Wi-Fi > Wi-Fi sees/väljas

Ühenduse loomine - juhtmevaba

 (Kodu) > Seaded > Kõik seaded > Traadita ühendus ja võrgud > Juhtmega või Wi-Fi > Ühenda võrguga > Traadita võrk

**1 -** Klõpsake leitud võrkude loendis oma juhtmeta võrgul. Kui teie võrku pole loendis, sest võrgu nimi on varjatud (lülitasite SSID saatmise ruuteris välja), valige võrgu nime käsitsi sisestamiseks Lisa uus võrk.

**2 -** Sisestage oma krüptimisvõti. Kui olete juba selle võrgu krüptimisvõtme sisestanud, võite klõpsata kohe ühenduse loomiseks nuppu OK.

**3 -** Kui ühendamine õnnestus, kuvatakse teade.

# Juhtmega ühendamine

#### Mida vajate?

Teleri ühendamiseks internetiga vajate internetiühendusega võrguruuterit. Kasutage kiiret internetiühendust (lairibaühendust).

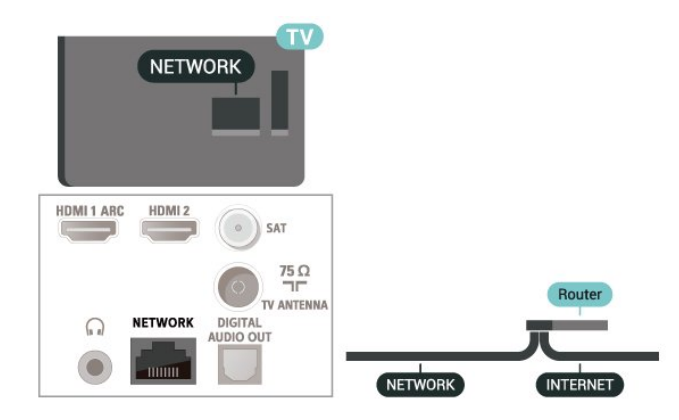

#### Ühenduse loomine

 (Kodu) > Seaded > Kõik seaded > Traadita ühendus ja võrgud > Juhtmega või Wi-Fi > Ühenda võrguga > Juhtmega

**1 -** Ühendage ruuter teleriga võrgukaabli (Etherneti kaabli\*\*) abil.

- **2** Veenduge, et ruuter on sisse lülitatud.
- **3** Teler otsib pidevalt võrguühendust.
- **4** Kui ühendamine õnnestus, kuvatakse teade.

Kui ühendamine ebaõnnestus, võite kontrollida ruuteri DHCP seadeid. DHCP peaks olema sisse lülitatud.

\*\* Elektromagnetilise ühilduvuse eeskirjade täitmiseks kasutage varjestatud FTP 5E-kategooria 5E Etherneti kaabel.

# 13.3 Juhtmeta ja võrgu seaded

#### Vaata võrgu seadistusi

 $\bigwedge$  (Kodu) > Seaded > Kõik seaded > Traadita ühendus ja võrgud > Juhtmega või Wi-Fi > Vaata võrgu seadistusi

Siin näete kõiki kehtivaid võrguseadeid. IP- ja MACaadress, signaali tugevus, kiirus, krüptimismeetod jne.

#### Võrguseadistus - Staatiline IP-aadress

 $\bigwedge$  (Kodu) > Seaded > Kõik seaded > Traadita ühendus ja võrgud > Juhtmega või Wi-Fi > Võrguseadistus > Staatiline IP

Kui olete kogenud kasutaja ja soovite seadistada võrgu staatilise IP-aadressiga, valige teleris Staatiline IP.

Võrgu konfiguratsioon - staatilise IP konfigureerimine

 $\bigwedge$  (Kodu) > Seaded > Kõik seaded > Traadita ühendus ja võrgud > Juhtmega või Wi-Fi > Staatilise IP seadistamine

**1 -** Valige Staatilise IP seadistamine ja seadistage ühendus.

**2 -** Saate määrata numbri IP-aadressi,

võrgumaski, võrguvärava, DNS 1 või DNS 2 jaoks.

Sisselülitamine Wi-Fi-ga (WoWLAN)

 $\bigwedge$  (Kodu) > Seaded > Kõik seaded > Traadita ühendus ja võrgud > Juhtmega või Wi-Fi > Lülita sisse koos Wi-Fi-ga (WoWLAN-iga)

Saate selle teleri sisse lülitada oma nutitelefonist või tahvelarvutist, kui teler on ooterežiimis. Seade Lülitage sisse koos Wi-Fi-ga (WoWLAN-iga) peab olema sisse lülitatud.

Digitaalmeedia visualiseerija – DMR

 $\bigwedge$  (Kodu) > Seaded > Kõik seaded > Traadita ühendus ja võrgud > Juhtmega või Wi-Fi > Digital Media Renderer – DMR

Kui teie meediumifaile ei saa teleris esitada, kontrollige, kas digitaalmeedia visualiseerija on sisse lülitatud. Tehaseseadena on DMR sisse lülitatud.

#### Wi-Fi ühenduse sisselülitamine

 $\bigoplus$  (Kodu) > Seaded > Kõik seaded > Traadita ühendus ja võrgud > Juhtmega või Wi-Fi > Wi-Fi sees/väljas

Saate oma teleri Wi-Fi ühenduse sisse või välja lülitada.

Ekraani peegeldamise ühenduse lähtestamine

 $\bigoplus$  (Home) > Seaded > Kõik seaded > Traadita ühendus ja võrgud > Juhtmega või Wi-Fi > Lähtesta ekraani peegeldamise ühendus

Tühjendage ekraani peegeldamisega kasutatavate ühendatud ja blokeeritud seadmete loend.

#### Teleri võrgunimi

 $\bigoplus$  (Kodu) > Seaded > Kõik seaded > Traadita ühendus ja võrgud > Juhtmega või Wi-Fi > Teleri võrgunimi

Kui teil on koduvõrgus mitu telerit, saate anda telerile ainulaadse nime.

#### Netflixi sätted

 $\bigwedge$  (Kodu) > Seaded > Kõik seaded > Traadita ühendus ja võrgud > Juhtmega Wi-Fi > Netflixi sätted

Suvandiga Netflixi sätted saate vaadata ESNnumbrit või Netflixi seadme deaktiveerida.

#### Sisemälu kustutamine

 $\bigoplus$  (Kodu) > Seaded > Kõik seaded > Traadita ühendus ja võrgud > Juhtmega või Wi-Fi > Sisemälu kustutamine

Funktsioon "Kustuta interneti mälu" võimaldab kustutada Philipsi serveri registreerimise ja vanemakontrolli sätted, videolaenutuse rakenduse sisselogimisteabe, kõik Philips App Gallery lemmikud, interneti järjehoidjad ja varem külastatud lehed. Interaktiivsed MHEG-rakendused võivad teleris kasutada ka küpsiseid. Needki failid kustutatakse.

# <span id="page-46-0"></span> $\overline{14}$ Smart TV

#### $\frac{1}{14.1}$

# Smart TV seadistamine

Smart TV esimesel avamisel peate seadistama ühenduse. Jätkamiseks lugege kasutustingimused läbi ja nõustuge nendega.

Smart TV avaleht on teie värav internetti. Võite võrgust filme laenutada, ajalehti lugeda, videoid vaadata ja muusikat kuulata, võrgukauplustest osta või vaadata rakendusega Online TV teile sobival ajal võrgust telesaateid.

#### Smart TV avamine

Smart TV avalehe avamiseks vajutage nuppu **v** Smart TV. Alternatiivina võite vajutada nuppu  $\bigoplus$  (Home) > Rakendused, valige **v:** Smart TV ja vajutage nuppu OK.

Teler loob internetiühenduse ja avab Smart TV avalehe. Selleks võib kuluda mõni sekund.

#### Smart TV sulgemine

Smart TV avalehe sulgemiseks vajutage nuppu EXIT.

TP Vision Europe B.V. ei võta mingit vastutust sisuteenuse pakkujate edastatava sisu ja selle kvaliteedi eest.

#### $\overline{11.2}$

# Smart TV avaleht

#### Teie rakendused

Rakendusi käivitatakse Smart TV avalehelt.

#### Internet

Internetirakendus avab teleris veebi. Saate teleri kaudu vaadata mis tahes veebisaiti, kuid

enamik neist pole kohandatud teleriekraanil vaatamiseks.

- Mõned lisandmoodulid (nt veebilehtede või videote vaatamiseks) pole teleris saadaval.

- Veebisaite kuvatakse lehthaaval ja täisekraanil.

# $\frac{1}{14}$ Rakenduste galerii

Rakenduste (telerile kohandatud veebisaitide kogu) sirvimiseks avage Smart TV valik App gallery.

Leidke YouTube'i videote, päevalehe, veebipõhise fotoalbumi jne rakendusi. Võimalik on kasutada

rakendusi võrgukauplusest video laenutamiseks ja nägemata jäänud saadete vaatamiseks. Kui te ei leia soovitud rakendust App gallery'st, võite leida selle veebist, sirvides veebi teleris.

#### **Otsing**

Otsinguga saate rakendusest App Gallery otsida vajalikku rakendust.

Otsingu alustamiseks sisestage tekstiväljale võtmesõna, valige  $\beta$  ja vajutage nuppu OK. Otsimiseks võite sisestada nimesid, pealkirju, žanreid ja kirjeldavaid võtmesõnu.

Võite ka jätta tekstivälja tühjaks ja otsida mitmes kategoorias populaarseimaid otsinguid ja võtmesõnu. Valige leitud võtmesõnade loendist võtmesõna ja vajutage nuppu OK, et otsida selle võtmesõnaga seotud rakendusi.

# <span id="page-47-0"></span>15 TV nõudmisel / video nõudmisel

TV valikvideod

 $\bigstar$  (Kodu) > Rakendused > TV valikvideod

Võite vaadata nägemata jäänud telesaateid või oma lemmiksaateid teile sobival ajal.

Nõudevideo

#### (Kodu) > Rakendused > Nõudevideo

Saate laenutada filme veebipõhistest videolaenutustest.

# 16 Netflix

Kui olete tellinud Netflixi, saate nautida teleris Netflixi. Teie teleril peab olema internetiühendus.

Netflix rakenduse avamiseks vajutage **NETFLIX**. Saate avada Netflixi kohe teleri ooterežiimist.

www.netflix.com

# $\overline{17}$ Rakuten TV

Saate oma Smart TV-ga värskeid uudiseid vaadata. Suurimad kassahitid, auhinnatud klassika ja telesarjad on hetkega kättesaadavad.

Rakuten TV rakenduse avamiseks vajutage kaugjuhtimispuldil nuppu Rakenduse kasutamiseks peab teie teleril olema internetiühendus. Lisateabe saamiseks Rakuten TV kohta vaadake veebisaiti www.rakuten.tv.

# 18 Amazon Prime Video

Amazoni prime-liikmelisus tagab teile juurdepääsu tuhandetele populaarsetele filmidele ja telesaadetele, sh eksklusiivsele Prime Originalsile.

Rakenduse Amazon Prime Video avamiseks vajutage rakenduse ikooni. Rakenduse kasutamiseks peab teie teleril olema internetiühendus. Lisateabe saamiseks rakenduse Amazon Prime Video kohta, külastage aadressi www.primevideo.com.

# 19 YouTube

YouTube pakub platvormi maailmaga ühendumiseks. Vaadake ja tutvuge populaarsete videotega, mida on YouTube'i kasutajad kogu maailmas üles laadinud. YouTube'i rakenduse abil saate tutvuda uusimate muusikateemade, uudiste ja palju muuga.

YouTube'i rakenduse avamiseks vajutage rakenduse ikooni. Rakenduse kasutamiseks peab teie teleril olema internetiühendus. Lisateabe saamiseks YouTube'i kohta külastage aadressi www.youtube.com.

# <span id="page-52-0"></span> $\overline{20}$ Keskkonnahoidlik

 $\overline{20.1}$ 

# Euroopa energiamärgis

Euroopa energiamärgis annab teavet selle toote energiasäästuklassi kohta. Mida rohelisem on toote energiasäästuklass, seda vähem energiat see tarbib. Märgiselt leiate energiasäästuklassi, selle toote keskmise energiatarbimise kasutamisel ja keskmise aastase energiatarbimise. Samuti leiate selle toote energiatarbimise väärtused oma riigi Philipsi veebisaidilt [www.philips.com/TVsupport.](http://www.philips.com/TVsupport)

Palun tutvuge kasutatud patareide eraldi kogumist puudutavate kohalike seadustega, sest patareide õigel viisil kasutusest kõrvaldamine aitab ära hoida võimalikke kahjulikke tagajärgi keskkonnale ja inimese tervisele.

# $\overline{20.2}$ Kasutusest kõrvaldamine

Kasutatud toote ja patareide kasutusest kõrvaldamine

Teie toode on kavandatud ja toodetud kvaliteetsetest materjalidest ning detailidest, mida saab ümber töötada ja taaskasutada.

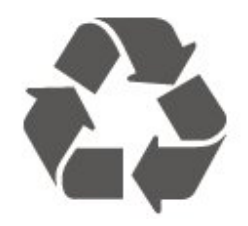

Kui tootele on kinnitatud selline läbikriipsutatud ratastega prügikasti märk, tähendab see, et tootele kohaldatakse ELi direktiivi 2012/19/EL.

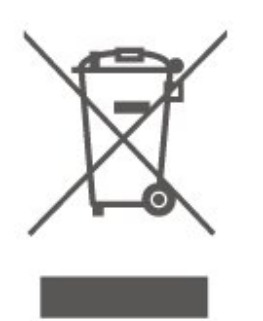

Palun tutvuge kohaliku elektriliste ja elektrooniliste toodete kogumissüsteemiga.

Järgige kohalikke seadusi ja ärge visake kasutatud tooteid tavaliste olmejäätmete hulka. Kasutatud toodete õigel viisil kasutusest kõrvaldamine aitab ära hoida võimalikke kahjulikke tagajärgi keskkonnale ja inimese tervisele.

Toode sisaldab patareisid, mille suhtes kehtib ELi direktiiv 2006/66/EÜ ja mida ei tohi visata tavaliste olmejäätmete hulka.

# <span id="page-53-0"></span> $\overline{211}$

# Toide

Toote tehnilisi andmeid võidakse ette teatamata muuta. Toote täpsemad tehnilised andmed leiate veebilehelt [www.philips.com/TVsupport](http://www.philips.com/TVsupport).

#### Toide

- Toide vooluvõrgust: Vahelduvvool 220–240 V +/-10%
- Ümbritsev temperatuur: 5 °C kuni 35 °C

Teavet energiatarbe kohta vaadake jaotisest Toote lühikirjeldus.

## $\overline{212}$ Vastuvõtt

• Antennisisend: 75-oomine koaksiaalkaabel (IEC75) • Tuuneri sagedusribad: hüpersagedusriba, S-kanal,

- UHF (ultrakõrgsagedus), VHF (ülikõrgsagedus) • DVB: DVB-T2, DVB-C (kaabel) QAM
- Analoogvideo taasesitus: SECAM, PAL
- Digitaalvideo taasesitus: MPEG2 SD/HD (ISO/IEC
- 13818-2), MPEG4 SD/HD (ISO/IEC 14496-10), HEVC\*
- Digitaalne heli taasesitus (ISO/IEC 13818-3)
- Satelliitantenni sisend: 75-oomine F-tüüpi kaabel
- Sisendi sagedusvahemik: 950 kuni 2150 MHz
- Sisendi taseme vahemik: 25 kuni 65 dBm

• DVB-S/S2 QPSK, sümbolikiirus 2 kuni 45M sümbolit, SCPC ja MCPC

• LNB: DiSEqC 1.0, toetab 1 kuni 4 LNB-d, polaarsusvalik 14/18 V, ribavalik 22 kHz, toonipurske režiim, LNB pinge 300 mA (max)

\* Ainult DVB-T2, DVB-S2 puhul

## $21.3$ Ekraani lahutusvõime

#### Ekraani diagonaalsuurus

- 24PFS68x5: 60 cm / 24 tolli
- 32PFS68x5: 80 cm / 32 tolli
- 43PFS68x5: 108 cm / 43 tolli

#### Ekraani lahutusvõime

• 1920 x 1080

 $\frac{1}{214}$ 

# Toetatud sisendi lahutusvõime - video

## Toetatud ajastus

Video toetatud ajastus hõlmab värskendus-/kaadri sagedust 23,976 Hz, 29,97 Hz ja 59,94 Hz.

#### HDMI

- 480i
- 480p
- 576i
- 576p
- 720p
- 1080i
- 1080p

#### $215$

# Toetatud sisendi lahutusvõime - arvuti

- $\cdot$  640 x 480 60Hz
- $\cdot$  800 x 600 60Hz
- $\cdot$  1024 x 768 60Hz
- 1280 x 800 60Hz
- 1280 x 960 60Hz
- $\cdot$  1280 x 1024 60Hz
- $\cdot$  1366 x 768 60Hz
- $\cdot$  1440 x 900 60Hz
- $\cdot$  1920 x 1080 60Hz

Märkus. Ainult HDMI-sisendi korral

# 21.6 Heli

- Dynamic Surround
- Selge dialoog
- Viieribaline ekvalaiser
- Väljundvõimsus (RMS): 24" 6 W, 32" 16 W, 43"
	- 20 W
	- Dolby® Audio
	- $\cdot$  dts- $\mathit{HD}{}^\circledcirc$

# $\frac{1}{217}$ Multimeedia

#### Ühendused

- USB 2.0
- Ethernet LAN RJ-45
- Wi-Fi 802.11n (sisseehitatud)
- Toetatavad USB-failisüsteemid
- FAT, NTFS

• Kõvaketta sektsiooni suurus saab olla maksimaalselt 2 TB

#### Taasesitusvormingud

• Videokoodek: AV1, AVI, MKV, HEVC, H.264/MPEG-4 AVC, MPEG1, MPEG2, MPEG4, WMV9/VC1, VP9, HEVC (H.265)

• Helikoodek: MP3, WAV, AAC, WMA (v2 up to v9.2), WMA-PRO (v9 and v10)

Subtiitrid:

– Vorming: SRT, SMI, SSA, SUB, ASS, TXT

- Märgikodeeringud: UTF-8, Kesk- ja Ida-Euroopa (Windows-1250), kirillitsa (Windows-1251), kreeka (Windows-1253), türgi (Windows-1254), Lääne-Euroopa (Windows-1252)

• Pildikodek: JPEG, GIF, PNG, BMP, 360 foto

Wi-Fi-sertifikaadiga

See teler on Wi-Fi Certified seade.

Jõudlus võib olenevalt mobiilseadme funktsioonidest ja kasutatud tarkvarast erineda.

# 21.8 Ühenduvus

#### Teleri külg

- Ühisliidese pesa: CI+ CAM
- HDMI 3
- $\cdot$  USB 2 USB 2.0
- $\cdot$  USB 1 USB 2.0

#### Teleri tagakülg

- HDMI 1 sisend ARC
- HDMI 2
- Satelliittuuner
- Antenn (75 oomi)
- Kõrvaklapid 3,5 mm ministereopistik
- Võrk LAN RJ45
- Heliväljund optiline Toslink

# <span id="page-55-0"></span> $\overline{22}$ Veaotsing

# $\overline{221}$ Soovitused

Kui te ei leia oma teleriprobleemile lahendust menüüst Tõrkeotsing, saate teabe otsimiseks kasutada jaotist Võtmesõnad menüüs Abi > Kasutusjuhend. Valige võtmesõna, et leida Kasutusjuhendist kõige sobivam lehekülg.

Kui Kasutusjuhend ei vasta teie küsimusele, saate minna Philipsi kasutajatoe veebisaidile.

Philipsi teleriga seotud probleemide lahendamiseks võite pöörduda meie võrgutoe poole. Võite valida oma keele ja sisestada oma tootemudeli numbri.

Minge veebisaidile [www.philips.com/TVsupport.](http://www.philips.com/TVsupport)

Klienditoe lehelt leiate oma riigi telefoninumbri, millele helistades saate meiega ühendust võtta ning ka vastuseid korduma kippuvatele küsimustele. Mõnes riigis saate meie vestelda meie partneritega ja esitada küsimusi otse või meili teel.

Saate alla laadida teleri uue tarkvara või juhendi arvutis lugemiseks.

#### Teleri abiteabe lugemine tahvelarvutis, nutitelefonis või arvutis

Et pikemaid juhiseid oleks lihtsam jälgida ja täita, võite teleri abiteabe PDF-vormingus alla laadida ja lugeda seda nutitelefonis, tahvel- või lauaarvutis. Saate ka asjakohase Abi lehe oma arvutist välja printida.

Abi (kasutusjuhendi) allalaadimiseks minge veebisaidile [www.philips.com/TVsupport](http://www.philips.com/TVsupport)

# $\overline{222}$ Sisselülitamine

Teler ei lülitu sisse

• Eemaldage toitejuhe pistikupesast. Oodake üks minut ja seejärel ühendage see tagasi. Veenduge, et toitejuhe on kindlalt ühendatud. Proovige seade uuesti sisse lülitada.

• Ühendage teler mõnda teise seinakontakti ja proovige seda sisse lülitada.

• Eemaldage teleri küljest kõik ühendatud seadmed ja proovige seda sisse lülitada.

• Kui teleri ooterežiimi tuli põleb, ei pruugi teler kaugjuhtimispuldile reageerida.

#### Kriuksuv hääl käivitamisel või väljalülitamisel

Kui lülitate teleri sisse või ooterežiimile, siis kuulete teleri korpusest kriuksuvat häält. Kriuksuv hääl tuleneb teleri normaalsest paisumisest ja kokkutõmbumisest, kui see jahtub ja soojeneb. See ei mõjuta jõudlust.

#### Teler läheb pärast Philipsi tervituskuva tagasi ooterežiimi.

Kui teler on ooterežiimis, kuvatakse Philipsi tervituskuva ja seejärel naaseb teler ooterežiimi. See on normaalne käitumine. Kui teler on vooluvõrgust väljas ja ühendatakse uuesti toiteallikaga, kuvatakse tervituskuva järgmisel käivituskorral. Teler ooterežiimist sisselülitamiseks vajutage puldil või teleril olevat nuppu **O** (Ooterežiim / Sisselülitamine).

Ooterežiimi tuli vilgub.

Eemaldage toitejuhe pistikupesast. Enne toitejuhtme uuesti ühendamist oodake viis minutit. Kui hakkab uuesti vilkuma, võtke ühendust Philips TV klienditeenindusega. Vajutage valikus Abi > Kasutusjuhend värvinuppu - Võtmesõnad ja

otsige Kontaktiteave.

#### Teler lülitub ise välja

Kui teler lülitub ootamatult välja, võib Väljalülituse taimer olla sisse lülitatud. Väljalülituse taimer lülitab teleri välja, kui 4 tunni jooksul ei ole saadud ühtegi signaali kaugjuhtimispuldilt. Automaatse väljalülitumise vältimiseks saate selle funktsiooni välja lülitada. Vajutage menüüs Abi

 > Kasutusjuhend värvinuppu Võtmesõnad ja valige Väljalülituse taimer.

Teler lülitub automaatselt välja ka siis, kui teler ei leia signaali ja ei saa kaugjuhtimispuldilt käske 10 minuti jooksul.

# 22.3 Kaugjuhtimispult

Teler ei reageeri kaugjuhtimispuldi signaalidele.

• Teler vajab käivitumiseks veidi aega. Selle aja jooksul ei reageeri teler kaugjuhtimispuldile ega teleril

olevatele juhtseadistele. See on normaalne käitumine.

• Kaugjuhtimispuldi patareid võivad olla tühjad. Asendage patareid uutega.

# $\overline{224}$ Kanalid

#### Paigaldamisel ei leitud ühtki digikanalit.

• Kontrollige, kas teler ühendati antenni või teenusepakkuja kaabliga. Kontrollige kaabliühendusi.

• Kontrollige, kas teie asukohariigis on digitaalsed kanalid saadaval.

• Kontrollige, kas te olete valinud sobiva DVB (Digital

#### Video Broadcast) süsteemi. Valige DVB-T

(maapealne), kui kasutate antenni või ühisantenni, valige DVB-C (kaabel), kui kasutate kaabeltelevisiooni teenust.

• Läbige paigaldus uuesti ja kontrollige, kas valisite õige riigi ja süsteemi.

#### Paigaldamisel ei leitud ühtki analoogkanalit.

• Kontrollige, kas teler ühendati antenniga. Kontrollige kaabliühendusi.

• Kontrollige, kas te olete valinud sobiva DVB (Digital Video Broadcast) süsteemi. Valige DVB-T

(maapealne), kui kasutate antenni või ühisantenni. • Läbige paigaldus uuesti ja valige paigaldamise ajal Digitaal- ja analoogkanalid.

#### Mõned kanalid on kadunud, kõiki või mõnesid

eelnevalt paigaldatud kanaleid ei õnnestu leida • Kontrollige, kas olete valinud tavapäraselt kasutatava menüü Kanalite loend või Lemmikute loend.

• Televisiooniteenuse pakkuja võib mõned kanalid ümber paigutada või isegi kustutada. Proovige leida puuduv kanal tavalisest kanaliloendist. Kui kanal on jätkuvalt saadaval, saate panna selle tagasi lemmikute loendisse.

• Kanal võib kanaliloendist kaduda, kui viiakse läbi Automaatne kanali värskendamine. Neid automaatseid värskendusi tehakse öö jooksul, kui

teler on ooterežiimis.

Kanalid, mida enam ei ole olemas, kustutatakse ja kanalite loendisse lisatakse uued kanalid. Erandjuhul võidakse mõni kanal kustutada, kui teler ei suuda seda olemasolu kontrollimise käigus tuvastada. Võimalik, et seda öösiti ei edastata.

Et hoida ära kanalite kustutamine automaatse kanaliuuenduse käigus põhjusel, et teler ei leia kanaleid, kuigi need on endiselt olemas, võite automaatse kanaliuuenduse välja lülitada.

#### $\bigwedge$  (Kodu) > Seadistused > Kõik seaded > Kanalid > Antenni-/kaabliühenduse paigaldamine, Satelliidiühenduse paigaldamine\* > Automaatne

kanali uuendus

\* Satelliidipaigaldus on ainult mudelitele, mis toetavad satelliidifunktsioone.

#### DVB-T2 HEVC kanal

• Veendumaks, et teler toetab teie riigis DVB-T2 HEVCd, vt tehnilisi andmeid ja paigaldage DVB-T kanalid uuesti.

# $225$ **Satelliit**

Teler ei suuda soovitud satelliite leida või paigaldab sama satelliiti kaks korda

Kontrollige, et paigaldamise alguses oleks Seadete all määratud õige satelliitide arv. Võite seadistada teleri otsima ühte, kahte või 3/4 satelliiti.

#### Kahe peaga LNB ei suuda leida teist satelliiti

• Kui teler leiab ühe satelliidi, kuid ei suuda leida teist, pöörake antenni mõne kraadi võrra. Suunake antenn nii, et esimesel satelliidil oleks kõige tugevam signaal. Kontrollige esimese satelliidi signaalitugevuse näidikut ekraanil.

• Kontrollige, et seadistuseks oleks määratud Kaks satelliiti.

#### Paigaldamise sätete muutmine ei lahendanud probleemi

Kõik sätted, satelliidid ja kanalid salvestatakse alles paigaldamise lõpus, kui olete lõpetanud.

#### Kõik satelliitkanalid on kadunud.

Unicable'i süsteemi kasutamisel kontrollige, et määrasite Unicable'i sätetes mõlemale sisseehitatud tuunerile kaks ainulaadset kasutajariba numbrit. Võib juhtuda, et mõni muu Unicable'i süsteemi satelliitvastuvõtja kasutab sama kasutajariba numbrit.

#### Tundub, et mõned satelliitkanalid on kanalite loendist kadunud.

Kui tundub, et osa satelliitkanaleid on kadunud või ümber paigutatud, siis võis edastaja muuta nende kanalite transponderi asukohta. Kanalite asukoha taastamiseks kanalite loendis võiksite proovida kanalite paketti värskendada.

#### Mul ei saa satelliiti eemaldada

Tellimuspakettide puhul ei ole võimalik satelliiti eemaldada. Satelliidi eemaldamiseks peate uuesti läbi tegema täieliku paigalduse ja valima teise paketi.

#### Mõnikord on vastuvõtt nõrk

• Kontrollige, kas satelliitantenn on kindlalt kinnitatud.

Tugev tuul võib antenni liigutada.

• Lumi ja vihm võivad signaali nõrgendada.

## $226$ Pilt

#### Pilt puudub / on moonutatud

• Kontrollige, kas teler on ühendatud antenni või

teenusepakkuja kaabliga. Kontrollige kaabliühendusi.

• Veenduge, kas allikate menüüs on valitud õige allikas/sisend. Vajutage nuppu **za** Allikad ja valige vajalik allikas/sisend.

• Kontrollige, kas väline seade või allikas on õigesti ühendatud.

• Kontrollige, kas vastuvõtt on nõrk.

• Kontrollige, kas pildiseadistus on määratud minimaalsele väärtusele. Valige Pildi stiil ning valige stiil ja vajutage nuppu OK.

(Kodu) > Seadistused > Kõik

seaded > Pilt > Pildi stiil

• Kontrollige, kas teler on katki: proovige mängida videolõiku. Vajutage

#### nuppu  $\bigoplus$  (Kodu) > Seadistused > Spikker > Kontrolli telerit.

Kui videolõik jääb mustaks, pöörduge Philipsi poole. Oodake lõigu lõppemist ja valige Abi menüüst Kontaktiteave. Helistage oma riigis kehtivale telefoninumbrile.

#### Heli on kuulda, kuid pilti ei kuvata

• Valige mõni teine videoallikas ja seejärel uuesti praegune videoallikas.

• Valige Pildi stiil ning valige stiil ja vajutage nuppu OK.

 $\bigwedge$  (Kodu) > Seadistused > Kõik

seaded > Pilt > Pildi stiil

• Pildi stiili taastamiseks valige uuesti Pildi stiil, seejärel vajutage **- Taasta stiil**.

• Kõigi teleri seadete lähtestamiseks minge  $\bigoplus$  (Kodu) > Seaded > Kõik seaded > Üldsätted > Teleri uuesti installimine. • Kontrollige allikate/sisendseadmete ühendusi.

Vilets vastuvõtt

Kui teleri pilt on moonutatud või kõikuva kvaliteediga, võib põhjuseks olla sisendsignaali vilets kvaliteet. Nõrga signaali tunnuseks on ruuduliseks muutuv või aeg-ajalt hanguv pilt. Vilets digitaalne signaal hakkab pilti mõjutama oluliselt varem kui vilets analoogsignaal.

• Kontrollige, kas antennikaabel on õigesti ühendatud.

• Suured kõlarid, maandamata elektriseadmed, neoonvalgustus, kõrged hooned ja muud suured objektid võivad antenni kasutamise korral mõjutada vastuvõtu kvaliteeti. Proovige vastuvõttu parandada antenni suunda muutes või seadmeid televiisorist kaugemale paigutades. Vastuvõttu võib halvendada vilets ilm.

• Kontrollige, kas kõik seadmesse tulevad ja sellest väljuvad ühendused on korralikult kinnitatud. • Kui ainult ühe kanali vastuvõtt on halb, siis reguleerige seda kanalit: Analoog: manuaalne paigaldamine. (Ainult analoogkanalite korral)

 $\bigwedge$  (Kodu) > Seadistused > Paigalda kanalid

> Antenni-/kaabliühenduse

paigaldamine > Analoog: käsitsi installimine • Kontrollige, kas sissetulev digitaalne signaal on piisavalt tugev. Vajutage digitaalse kanali vaatamise ajal nuppu  $\equiv 0$ PTIONS, valige Olek ja vajutage nuppu OK. Kontrollige mõõdikuid Signaali tugevus ja Signaali kvaliteet.

#### Seadme pildikvaliteet on halb

• Kontrollige, kas seade on õigesti ühendatud. Veenduge, et seadme väljundvideoseaded on seatud kõrgeimale lahutusvõimele, kus kohalduv.

• Taastage pildi stiil või valige mõni teine pildi stiil.

#### Pildisätted muutuvad mingi aja möödudes.

Kontrollige, kas teleri asukohaks on määratud Kodu . Selles režiimis saate seadeid muuta ja salvestada.

 (Kodu) > Seadistused > Kõik seaded > Üldsätted > Asukoht

#### Ilmub hüpikaken

Kui ekraanile ilmub aeg-ajalt reklaam või kui Pildi stiil lülitub sisselülitamisel tagasi sättele Elav, on teleri asukohaks märgitud Pood. Kodus kasutamiseks seadistage teleri asukohaks Kodu.

 (Kodu) > Seadistused > Kõik seaded > Üldsätted > Asukoht

Pilt ei sobi ekraanile / Vale või ebastabiilne

pildisuurus / Pildi asend on vale

• Kui pildi suurus – selle kuvasuhe – ei vasta ekraanile, üleval ja all või vasakul ja paremal on mustad ribad, siis vajutage nuppu  $\bigoplus$  (Kodu) > Seadistused > Kõik seaded > Pilt > Pildi kuvasuhe > Ekraani täitmine.

• Kui pilti suurus pidevalt muutub, vajutage nuppu

 $\bigwedge$  (Kodu) > Seadistused > Kõik

seaded > Pilt > Pildi kuvasuhe > Ekraanile mahutamine.

• Kui pildi asend ekraanil on vale, siis proovige kontrollida signaali eraldust ja ühendatud seadme väljundi tüüpi. Vajutage

nuppu  $\bigoplus$  (Kodu > Seadistused > Kõik seaded > Pilt > Pildi kuvasuhe > Originaal.

Arvutiekraani kuva ei ole stabiilne

Kontrollige, kas arvutil on toetatud lahutusvõime ja värskendussagedus.

 $\bigwedge$  (Kodu) > Seadistused > Kõik seaded > Pilt >

# $\overline{227}$ Heli

Heli puudub või on halb helikvaliteet

• Kontrollige, kas teleri heli sätted on korras ja vajutage (v) helitugevuse või  $\blacktriangleleft x$  vaigistamise klahvi.

• Kui kasutate digivastuvõtjat (digiboksi), kontrollige, et vastuvõtja helitugevus ei oleks seatud nulli või vaigistatud.

• Kui kasutate teleri heli edastamiseks

kodukinosüsteemi, kontrollige, kass teleri helisignaal on sellega korralikult ühendatud. Kontrollige, kas HDMI-kaabel on ühendatud kodukinosüsteemi porti HDMI1 ARC.

• Kontrollige, kas teleri heliväljund on ühendatud kodukino helisisendiga.

Kodukino (HTS) kõlaritest peaks kostuma heli.

#### Vali kahinaga heli

Kui vaatate videot teleri külge ühendatud USBmälupulgalt või arvutist, võib teie kodukinosüsteemist kostuv heli olla moonutatud. Selline heli on kuulda, kui audio- või videofailil on DTS heli, aga kodukinosüsteemil puudub DTS heli töötlus. Probleemi saab korda, kui seadistate teleri parameetri Digitaalväljundi vorming väärtuseks Stereo.

Vajutage nuppu  $\bigoplus$  (Kodu) > Seadistused > Kõik seaded > Heli > Täiustatud > Digitaalväljundi vorming.

# 22.8 **HDMI**

#### HDMI

• Pange tähele, et HDCP (kõrge läbilaskevõimega digitaalse sisu kaitse) tugi võib pikendada teleri HDMIseadme andmete kuvamise aega.

• Kui teler ei tunne HDMI-seadet ära ja pilti ei kuvata, siis proovige allikas teise seadme vastu vahetada ja uuesti tagasi.

• Kui tekivad vahelduvad helikatkestused, kontrollige HDMI-seadme väljundisätete õigsust.

#### HDMI EasyLink ei toimi

• Kontrollige, kas teie HDMI-seadmed ühilduvad standardiga HDMI-CEC. EasyLinki funktsioonid töötavad ainult HDMI-CEC-iga ühilduvate seadmetaga.

#### Ei kuvata helitugevuse ikooni

• See on normaalne, kui on ühendatud HDMI-CEC heliseade ja te kasutate teleri kaugjuhtimispulti seadme helitugevuse reguleerimiseks.

# $\overline{229}$ USB

Ei kuvata USB-seadmel olevaid pilte, videosid ja muusikat

• Kontrollige, kas USB-mäluseade ühildub standardiga Mass Storage Class (massmälu klass), nagu on kirjeldatud mäluseadme dokumentides.

• Kontrollige, kas USB-mäluseade ühildub teleriga. • Kontrollige, kas teler toetab neid heli- ja

pildifailivorminguid. Lisateabe saamiseks vajutage menüüs Abi värvinuppu Võtmesõnad ja valige Multimeediumid.

#### USB-failide ebaühtlane esitus

• USB-mäluseadme edastamiskiirus võib piirata andmete telerisse edastamise kiirust, põhjustades kehva taasesitust.

# $22.10$ Wi-Fi ja internet

Wi-Fi võrku ei leitud või see on häiritud

• Kontrollige, kas võrgu tulemüürid lubavad juurdepääsu teleri juhtmeta ühendusele.

• Kui juhtmeta võrk ei toimi kodus õigesti, proovige

#### juhtmega võrgu installimist.

#### Internet ei toimi

• Kui teler on ruuteriga korralikult ühendatud,

kontrollige internetiühenduse olemasolu.

#### Arvuti ja internetiühendus on aeglased

• Juhtmeta võrgu ruuteri kasutusjuhendist leiate teavet majasisese tööraadiuse, edastuskiiruse ja teiste signaalikvaliteeti mõjutavate tegurite kohta. • Kasutage ruuteriga kiiret internetiühendust (lairibaühendust).

#### **DHCP**

• Kui ühendamine ebaõnnestus, võite kontrollida ruuteri DHCP (dünaamilise hostikonfiguratsiooni protokolli) seadeid. DHCP peaks olema sisse lülitatud.

#### 22.11

# Menüü on vales keeles

Muutke menüü tagasi soovitud keelde.

1 - Vajutage nuppu  $\bigwedge$  Kodu, ja üks kord nuppu  $\bigwedge$ (üles).

2 - Vajutage kaks korda nuppu > (paremale) ja üks kord nuppu  $\vee$  (alla).

3 - Vajutage 7 korda nuppu > (paremale), veenduge, et ikooniks on  $\bigstar$  ja vajutage nuppu OK.

4 - Vajutage 7 korda nuppu **v** (alla), ja 3 korda nuppu  $\sum$  (paremale), valige oma keel ja vajutage nuppu OK.

# <span id="page-59-0"></span> $\overline{23}$ Ohutus ja hooldus

## $23.1$ **Ohutus**

## Tähtis!

Enne teleri kasutamist lugege kõik ohutusjuhised mõttega läbi. Juhiste eiramisest tingitud kahjudele garantii ei laiene.

# Elektrilöögi või tulekahju oht!

• Vältige igal juhul teleri kokkupuudet vihmapiiskade või veega. Ärge kunagi asetage teleri lähedusse vedelikke sisaldavaid anumaid (nt vaase). Kui teleri peale või sisse satub vedelik, eemaldage teler kohe vooluvõrgust.

Võtke ühendust Philipsi teleri kasutajatoega ja laske teler enne selle kasutamist kontrollida.

• Ärge kunagi jätke telerit, kaugjuhtimispulti ega patareisid liigse kuumuse kätte. Ärge kunagi asetage neid põleva küünla, lahtise leegi ega teiste kuumaallikate lähedusse, sh otsese päikesevalguse kätte.

• Ärge kunagi asetage esemeid teleri ventilatsioonivõi muudesse avaustesse.

• Ärge asetage raskeid esemeid toitekaabli peale.

• Toitepistikud ei tohi olla välise surve all. Logisevad pistikud võivad põhjustada kaarlahendusi ja tulekahju. Veenduge, et toitekaabel ei satu surve alla, kui te teleri ekraani pöörate.

• Teleri eemaldamiseks vooluvõrgust ühendage teleri toitepistik pistikupesast lahti. Toidet lahti ühendades tõmmake alati pistikust, mitte kaablist. Veenduge, et teil on alati toitepistikule ja -kaablile ning pistikupesale vaba juurdepääs.

# Vigastuse või teleri kahjustamise oht!

• Rohkem kui 25 kg või 55 naela kaaluva teleri tõstmiseks ja kandmiseks on vaja kahte inimest.

• Kui paigaldate teleri alusele, kasutage ainult

komplektis olevat alust. Kinnitage alus kindlalt teleri külge.

Asetage teler lamedale, tasasele pinnale, mis on suuteline selle raskust kandma.

• Seinale paigaldamisel veenduge, et konstruktsioon peab teleri massile kindlalt vastu. TP Vision ei vastuta valest paigaldamisest tingitud õnnetuse, vigastuse või kahju eest.

• Mõned selle toote osad on valmistatud klaasist. Kahjustuste ja vigastuste vältimiseks käsitsege toodet hoolikalt.

#### Teleri kahjustamise oht!

Enne teleri ühendamist vooluvõrku veenduge, et toitepinge vastab teleri tagaküljel toodud väärtusele. Ärge kunagi ühendage telerit sellest väärtusest erineva pingega vooluvõrku.

## Ebastabiilsuse oht.

Teler võib kukkuda ja põhjustada tõsiseid vigastusi või surma. Paljusid vigastusi, eriti lastele, saab vältida, järgides järgmisi lihtsaid ettevaatusabinõusid.

- Kasutage ALATI kappe või aluseid või televiisori tootja soovitatud kinnitusmeetodeid.
- Kasutage ALATI mööblit, mis kannab kindlalt telerit.
- Rääkige ALATI lastele, kui ohtlik on ronida mööbli
- otsa teleri või selle juhtseadmeteni ulatumiseks.

• Suunake ALATI teleriga ühendatud juhtmed ja kaablid nii, et keegi ei komistaks nende otsa ega saaks neid tõmmata või neist haarata.

- ÄRGE asetage telerit ebastabiilsesse kohta.
- ÄRGE asetage telerit kõrge mööbli (näiteks kappide või raamaturiiulite) peale ilma mööblieset ja telerit sobiva toe külge kinnitamata.

• ÄRGE asetage telerit tekstiilile või muudele materjalidele, mis võivad teleri ja mööblieseme vahel olla.

• ÄRGE asetage teleri peale või mööblile, millele teler asetatakse, esemeid, millele lastel võib tekkida kiusatus järele ronida, nagu mänguasjad ja puldid.

Kui olemasolev teler jäetakse alles ja paigutatakse teise kohta, kehtivad kõik eelnimetatud ettevaatusabinõud.

## Patareide allaneelamise oht

Kaugjuhtimispult võib sisaldada mündikujulisi patareisid, mida lapsed võivad kergesti alla neelata. Hoidke need patareid alati väljaspool laste käeulatust!

# Ülekuumenemise oht!

Ärge kunagi paigaldage telerit kitsasse ja suletud paika. Jätke kindlasti teleri ümber vähemalt 10 cm või 4 tolli jagu õhutusruumi. Veenduge, et kardinad või muud esemed ei kata kunagi teleri ventilatsiooniavasid.

# Äike

Eemaldage enne äikesevihma algust teler vooluvõrgust ja antenni küljest. Äikesevihmade ajal ärge kunagi puudutage telerit, selle toitejuhet ega antenni kaablit.

## Kuulmiskahjustuse oht!

Vältige kõrvaklappide kasutamist suure helitugevusega või kaua aega järjest.

## Madalad temperatuurid

Kui telerit transporditakse madalamal temperatuuril kui 5 °C või 41 °F, pakkige teler enne pistikupessa ühendamist lahti ja oodake, kuni teleri temperatuur ühtlustub toatemperatuuriga.

## **Niiskus**

Väga harva võib juhtuda, et temperatuuri ja niiskuse tõttu tekib teleri klaasist esiosa sisse vähene kondensaat. Selle vältimiseks hoidke teler otsesest päikesevalgusest, kuumusest ja liigsest niiskusest eemal. Kui aga kondensaat siiski tekib, kaob see iseenesest, kui lasete teleril paar tundi töötada. Kondensaadist tulenev niiskus ei kahjusta telerit ega põhjusta selle talitlushäireid.

# $232$ Ekraanihooldus

## Puhastamine

• Ärge kunagi puudutage, lükake, hõõruge ega lööge ekraani mõne esemega.

• Eemaldage teler enne puhastamist pistikupesast.

• Puhastage telerit ja raami pehme niiske lapiga ning pühkige seda ettevaatlikult. Ärge puhastage telerit alkoholi, kemikaalide või majapidamises kasutatavate puhastusvahenditega.

• Et vältida moonutusi ja värvide hajumist, pühkige veetilgad võimalikult kiiresti ära.

• Võimaluse korral hoiduge liikumatutest kujutistest. Liikumatud kujutised on sellised, mis jäävad ekraanile pikemaks ajaks. Kui olete sunnitud liikumatuid kujutisi kasutama, vähendage ekraani kahjustuste vältimiseks ekraani kontrastsust ja heledust.

# $\overline{24}$ Kasutustingimused

2020 © TP Vision Europe B.V. Kõik õigused on kaitstud.

Selle toote tõi turule TP Vision Europe B.V. või üks tema filiaalidest (edaspidi TP Vision), kes on toote valmistaja. TP Vision annab garantii telerile, mille pakendis oli see brošüür. Philips ja Philips Shield Emblem on ettevõtte Koninklijke Philips N.V. registreeritud kaubamärgid.

Tehnilisi andmeid võidakse ette teatamata muuta. Kaubamärgid kuuluvad ettevõttele Koninklijke Philips N.V või teistele omanikele. TP Vision jätab endale õiguse tooteid igal ajal muuta ilma kohustuseta varasemaid laovarusid vastavalt kohandada.

Teleri pakendis olevat trükimaterjali ja teleri mällu salvestatud või Philipsi veebilehelt [www.philips.com/TVsupport](http://www.philips.com/TVsupport) alla laaditud kasutusjuhendit peetakse piisavaks süsteemi eesmärgipäraseks kasutamiseks.

Selles juhendis sisalduvat teavet peetakse piisavaks süsteemi eesmärgipäraseks kasutamiseks. Kui toodet või selle eraldi mooduleid kasutatakse otstarbel, mida pole selles juhendis kirjeldatud, siis tuleb saada kinnitus sellise kasutuse sobilikkuse ja võimalikkuse kohta. TP Vision garanteerib, et materjal ise ei riku ühtegi Ameerika Ühendriikide patenti. Otseselt ega kaudselt ei anta ühtegi täiendavat garantiid. TP Vision ei vastuta ühegi dokumendis esineda võiva vea eest ega ühegi dokumendi sisust põhjustatud probleemi eest. Philipsile edastatud vead kohandatakse ja avaldatakse Philipsi tugiteenuse veebisaidil nii kiiresti kui võimalik.

Garantiitingimused: vigastuse, teleri kahjustuse või garantii tühistamise oht!

Ärge kunagi proovige telerit ise parandada. Kasutage telerit ja selle lisaseadmeid ainult tootja poolt ettenähtud viisil. Teleri tagaküljele trükitud hoiatusmärk tähistab elektrilöögi ohtu. Ärge kunagi eemaldage teleri katet. Võtke hooldamise või parandamise asjus alati ühendust Philipsi teleri klienditeenindusega. Telefoninumbri leiate teleriga kaasas olevast dokumentatsioonist. Võite ka kasutada meie veebisaiti [www.philips.com/TVsupport](http://www.philips.com/TVsupport) ja valida vajaduse korral oma riigi. Kõik selles juhendis keelatud toimingud või kohandamised ja monteerimistoimingud, mida selles juhendis ei ole soovitatud või lubatud, tühistavad garantii.

#### Pikslite omadused

Sellel teleril on suur arv värvipiksleid. Ehkki tootel on efektiivseid piksleid 99,999% või rohkem, võivad ekraanile pidevalt ilmuda mustad või heledad (punased, rohelised või sinised) täpid. See on ekraani strukturaalne omadus (mis vastab üldistele tööstusstandarditele) ja see ei ole häire.

#### CE nõuetele vastavus

Siinkohal deklareerib TP Vision Europe B.V., et see teler on vastavuses direktiivide 2014/53/EL (RED), 2009/125/EÜ (ökodisain) ja 2011/65/EÜ (RoHS) põhinõuete ja muude asjakohaste sätetega.

Vastavus elektromagnetväljade standarditele TP Vision toodab ja müüb mitmeid tarbijatele suunatud tooteid, mis on üldjuhul suutelised väljastama ja vastu võtma elektromagnetilisi signaale nagu kõik elektroonilised seadmed. Üks Philipsi peamistest äripõhimõtetest on jälgida meie toodete puhul kõiki vajalikke tervise- ja ohutusalaseid nõudeid, vastata kõigile kehtivatele seaduslikele nõuetele ning jääda toote tootmisprotsessi ajal kõigi kehtivate EMF-standardite raamesse.

TP Vision on pühendunud sellele, et välja arendada, toota ja turustada tooteid, mis ei põhjusta tervisekahjustusi. TP Vision kinnitab, et kui ettevõtte tooteid kasutatakse õigesti ning eesmärgipäraselt, on nende ohutu kasutamine tõestatud teadusliku tõendusmaterjali põhjal. TP Vision osaleb aktiivselt rahvusvaheliste elektromagnetvälja- ja ohutusstandardite väljatöötamises, mis võimaldab TP Vision'il näha ette tulevikus tekkivaid standardiseeritud nõudeid ning oma tooted neile varakult vastavaks muuta.

# $\overline{25}$ Autoriõigused

# $25.1$ **HDMI**

HDMI ja HDMI High-Definition Multimedia Interface ning HDMI-i logo on ettevõtte HDMI Licensing Administrator, Inc. kaubamärgid või registreeritud kaubamärgid Ameerika Ühendriikides ja teistes riikides.

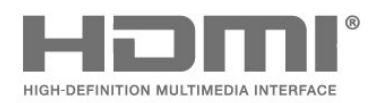

# $25.4$ Wi-Fi Alliance

Wi-Fi®, Wi-Fi CERTIFIED logo, Wi-Fi logo on Wi-Fi Alliance'i registreeritud kaubamärgid.

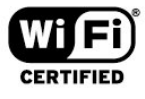

# 25.5

# Muud kaubamärgid

Kõik muud registreeritud ja registreerimata kaubamärgid kuuluvad nende vastavatele omanikele.

# $25.2$ Dolby Audio

#### Dolby Audio

Dolby, Dolby Audio ja kahekordne D-märk on ettevõtte Dolby Laboratories kaubamärk. Toodetud ettevõtte Dolby Laboratories litsentsi alusel. Konfidentsiaalsed avaldamata tööd. Copyright © 1992–2020 Dolby Laboratories. Kõik õigused on kaitstud.

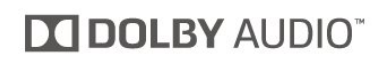

# 25.3 DTS-HD (kursiiv)

#### DTS-HD

DTS patentide kohta vt<http://patents.dts.com>. Toodetud DTS Licensing Limitedi litsentsi alusel. DTS, sümbol, DTS ja sümbol koos, DTS-HD, ja DTS-HD logo on DTS, Inc. USA-s ja/või teistes riikides registreeritud kaubamärgid ja/või kaubamärgid. DTS, Inc. Kõik õigused kaitstud.

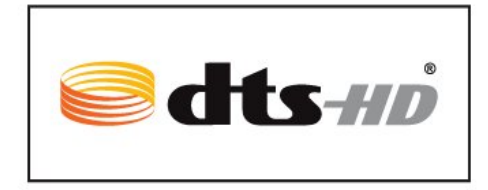

# $\overline{26}$ Avatud lähtekood

 $\overline{26.1}$ 

# Avatud lähtekoodiga tarkvara

Selles teleris kasutatakse avatud lähtekoodiga tarkvara. TP Vision Europe B.V-lt saab tellida teleris kasutatud autoriõigusega kaitstud avatud lähtekoodiga tarkvarapakettide lähtekoodi koopia, kui selle avaldamine on litsentsidega nõutud.

See pakkumine kehtib selle teabe saajale kuni kolm aastat toote ostmisest.

Lähtekoodi saamiseks kirjutage palun inglise keeles aadressile ... . .

[open.source@tpv-tech.com](mailto:open.source@tpv-tech.com)

 $\frac{1}{262}$ 

# Avatud lähtekoodi litsents

## Teave avatud lähtekoodi litsentsi kohta

README (kirjeldus) TP Vision Netherlands B.V. teleri tarkvara osade lähtekoodi kohta, mis liigitatakse avatud lähtekoodiga litsentside alla.

Selles dokumendis kirjeldatakse TP Vision Netherlands B.V. telerites kasutatava lähtekoodi distrot, mis liigitatakse kas GNU üldise avaliku litsentsi (GPL) või GNU vähem üldise avaliku litsentsi (LGPL) või ükskõik millise muu avatud lähtekoodi litsentsi alla. Selle tarkvara koopiate hankimise juhised leiate kasutusjuhendist.

TP Vision Netherlands B.V. EI ANNA SELLELE TARKVARALE ÜHTEGI OTSEST EGA KAUDSET GARANTIID, SEALHULGAS SELLE KAUBANDUSLIKU VÕI KINDLAKS EESMÄRGIKS SOBIVUSE KOHTA. TP Vision Netherlands B.V. ei paku sellele tarkvarale mingisugust tuge. Eelnevalt väljatoodu ei mõjuta teie soetatud TP Vision Netherlands B.V. tootele (toodetele) kehtivaid garantiisid ja seadustest tulenevaid õigusi. See kehtib vaid lähtekoodile, mis on teile kättesaadavaks tehtud.

# Open Source

#### bash (3.2.48)

Bash is the shell, or command language interpreter, that will appear in the GNU operating system. Bash is an sh-compatible shell that incorporates useful features from the Korn shell (ksh) and C shell (csh).

It is intended to conform to the IEEE POSIX P1003.2/ISO 9945.2 Shell and Tools standard. It offers functional improvements over sh for both programming and interactive use. In addition, most sh scripts can be run by Bash without modification. Source: http://www.gnu.org/software/bash/

#### c-ares (1.10.0)

c-ares is a C library that performs DNS requests and name resolves asynchronously. Source: http://c-ares.haxx.se/

#### coreutils (6.9)

The GNU Core Utilities are the basic file, shell and text manipulation utilities of the GNU operating system. These are the core utilities which are expected to exist on every operating system. Source: http://www.gnu.org/software/coreutils/

#### e2fsprogs (2.12.2)

e2fsprogs provides the filesystem utilities for use with the ext2 filesystem, it also supports the ext3 and ext4 filesystems.

This piece of software is made available under the terms and conditions of the e2fsprogs license, which can be found below.

Source: http://e2fsprogs.sourceforge.net/

#### Expat (2.01)

xml paser; Expat is an XML parser library written in C. It is a stream-oriented parser in which an application registers handlers for things the parser might find in the XML document (like start tags). An introductory article on using.

This piece of software is made available under the terms and conditions of the Expat license, which can be found below.

Source: http://expat.sourceforge.net/

#### DFB (4.2.31)

It is a software library for GNU/Linux/UNIX based operating system with a small memory footprint that provides graphics acceleration, input device handling and abstraction layer, and integrated windowing system with support for translucent windows and multiple display layers on top of the Linux framebuffer without requiring any kernel modifications

Source: http://sourceforge.net/projects/jointspace/fil es/remote\_applications\_SDK/remote\_spplications\_S DK\_v1.3.1/DirectFB141\_source\_1.3.1.7z/download

#### SAWMAN

SaWMan, the Shared application and Window Manager, is a new window manager module for use with DirectFB.

Source: http://www.directfb.org/index.php?path=Mai n%2FDownloads&page=1

#### findutils (4.2.31)

The GNU Find Utilities are the basic directory searching utilities of the GNU operating system. These programs are typically used in conjunction with other programs to provide modular and powerful directory search and file locating capabilities to other commands.

Source: http://www.gnu.org/software/findutils/

#### Freetype (2.4.3)

FreeType is a software font engine that is designed to be small, efficient, highly customizable, and portable while capable of producing high-quality output (glyph images).

Source: http://freetype.sourceforge.net

#### fuse (2.8.4)

Fuse is a simple interface for userspace programs to export a virtual filesystem to the linux kernel. This piece of software is made available under the terms and conditions of the fuse license, which can be found below.

Source: http://fuse.sourceforge.net/

#### gawk (3.1.5)

If you are like many computer users, you would frequently like to make changes in various text files wherever certain patterns appear, or extract data from parts of certain lines while discarding the rest. To write a program to do this in a language such as C or Pascal is a time-consuming inconvenience that

may take many lines of code.

The job is easy with awk, especially the GNU implementation: gawk.

Source: http://www.gnu.org/software/gawk/

#### glibc (2.12.2)

Any Unix-like operating system needs a C library: the library which defines the "system calls" and other basic facilities such as open, malloc, printf, exit...The GNU C library is used as the C library in the GNU system and most systems with the Linux kernel This piece of software is made available under the terms and conditions of the glibc license, which can be found below.

Source: http://www.gnu.org/software/libc/

#### grep (2.5.1a)

The grep command searches one or more input files for lines containing a match to a specified pattern. By default, grep prints the matching lines. Source: http://www.gnu.org/software/grep/

#### gzip (1.3.12)

GNU Gzip is a popular data compression program originally written by Jean-loup Gailly for the GNU project. Mark Adler wrote the decompression part. Source: http://www.gnu.org/software/gzip/

inetutils (1.4.2)

Inetutils is a collection of common network programs. Source: http://www.gnu.org/software/inetutils/

#### iptables (1.4.15)

For Cross connection. Source: http://www.netfilter.org/projects/iptables/

#### iputils (s20101006)

The iputils package is set of small useful utilities for Linux networking. It was originally maintained by Alexey Kuznetsov. Source: http://www.skbuff.net/iputils/

#### Libcurl (7.30.0)

HTTP client;libcurl is a free and easy-to-use clientside URL transfer library, supporting FTP, FTPS, HTTP, HTTPS, SCP, SFTP, TFTP, TELNET, DICT, LDAP, LDAPS, FILE, IMAP, SMTP, POP3 and RTSP. libcurl supports SSL certificates, HTTP POST, HTTP PUT, FTP uploading, HTTP form based upload, proxies, cookies, user+password authentication (Basic, Digest, NTLM, Negotiate, Kerberos4), file transfer resume, http proxy tunneling and more!

This piece of software is made available under the terms and conditions of the Libcurl license, which can be found below.

Source: http://curl.haxx.se/

#### libiconv (1.11.1)

This library provides an iconv() implementation, for use on systems which don't have one, or whose implementation cannot convert from/to Unicode. . This piece of software is made available under the terms and conditions of the libiconv license, which can be found below.

Source: http://ftp.gnu.org/pub/gnu/libiconv

#### libmtp (0.3.6)

libmtp is an Initiator implementation of the Media Transfer Protocol (MTP) in the form of a library suitable primarily for POSIX compliant operating systems. We implement MTP Basic, the stuff proposed for standardization. Source: http://libmtp.sourceforge.net/

#### libipg (6b)

This library is used to perform JPEG decoding tasks. This piece of software is made available under the terms and conditions of the libjpg license, which can be found below.

Source: http://www.ijg.org/

#### libusb

This is the home of libusb, a library that gives user level applications uniform access to USB devices across many different operating systems. libusb is an open source project licensed under the GNU Lesser General Public License version 2.1. Many participants in the libusb community have helped and continue to help with ideas,

implementation, support and improvements for libusb.

This piece of software is made available under the terms and conditions of the libusb license, which can be found below.

Source:

http://libusb.wiki.sourceforge.net http://www.libusb.org/

#### libusb-compat

Library to enable user space application programs to communicate with USB devices.

This piece of software is made available under the terms and conditions of the libusb-compat license, which can be found below.

#### Source:

http://libusb.wiki.sourceforge.net/LibusbCompat0.1

#### libpng (1.2.43)

libpng -THE reference library for reading, displaying, writing and examining png Image Network Graphics. This piece of software is made available under the terms and conditions of the libpng license, which can be found below.

Source: http://sourceforge.net/projects/libpng/files/

#### Libxml2 (2.7.8)

The "libxml2" library is used in AstroTV as a support for the execution of NCL application. This library was developed for the GNOME software suite and is available under a "MIT" license. Source: http://www.xmlsoft.org

#### Linux Kernel (3.1)

The Linux kernel is an operating system kernel used by the Linux family of Unix-like operating systems. This piece of software is made available under the terms and conditions of the Linux Kernel license, which can be found below. Source: http://www.kernel.org

Linux Fusion (8.7.0) Source: GNU

liveMedia (2011.06.12) c++ runtime library for RTSP requirement Source: www.live555.com

#### lvm2 (2.02.89)

Userspace toolset that provide logical volume management facilities on linux. This piece of software is made available under the terms and conditions of the lvm2 license, which can be found below.

Source: ftp://sources.redhat.com/pub/lvm2/releases/

#### module-init-tools (3.12)

Provides developer documentation for the utilities used by Linux systems to load and manage kernel modules (commonly referred to as "drivers").

Source: https://modules.wiki.kernel.org/index.php/M ain\_Page

#### mtd-utils

The aim of the system is to make it simple to provide a driver for new hardware, by providing a generic interface between the hardware drivers and the upper layers of the system. Hardware drivers need to know nothing about the storage formats used, such as FTL, FFS2, etc., but will only need to provide simple routines for read, write and erase. Presentation of the device's contents to the user in an appropriate form will be handled by the upper layers of the system. This piece of software is made available under the terms and conditions of the mtd-utils license, which can be found below.

Source: http://www.linuxmtd.infradead.org/index.html

#### ncurses (5.7)

The ncurses (new curses) library is a free software emulation of curses in System V Release 4.0 (SVr4), and more. It uses terminfo format, supports pads and color and multiple highlights and forms characters and function-key mapping, and has all the other SVr4-curses enhancements over BSD curses. SVr4 curses is better known today as X/Open Curses. Source: http://www.gnu.org/software/ncurses/

#### net-tools (1.6)

The Net-tools?package is a collection of programs for controlling the network subsystem of the Linux kernel. Source: http://www.linuxfromscratch.org/blfs/view/6. 3/basicnet/net-tools.html

#### NTFS-3G Read/Write Driver (2010.5.22)

NTFS-3G is an open source cross-platform implementation of the Microsoft Windows NTFS file system with read-write support. NTFS-3G often uses the FUSE file system interface, so it can run unmodified on many different operating systems. It is runnable on Linux, FreeBSD, NetBSD, OpenSolaris, BeOS, QNX, WinCE, Nucleus, VxWorks, Haiku,MorphOS, and Mac OS X It is licensed under either the GNU General Public License or a proprietary license. It is a partial fork of ntfsprogs and is under active maintenance and development. This piece of software is made available under the terms and conditions of the NTFS-3G Read/Write Driver license, which can be found below. Source: http://www.tuxera.com

#### openssl (1.0.1j)

OpenSSL is an open source implementation of the SSL and TLS protocols. The core library (written in the C programming language) implements the basic cryptographic functions and provides various utility functions. Wrappers allowing the use of the OpenSSL library in a variety of computer languages are available.

#### Source: http://www.openssl.org/

procps (ps, top) (3.2.8)

procps is the package that has a bunch of small useful utilities that give information about processes using the /proc filesystem. The package includes the programs ps, top, vmstat, w, kill, free, slabtop, and skill. Source: http://procps.sourceforge.net/index.html

samba (3.0.37)

Samba is the standard Windows interoperability suite of programs for Linux and Unix. Source: http://www.samba.org/

#### SaWMan (1.5.3)

SaWMan, the Shared application and Window Manager, is a new window manager module for use with DirectFB.

Source: http://www.directfb.org

#### sed (4.1.5)

sed (stream editor) isn't an interactive text editor. Instead, it is used to filter text, i.e., it takes text input, performs some operation (or set of operations) on it, and outputs the modified text.

sed is typically used for extracting part of a file using pattern matching or substituting multiple occurrences of a string within a file.

Source: http://www.gnu.org/software/sed/

#### SQLite3 (2.12.2)

SQLite is a in-process library that implements a selfcontained, serverless, zero-configuration,

transactional SQL database engine.

This piece of software is made available under the terms and conditions of the SQLite3 license, which can be found below.

Source: http://www.sqlite.org/

#### SquashFS

SquashFS is a compressed read-only file system for Linux. SquashFS compresses files, inodes and directories, and supports block sizes up to 1 MB for greater compression. SquashFS is also the name of free/open software, licensed under the GPL, for accessing SquashFS filesystems.

This piece of software is made available under the terms and conditions of the SquashFS license, which can be found below.

Source: http://squashfs.sourceforge.net/

#### tar (1.17)

GNU Tar provides the ability to create tar archives, as well as various other kinds of manipulation. For example, you can use Tar on previously created archives to extract files, to store additional files, or to update or list files which were already stored. Source: http://www.gnu.org/software/tar/

u-Boot (2011.12)

The uboot will load the linux kerenl to dram,and jump to run

This piece of software is made available under the terms and conditions of the u-Boot loader license, which can be found below. Source: http://www.denx.de

udhcpc (0.9.8cvs20050303-3) Source: http://udhcp.sourcearchive.com/downloads/ 0.9.8cvs20050303-3/

uDirectFB (1.5.3) Source: http://www.directfb.org

uriparser (0.7.7)

Uriparser is a strictly RFC 3986 compliant URI parsing and handling library written in C. uriparser is crossplatform, fast, supports Unicode and is licensed under the New BSD license. Source: http://uriparser.sourceforge.net/

util-linux-ng (2.18)

Various system utilities. Source: http://userweb.kernel.org/Mkzak/util-linuxng/

#### wget (1.10.2)

GNU Wget is a free software package for retrieving files using HTTP, HTTPS and FTP, the most widelyused Internet protocols.

It is a non-interactive commandline tool, so it may easily be called from scripts,?cron?jobs, terminals without X-Windows support, etc.

Source: http://ftp.gnu.org/gnu/wget/wget-1.10.2.tar.gz

wpa\_supplicant v0.8(wext)/v2.3(cfg80211) wpa\_supplicant is a WPA Supplicant for Linux, BSD, Mac OS X, and Windows with support for WPA and WPA2 (IEEE 802.11i / RSN). It is suitable for both desktop/laptop computers and embedded systems. Supplicant is the IEEE 802.1X/WPA component that is used in the client stations. It implements key negotiation with a WPA Authenticator and it controls the roaming and IEEE 802.11 authentication/association of the wlan driver. Source: https://w1.fi/wpa\_supplicant/

xerces-c++ (3.1.1) Source: http://xerces.apache.org/

#### zlib (6b)

The 'zlib' compression library provides in-memory compression and decompression functions, including integrity checks of the uncompressed data. This piece of software is made available under the terms and conditions of the zlib license, which can be found below. Source: http://www.zlib.net/

# Lahtiütlemine seoses kolmandate poolte pakutavate teenuste ja/või tarkvaraga.

 $\overline{27}$ 

Kolmandate poolte pakutavad teenused ja/või tarkvara võivad muutuda, nende pakkumine võidakse peatada või katkestada sellest eelnevalt teatamata. TP Vision ei kanna sellistes olukordades mingit vastutust.

# Indeks

#### A

[Aeg](#page-42-0) *43* [Ajavöönd](#page-42-0) *43* [Allikate loend](#page-16-0) *17* [Antenn](#page-11-0) *12* [Automaatne kellarežiim](#page-42-0) *43*

#### Ü

[Ühendamine, toitejuhe](#page-10-0) *11* [Üldsätted](#page-39-0) *40* [Ülikõrge lahutusvõime](#page-36-0) *37*

#### $\mathsf{C}$

[CAMi PIN](#page-42-0) *43* [CI-kaart](#page-13-0) *14*

#### $\Box$

[Dünaamiline kontrastsus](#page-36-0) *37* [Dünaamiline stereoheli](#page-37-0) *38* [Dialoogi täiustamine](#page-41-0) *42* [Digitaalmeedia visualiseerija – DMR](#page-44-0) *45* [Digitaalne heliväljund](#page-12-0) *13* [Digiväljundi menüü](#page-38-0) *39* [Digiväljundi nihe](#page-38-0) *39* [Digiväljundi tasandamine](#page-38-0) *39* [Digiväljundi viivitus](#page-38-0) *39* [Digiväljundi vormindus](#page-38-0) *39*

#### E

[Ekraani peegeldamine](#page-12-0) *13* [Ekraani peegeldamise ühendamine](#page-12-0) *13* [Ekraani väljalülitamine](#page-40-0) *41* [Ekvalaiser](#page-37-0) *38* [Energia säästmine](#page-40-0) *41* [Euroopa ökomärgis](#page-52-0) *53*

#### F

[Fotod, videod ja muusika](#page-31-0) *32*

#### G

[Gamma](#page-36-0) *37*

#### H

[HbbTV](#page-39-0) *40* [HDMI](#page-11-0) *12* [HDMI - CEC](#page-39-0) *40* [HDMI ARC](#page-12-0) *13* [HDMI helisüsteem](#page-38-0) *39* [HDR seaded](#page-36-0) *37* [Heli keel](#page-42-0) *43* [Heli, automaatne helitugevuse ühtlustamine](#page-37-0) *38* [Heli, helitugevuse deltaväärtus](#page-37-0) *38* [Helimenüü](#page-37-0) *38* [Helistiilid](#page-37-0) *38* [Heliväljundi menüü](#page-38-0) *39* [Hiire sätted](#page-39-0) *40*

#### K

[Kanal, kanali ümbernimetamine](#page-23-0) *24* [Kanal, kanalite filter](#page-23-0) *24* [Kanali lukustamine](#page-24-0) *25* [Kanali lukustuse eemaldamine](#page-24-0) *25* [Kanali suvandid](#page-21-0) *22*

[Kanalid](#page-17-0) *18* [Kanaliloendi koopia](#page-21-0) *22* [Kanalite loend](#page-22-0) *23* [Kasutusest kõrvaldamine](#page-52-0) *53* [Kasutushõlbustus](#page-41-0) *42* [Kasutushõlbustus, erinev helitugevus](#page-41-0) *42* [Kasutushõlbustus, heliefektid](#page-41-0) *42* [Kasutushõlbustus, helikirjeldus](#page-41-0) *42* [Kasutushõlbustus, kõne](#page-41-0) *42* [Kasutushõlbustus, vaegkuuljad](#page-41-0) *42* [Kasutusjuhend](#page-2-0) *3* [Kasutusjuhend veebis](#page-2-0) *3* [Kaugjuhtimispuldi nupud](#page-6-0) *7* [Kaugjuhtimispult](#page-6-0) *7* [Kaugjuhtimispult - infrapunaandur](#page-8-0) *9* [Kaugjuhtimispult ja patareid](#page-6-0) *7* [Kaupluse asukoht](#page-40-0) *41* [Kaupluse seadistus](#page-40-0) *41* [Kõrvaklapid](#page-38-0) *39* [Kell](#page-42-0) *43* [Kiired pildisätted](#page-37-0) *38* [Kiirsätete menüü](#page-34-0) *35* [Klienditeenindus](#page-2-0) *3* [Kodu või kauplus](#page-40-0) *41* [Kodumenüü](#page-34-0) *35* [Kontaktiteave](#page-2-0) *3* [Kuularid](#page-12-0) *13* [Kuupäev](#page-42-0) *43*

#### $\mathbf{L}$

[Lapselukk](#page-41-0) *42* [Lapselukk, koodi määramine](#page-41-0) *42* [Lapselukk, koodi muutmine](#page-41-0) *42* [Lähtesta sätted](#page-41-0) *42* [Lülitage sisse koos Wi-Fi-ga](#page-44-0) *45* [Lemmikkanal, kanalite vahemik](#page-23-0) *24* [Lemmikkanal, loomine](#page-23-0) *24* [Lemmikkanal, muutmine](#page-23-0) *24* [Lemmikkanalid](#page-24-0) *25*

#### M

[Mälupulk](#page-14-0) *15* [Menüü keeled](#page-42-0) *43*

#### N

[Nõudevideo](#page-47-0) *48* [Netflixi sätted](#page-44-0) *45*

#### $\cap$

[Ohutus ja hooldus](#page-59-0) *60* [Ooterežiim](#page-10-0) *11* [Otsige kasutajatuge](#page-2-0) *3*

#### $\overline{D}$

[Paigalda kanal - Antenn](#page-17-0) *18* [Paigalda kanal - Kaabel](#page-17-0) *18* [Paigalda kanal - Satelliit](#page-19-0) *20* [Patareid](#page-6-0) *7* [Pause TV](#page-30-0) *31* [Philipsi rakendus TV Remote](#page-13-0) *14* [Philipsi tugi](#page-2-0) *3* [Pildi kontrasti režiim](#page-35-0) *36* [Pildi kontrastsuse menüü](#page-35-0) *36*

[Pildi puhastamine, müravähendus](#page-36-0) *37* [Pildi stiil](#page-34-0) *35* [Pildivorming](#page-36-0) *37* [Pilt, heledus](#page-35-0) *36* [Pilt, kontrastsus](#page-35-0) *36* [Pilt, teravus](#page-35-0) *36* [Pilt, värvus](#page-35-0) *36* [Probleemid](#page-55-0) *56*

#### R

[Rakenduse lukustamine](#page-42-0) *43* [Rakenduste galerii](#page-46-0) *47* [Registreerige teler](#page-2-0) *3* [Remont](#page-2-0) *3*

#### S

[Salvestised](#page-29-0) *30* [Satelliit](#page-11-0) *12* [Seadme ühendamine](#page-11-0) *12* [Seadmesümboli nimetuse või sümboli muutmine](#page-16-0) *17* [Sisemälu kustutamine](#page-44-0) *45* [Sisendi lahutusvõime](#page-53-0) *54* [Sisselülitamine](#page-10-0) *11* [Smart TV](#page-46-0) *47* [Spikrimenüü](#page-2-0) *3* [Staatiline IP-aadress](#page-44-0) *45* [Subtiitri keel](#page-42-0) *43* [Suveaeg](#page-42-0) *43*

#### T

[Tarkvara automaatne uuendamine](#page-4-0) *5* [Tarkvara uuendamine](#page-4-0) *5* [Tarkvara värskendamine - Internetist](#page-4-0) *5* [Tarkvara värskendamine - Kohalikud värskendused](#page-4-0) *5* [Tarkvara värskendamine - USB](#page-4-0) *5* [Tarkvara värskendamisajaloo vaatamine](#page-5-0) *6* [Tarkvara versioon](#page-4-0) *5* [Täpsemad helisätted](#page-37-0) *38* [Täpsemad pildisätted](#page-35-0) *36* [Telekava](#page-26-0) *27* [Teleri ekraani lahutusvõime](#page-53-0) *54* [Teleri kõlar](#page-38-0) *39* [Teleri klahvid](#page-8-0) *9* [Teleri paigutus](#page-37-0) *38* [Teleri võrgunimi](#page-44-0) *45* [Teletekst](#page-24-0) *25* [Tuvastage teler](#page-2-0) *3* [TV valikvideod](#page-47-0) *48*

#### $\cup$

[Unetaimer](#page-42-0) *43* [USB-kõvaketas](#page-39-0) *40* [USB-kõvaketas - Paigaldamine](#page-14-0) *15* [USB-kõvaketas - Vormindamine](#page-15-0) *16* [USB-kõvaketta ühendamine](#page-14-0) *15* [USB-klaviatuuri seaded](#page-39-0) *40*

#### V

[Vaata võrgu seadistusi](#page-44-0) *45* [Vaatamiskaugus](#page-9-0) *10* [Valgepunkti joondamine](#page-35-0) *36* [Vanemakontrolli piirang](#page-42-0) *43* [Vastuvõtt](#page-53-0) *54* [Väljalülituse taimer](#page-40-0) *41* [Värvisätted](#page-35-0) *36* [Värvitemperatuur](#page-35-0) *36* [Värvivõimendus](#page-35-0) *36* [Võrgusätete menüü](#page-44-0) *45*

[Võrgusätted](#page-44-0) *45* [Võrk - juhtmega](#page-44-0) *45* [Võrk - juhtmeta](#page-44-0) *45* [Veaotsing](#page-55-0) *56* [Video kontrastsus](#page-36-0) *37*

## W

[Wi-Fi](#page-44-0) *45*

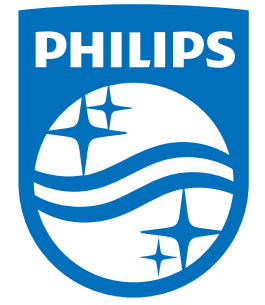

All registered and unregistered trademarks are property of their respective owners.<br>Specifications are subject to change without notice.<br>Philips and the Philips' shield emblem are trademarks of Koninklijke Philips N.V.<br>and

philips.com